# Epson Stylus<sup>®</sup> Photo PX730WD/Artisan. 730

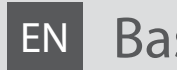

# EN Basic Operation Guide

- for use without a computer -

**RU Руководство по основным операциям** 

- для использования без компьютера -

# UK Посібник з основних операцій

- для використання без комп'ютера -

دليل التشغيل اأساسي AR - لاستخدام بدون كمبيوتر -

راهنمای عملکردهای اصلی FA

- جهت استفاده بدون رايانه -

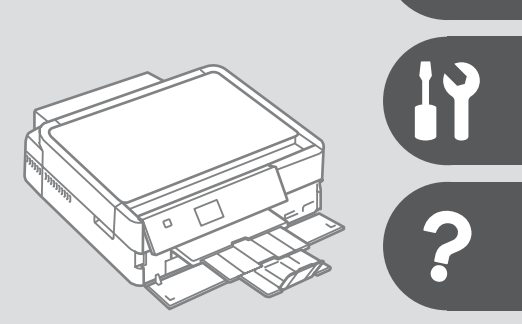

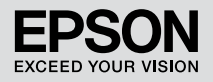

#### $\overline{EN}$  Contents

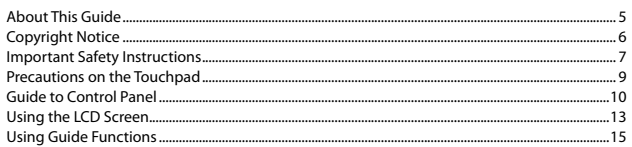

#### **Handling Media and Originals**

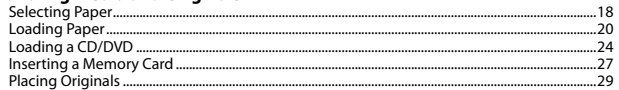

#### **Copy Mode**

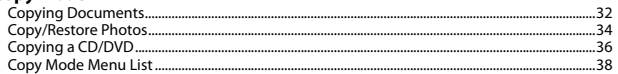

#### **Print Photos Mode**

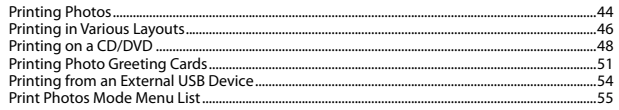

#### **Other Mode**

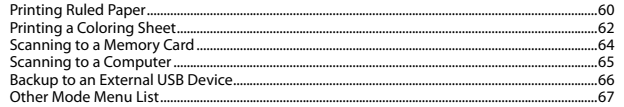

#### **Setup Mode (Maintenance)**

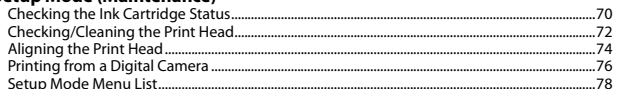

#### **Solving Problems**

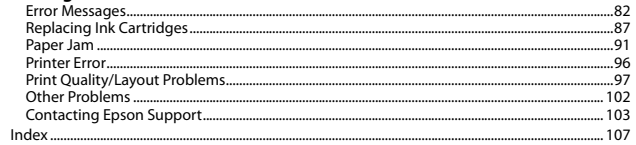

#### $\overline{RU}$  Оглавление

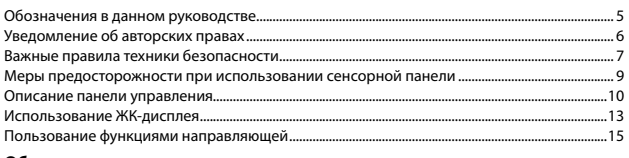

#### Обращение с носителями и оригиналами

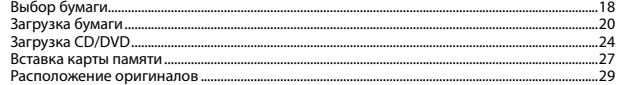

#### Режим копирования

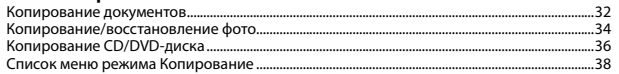

#### Режим Печать фото

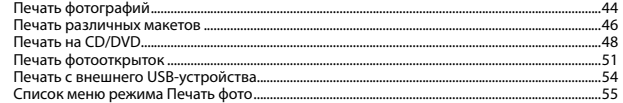

#### Другой режим

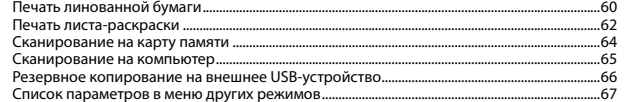

#### Режим Установка (Сервис)

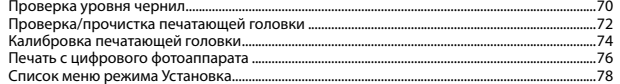

#### Решение проблем

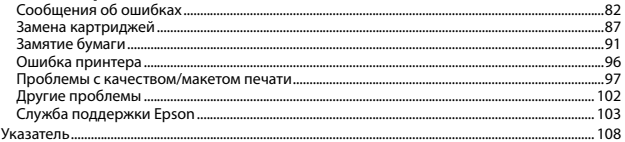

## $AB$  المحتويات

م المنابع المنابع المنابع المنابع المنابع المنابع المنابع المنابع المنابع المنابع المنابع المنابع المنابع المنابع<br>المنابع

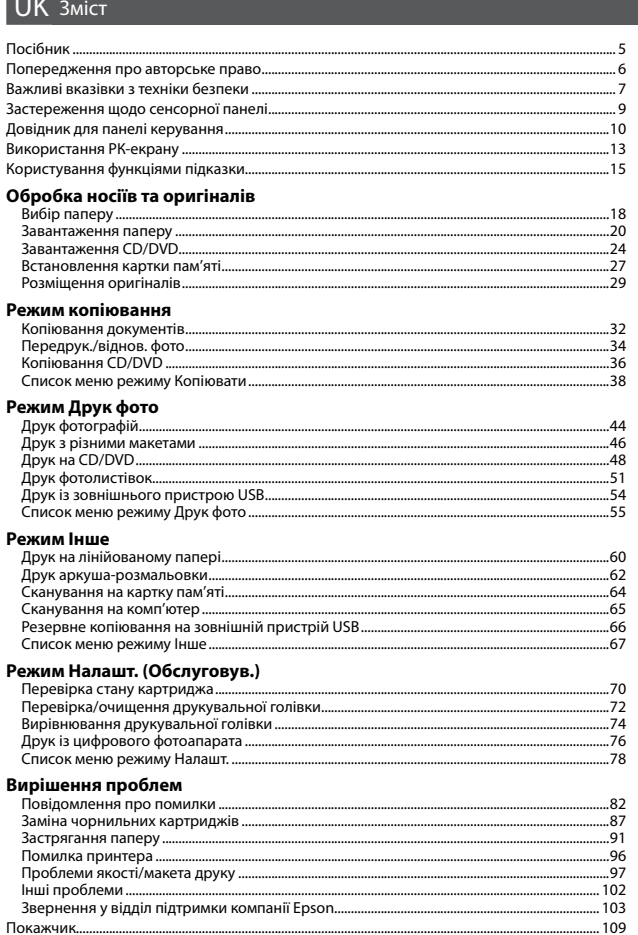

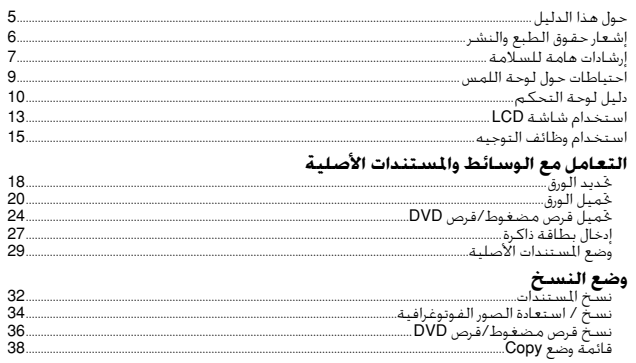

#### وضع Print Photos

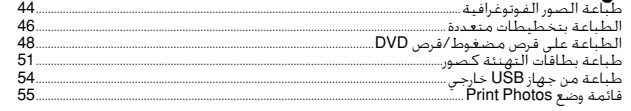

#### وضع آخر

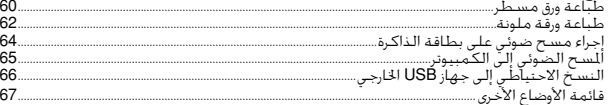

#### وضع Setup (الصيانة)

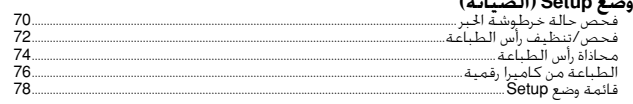

#### حل المشكلات

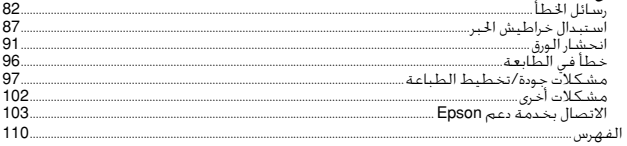

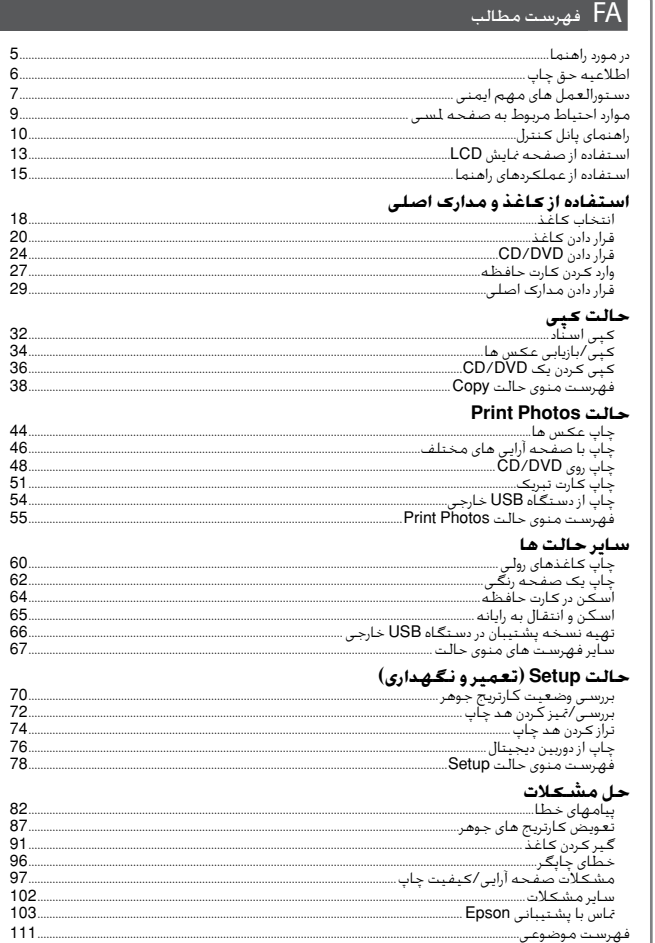

## About This Guide

## Обозначения в данном руководстве Посібник

حول هذا الدليل در مورد راهنما

Follow these guidelines as you read your instructions: Следуйте этим указаниям во время чтения инструкций: Під час читання інструкцій дотримуйтеся цих вказівок:

يُرجى اتباع هذه الإرشادات اثناء قراءة التعليمات: از دستورالعملهای ذکر شده به طریقی که توضیح داده شده پیروی کنید:

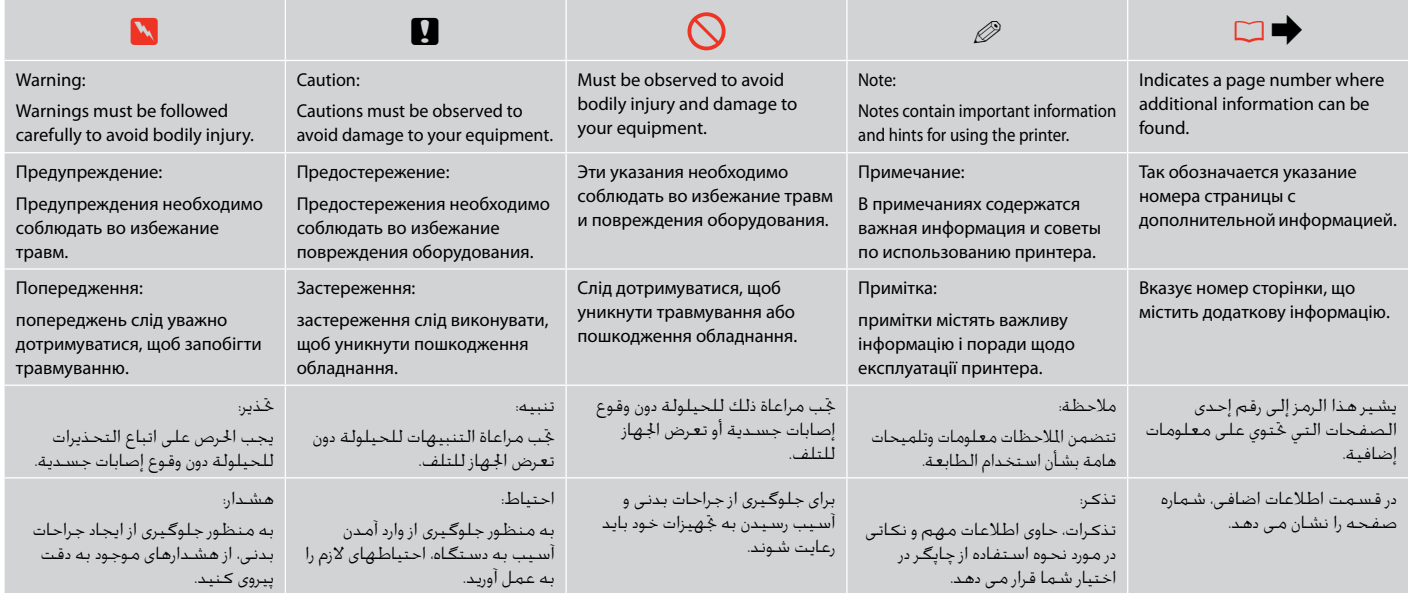

## Copyright Notice

#### Уведомление об авторских правах

#### Попередження про авторське право

إشعار حقوق الطبع والنشر اطاعیه حق چاپ

No part of this publication may be reproduced, stored in a retrieval system, or transmitted in any form or by any means, electronic, mechanical, photocopying, recording, or otherwise, without the prior written permission of Seiko Epson Corporation. The information contained herein is designed only for use with this product. Epson is not responsible for any use of this information as applied to other printers.

Neither Seiko Epson Corporation nor its affiliates shall be liable to the purchaser of this product or third parties for damages, losses, costs, or expenses incurred by the purchaser or third parties as a result of accident, misuse, or abuse of this product or unauthorized modifications, repairs, or alterations to this product, or (excluding the U.S.) failure to strictly comply with Seiko Epson Corporation's operating and maintenance instructions.

Seiko Epson Corporation shall not be liable for any damages or problems arising from the use of any options or any consumable products other than those designated as Original Epson Products or Epson Approved Products by Seiko Epson Corporation.

Seiko Epson Corporation shall not be held liable for any damage resulting from electromagnetic interference that occurs from the use of any interface cables other than those designated as Epson Approved Products by Seiko Epson Corporation.

EPSON® and EPSON STYLUS® are registered trademarks, and EPSON EXCEED YOUR VISION or EXCEED YOUR VISION and ARTISAN are trademarks of Seiko Epson Corporation.

PRINT Image Matching™ and the PRINT Image Matching logo are trademarks of Seiko Epson Corporation. Copyright © 2001 Seiko Epson Corporation. All rights reserved.

SDXC Logo is a trademark of SD-3C, LLC.

Memory Stick, Memory Stick Duo, Memory Stick PRO, Memory Stick PRO Duo, Memory Stick PRO-HG Duo, Memory Stick Micro, MagicGate Memory Stick, and MagicGate Memory Stick Duo are trademarks of Sony Corporation.

xD-Picture Card™ is a trademark of Fuji Photo Film Co., Ltd.

General Notice: Other product names used herein are for identification purposes only and may be trademarks of their respective owners. Epson disclaims any and all rights in those marks.

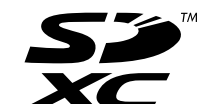

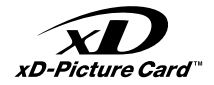

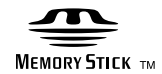

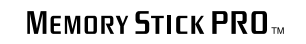

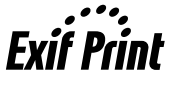

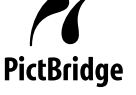

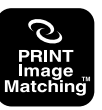

## Important Safety Instructions

## Важные правила техники безопасности

#### Важливі вказівки з техніки безпеки

إرشادات هامة للسامة

دستورالعمل های مهم ایمنی

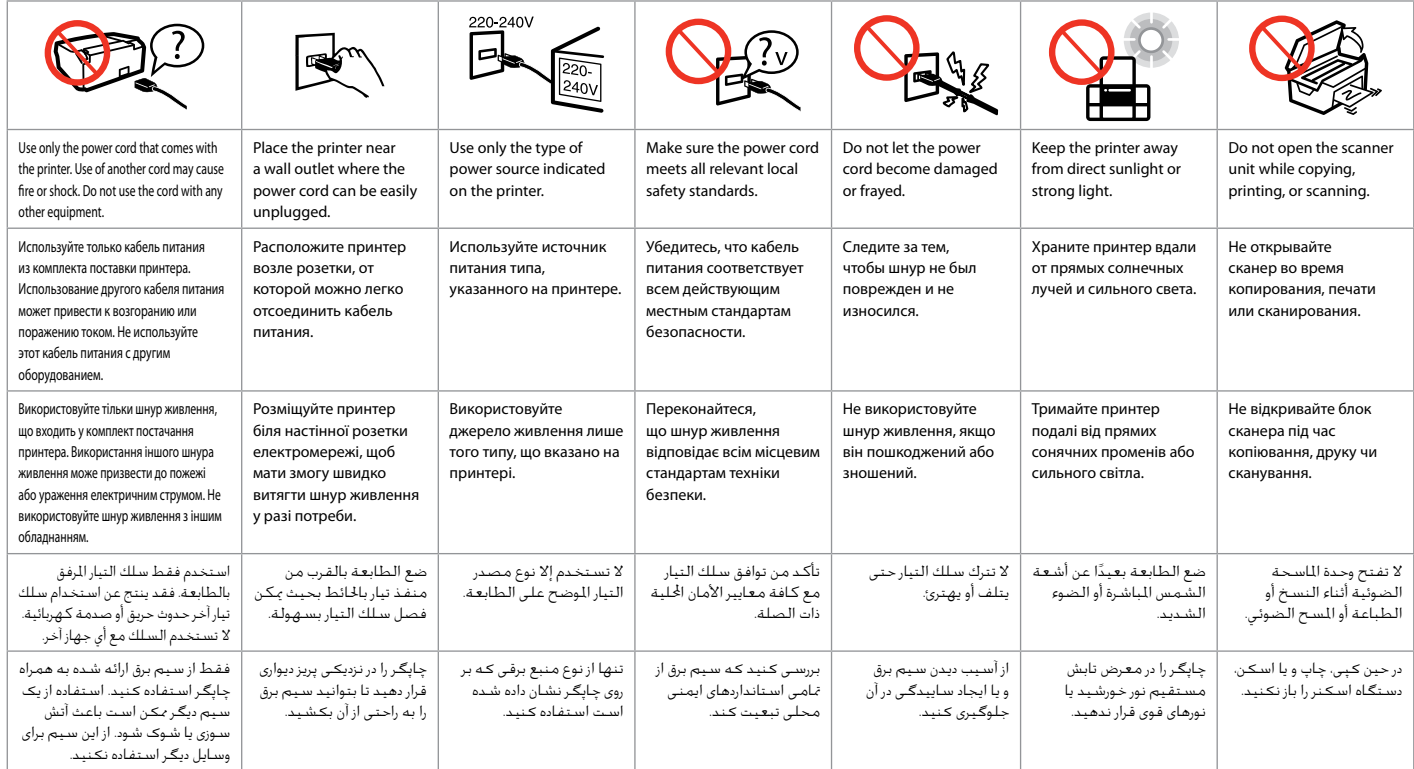

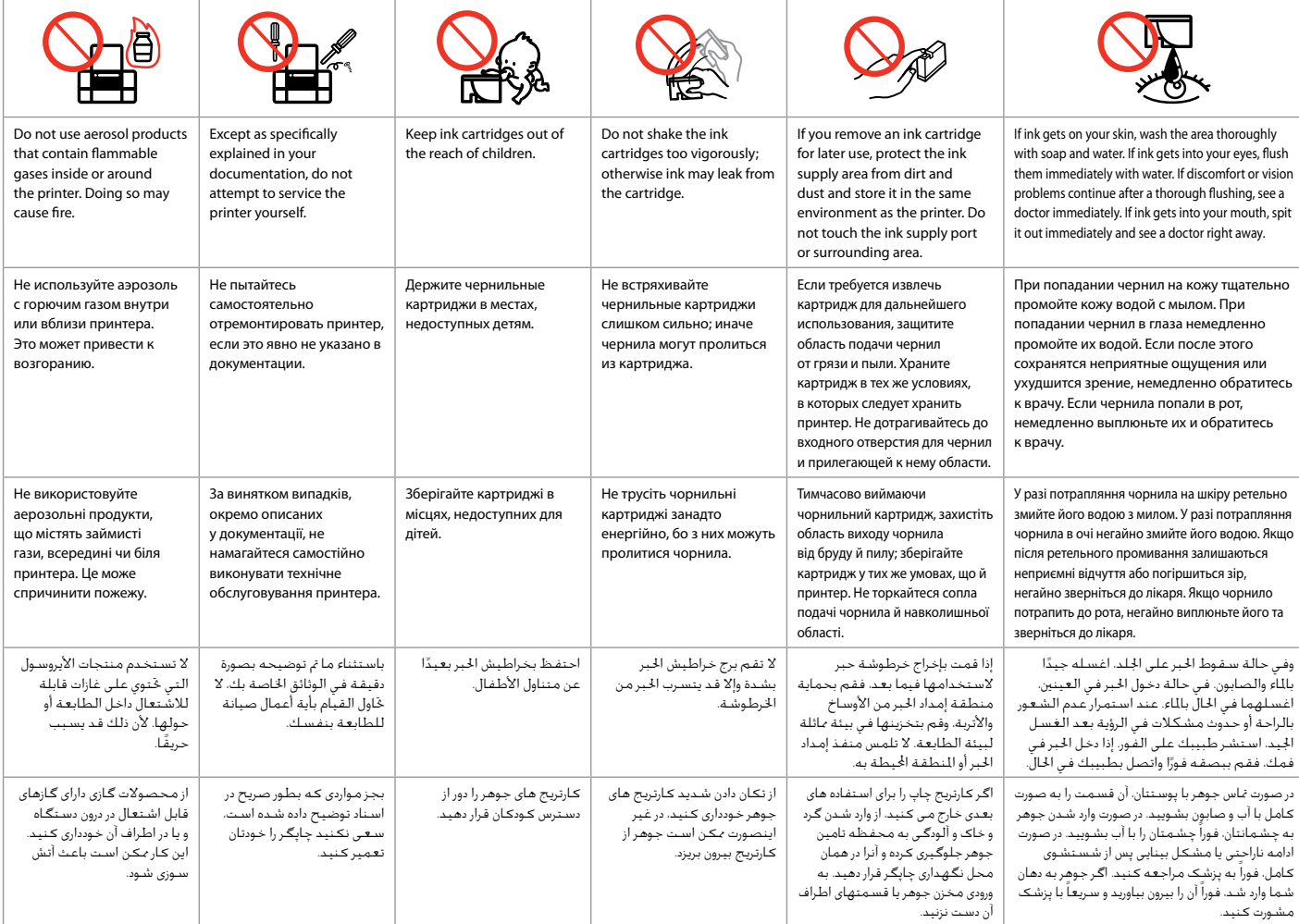

## Precautions on the Touchpad

Меры предосторожности при использовании сенсорной панели Застереження щодо сенсорної панелі

احتياطات حول لوحة اللمس

موارد احتیاط مربوط به صفحه لمسی

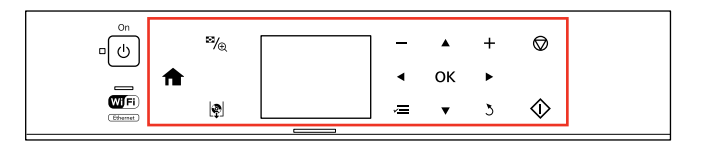

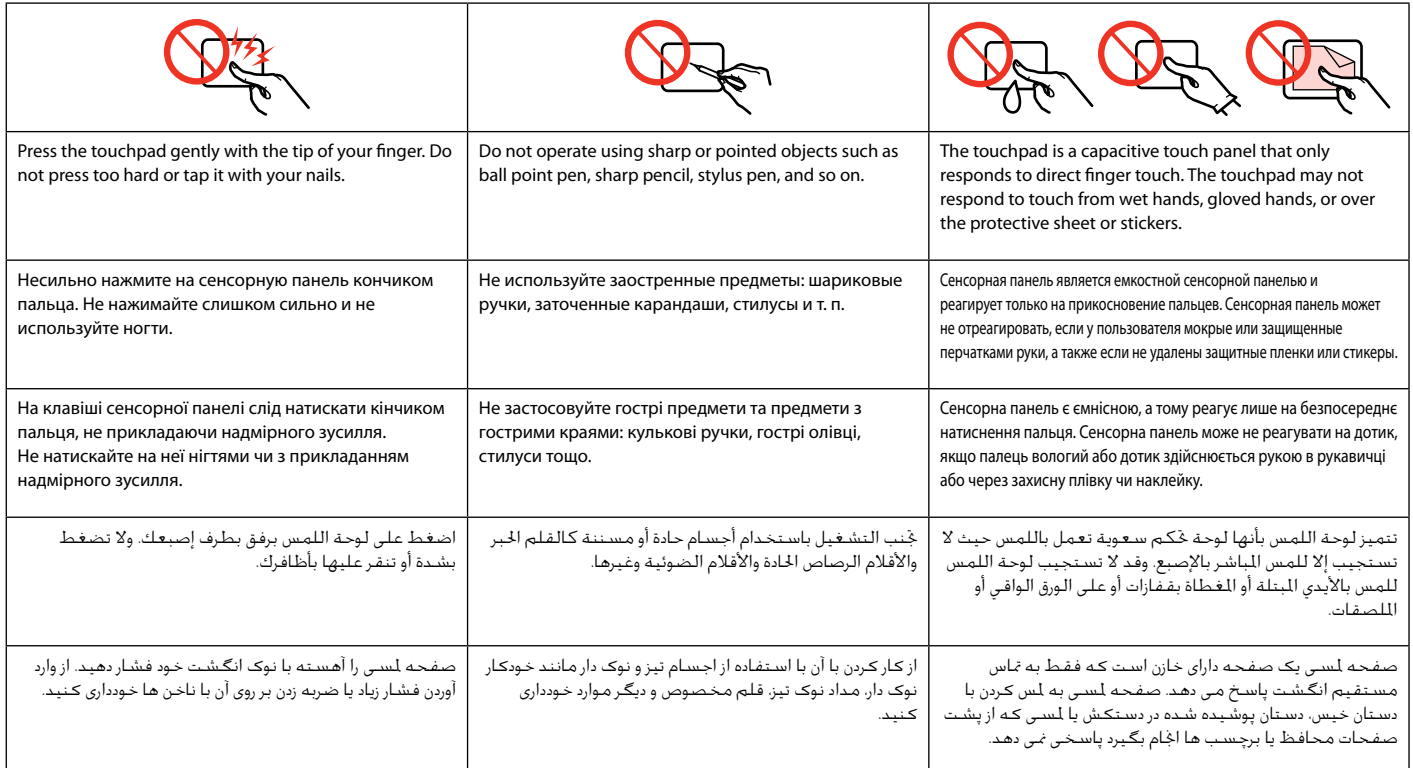

## Guide to Control Panel

Описание панели управления

Довідник для панелі керування

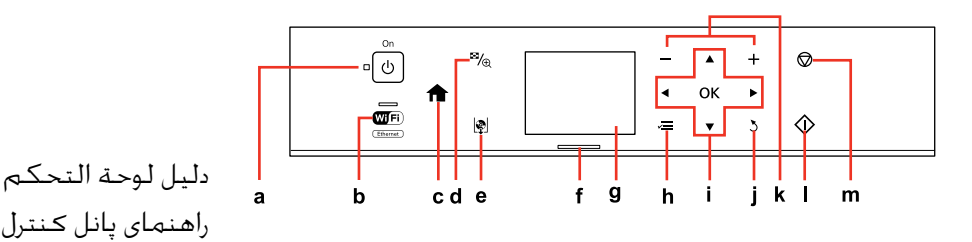

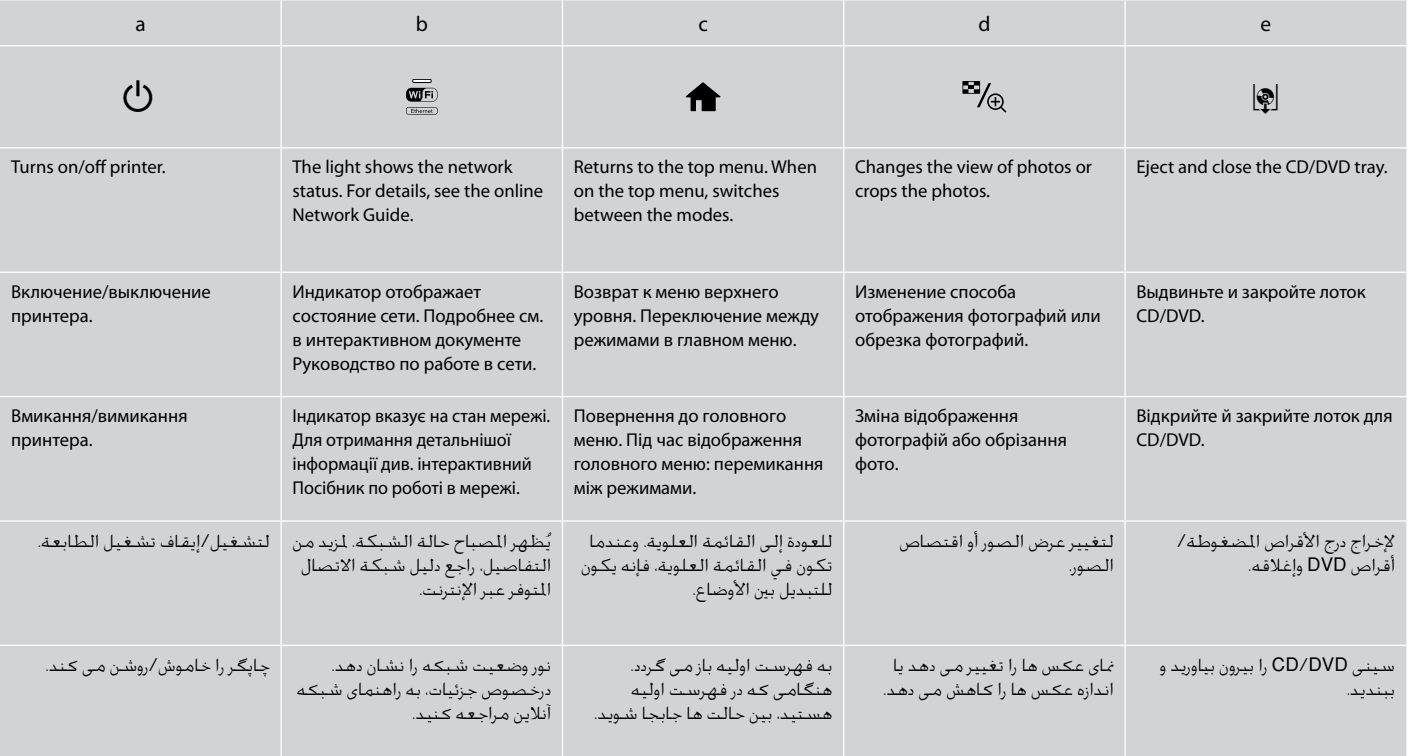

### Q

Control panel design varies by area. Дизайн панели управления может различаться в зависимости от региона. Дизайн панелі керування залежить від країни.

يختلف تصميم لوحة التحكم حسب امنطقة. طرح پانل کنترل با توجه به منطقه متفاوت است. You can freely adjust the angle of the panel with your hand. Угол наклона панели можно свободно регулировать рукой. Кут, під яким розташовано панель, можна змінювати вручну без обмежень.

ُ كنك ضبط زاوية لوحة التحكم بيدك بحرية. م

به راحتی می توانید زاویه پانل را با دست خود تنظیم کنید.

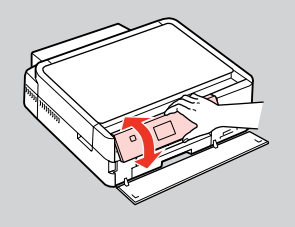

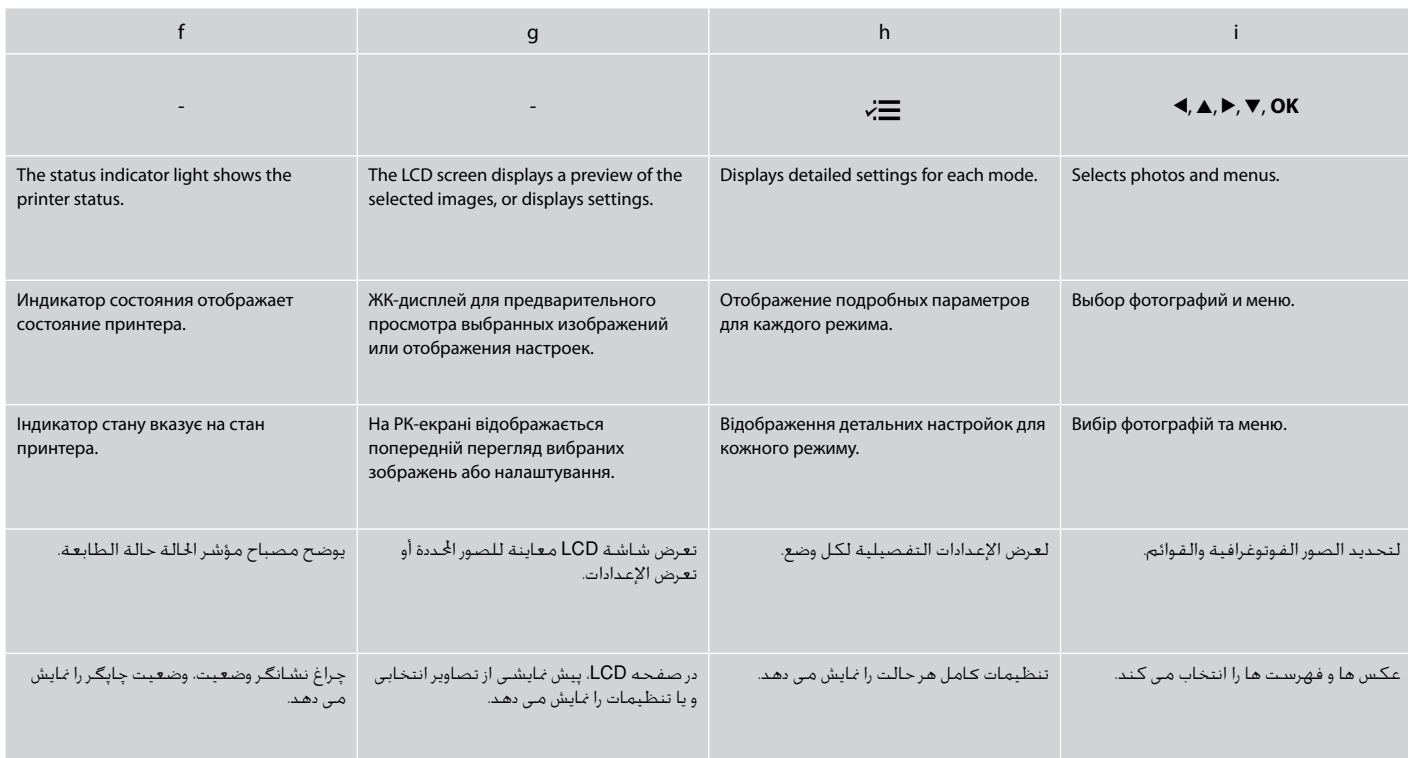

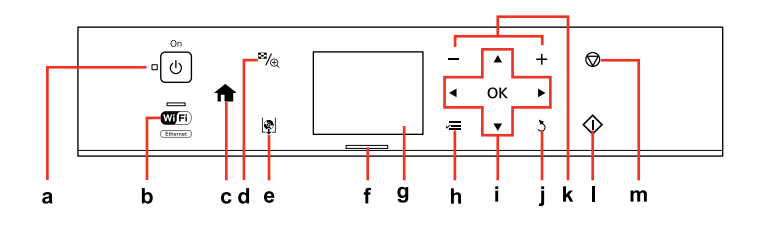

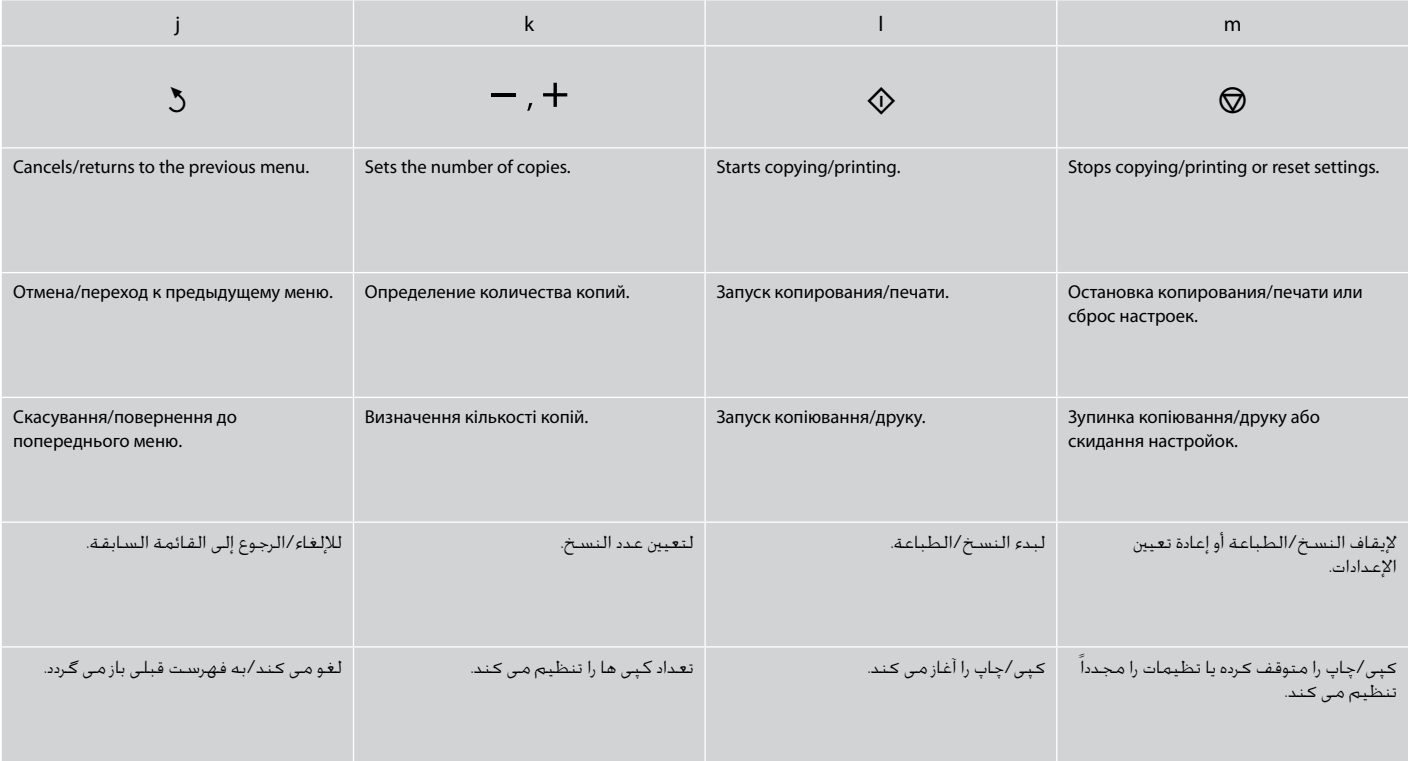

Using the LCD Screen

Использование ЖК-дисплея

Використання РК-екрану

استخدام شاشة LCD استفاده از صفحه مایش LCD

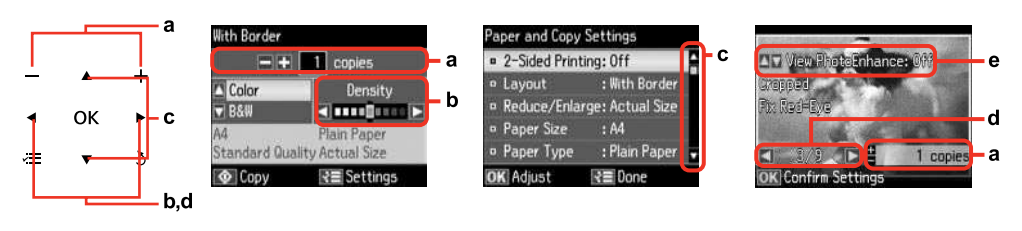

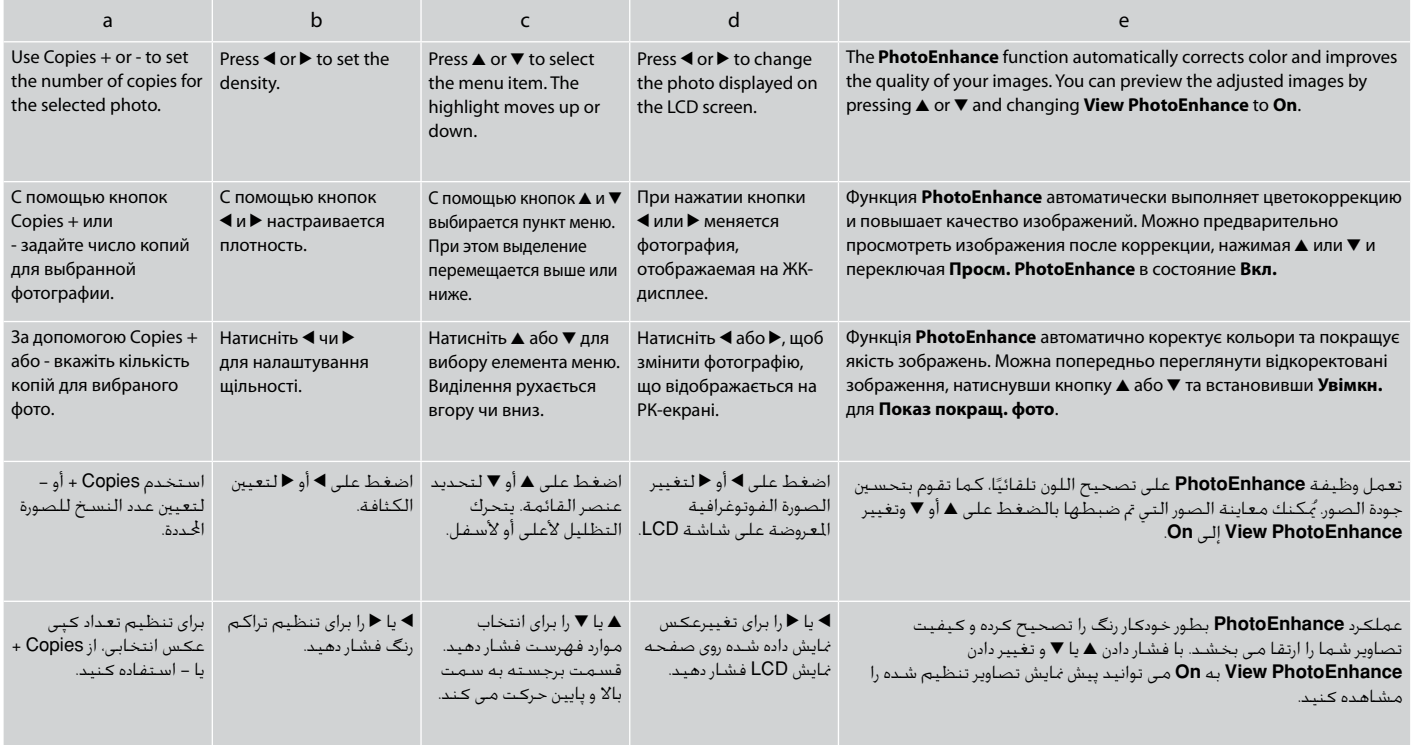

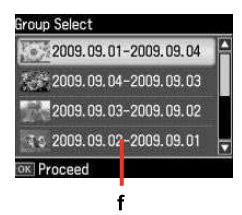

The actual screen display may differ slightly from those shown in this quide.

Реальное изображение на экране может отличаться от приведенного в данном руководстве.

Дійсне зображення дисплея може дещо відрізнятися від наведеного у даному посібнику.

قد يختلف عرض الشاشة الفعلية قلياً عما يعرض في هذا الدليل. صفحاتی كه برای شما مایش داده می شود مكن است كمی با تصاویر موجود در این دفترچه راهنما متفاوت باشد.

When you have more than 999 photos on your memory card, the LCD screen displays a message to let you select a group. Images are sorted by the date they were taken. To select and show images in a group, press  $\triangle$  or  $\nabla$  to select a group and then press **OK**. To re-select a group or folder, select **Print Photos**, **Select Location**, and then select **Select Group** or **Select Folder**.

Когда на карте памяти сохранено более 999 снимков, на ЖК-дисплее отображается запрос на создание группы. Снимки сортируются по дате съемки. Чтобы выбрать и показать на экране изображения в группе, нажмите ▲ или ▼ для выбора группы, а затем нажмите **ОК**. Чтобы заново выбрать группу или папку выберите **Печать фото**, **Выбор места** и затем выберите **Выбор группы** или **Выбор папки**.

Якщо на картці пам'яті більше 999 фотографій, на РК-екрані відобразиться повідомлення із проханням вибрати групу. Зображення сортуються за датою зйомки. Щоб вибрати та відобразити зображення у групі, натисніть u або d для вибору групи, а потім натисніть **OK**. Щоб повторно вибрати групу чи папку, виберіть **Друк фото**, **Вибрати розташ.**, а потім виберіть **Вибрати групу** або **Вибрати папку**.

عند وجود أكثر من 999 صورة على بطاقة الذاكرة، تعرض شاشة LCD رسالة تتيح لك إمكانية حديد مجموعة. ويتم فرز الصور حسب التاريخ الذي تم التقاطها فيه. لتحديد الصور وعرضها في مجموعة، اضغط على ▲ أو ▼ لتحديد مجموعة ثم اضغط على **OK**. وإعادة حديد مجموعة أو مجلد، حدد **Photos Print** و**Location Select**، ثم حدد **Group Select** أو .**Select Folder**

اگر بیش از 999 عکس در کارت حافظه شما وجود داشته باشد، یک پیام بر روی صفحه LCD نشان داده می شود و از شما می خواهد تا یک گروه را انتخاب کنید. عكس ها بر اساس تاریخی كه در آن گرفته شده اند، دسته بندی می شوند. جهت انتخاب و مایش تصاویر به صورت گروهی، u یا d را برای انتخاب یک گروه فشار داده و سپس **OK** را فشار دهید. برای انتخاب مجدد یک گروه یا پوشه، **Photos Print** و **Location Select** و سپس **Group Select** یا **Folder Select** را انتخاب کنید.

## f  $\mathcal O$

After 13 minutes of inactivity, the screen turns black to save energy. Press any button to return the screen to its previous state.

Через 13 минут неактивности экран выключится для экономии электроэнергии. Чтобы вернуть экран к предыдущему состоянию, нажмите любую кнопку.

У разі відсутності будь-яких дій через 13 хвилин екран вимикається з метою економії електроенергії. Натисніть будь-яку кнопку, щоб повернути екран до попереднього режиму роботи.

بعد مرور 13 دقيقة من عدم النشاط، تتحول الشاشة إلى اللون الأسود لتوفير الطاقة. اضغط على أي زر للرجوع بالشاشة إلى حالتها السابقة.

پس از 13 دقیقه عدم فعالیت، صفحه تاریک می شود تا در مصرف برق صرفه جویی گردد. برای بازگرداندن صفحه به حالت قبل، یک دکمه را فشار دهید.

### Using Guide Functions

### Пользование функциями направляющей

Користування функціями підказки

استخدام وظائف التوجيه استفاده از عملکردهای راهنما

**Auto Selection Mode** displays menus according to your action.

**Режим автовыбора** обеспечивает отображение меню в зависимости от ваших действий.

**Режим автовибору** відображує меню у відповідності до вашої дії.

يعرض **Mode Selection Auto** ً القوائم وفقا لإجراء. **Mode Selection Auto** منوها را براساس عمل شما مایش می دهد.

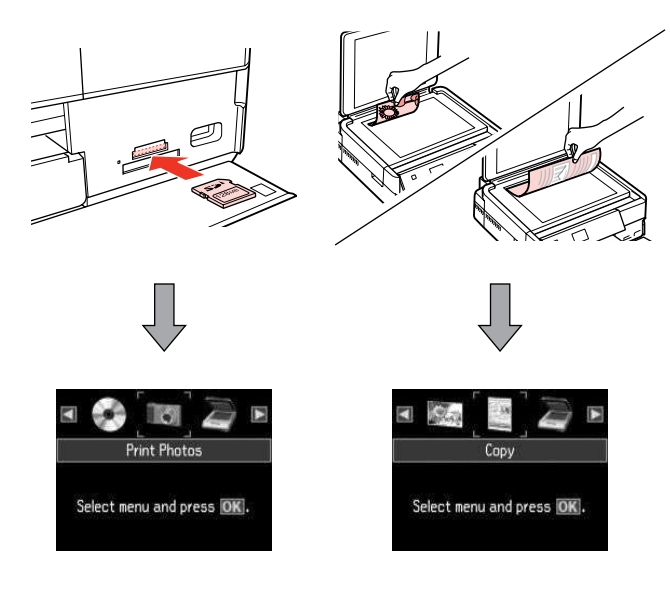

Q

To disable this function, turn off each item in the **Auto Selection Mode** menu. **Setup → Guide Functions → Auto Selection Mode**  $\Box$  → 78

Для отключения этой функции выключите каждый из пунктов в меню **Режим автовыбора**. **Установка** & **Функции направляющей → Режим автовыбора**  $\Box$  → 78

Щоб вимкнути цю функцію, вимкніть всі пункти в меню **Режим автовибору**. **Налашт.** & **Функції підказки** & **Режим автовибору**  $\Box$   $\rightarrow$  78

لتعطيل هذه الوظيفة، أوقف تشغيل كل عنصر في القائمة **Selection Auto**   $78$  ←  $□$  Auto Selection Mode ← Guide Functions ← Setup .Mode

برای غیرفعال کردن این عملکرد، هر مورد را در منوی **Mode Selection Auto Auto Selection Mode** | **Guide Functions** | **Setup** .کنید خاموش  $78 \leftarrow \Box$ 

**Handling Media and Originals Обращение с носителями и оригиналами Обробка носіїв та оригіналів** التعامل مع الوسائط والمستندات الأصلية استفاده از کاغذ و مدارک اصلی

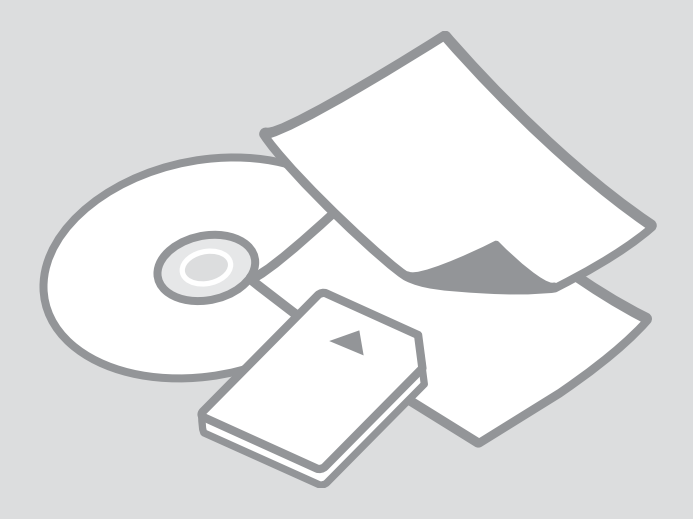

## Selecting Paper Выбор бумаги Вибір паперу

حديد الورق انتخاب کاغذ

The availability of special paper varies by area.

Доступность специальной бумаги различается в зависимости от региона.

Наявність спеціальних типів паперу залежить від країни.

يختلف معدل توفر الورق اخاص حسب المنطقة. در دسترس بودن کاغذهای خاص در مناطق مختلف متفاوت است.

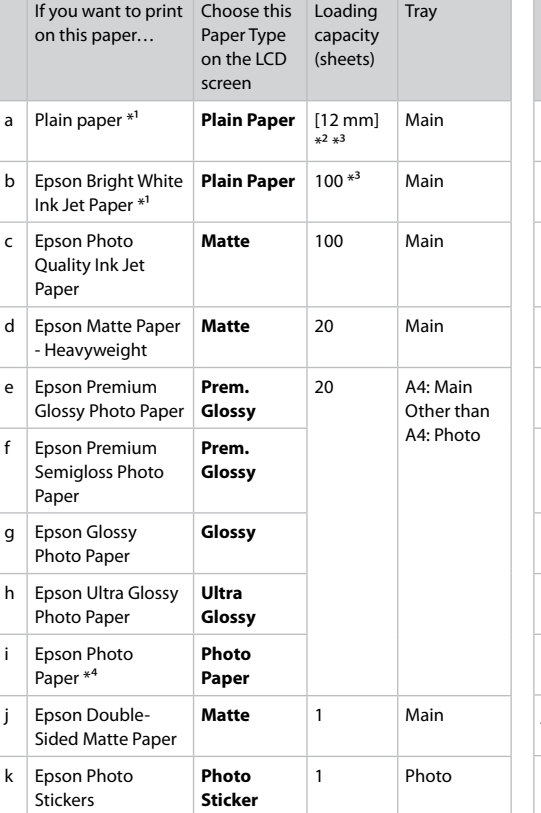

- \*1 You can perform 2-sided printing with this paper.
- \*2 Paper with a weight of 64 to 90 g/m<sup>2</sup>.
- \*3 30 sheets for paper that already has printing on one side.
- \*4 When loading A4-size paper, the loading capacity is 10 sheets.

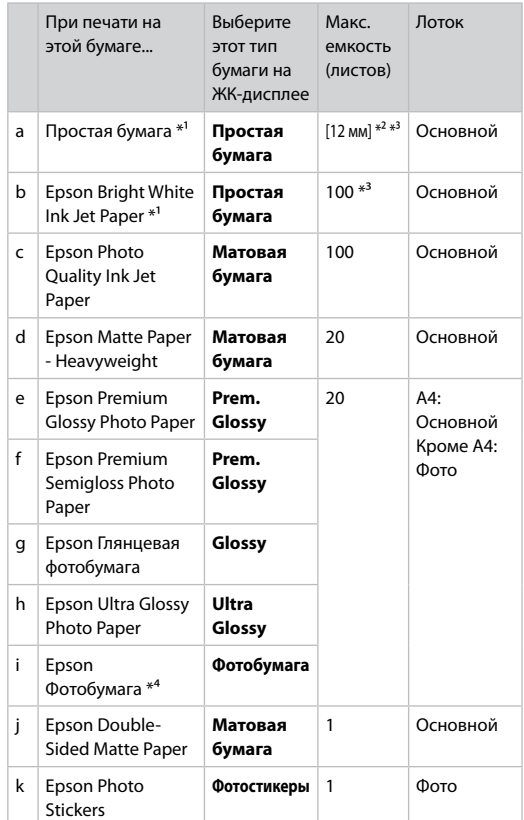

- \*1 На этой бумаге можно выполнить 2-стороннюю печать.
- $*$ 2 Бумага плотностью от 64 до 90 г/м<sup>2</sup>.
- \*3 30 листов, на которых уже осуществлена печать с одной стороны.
- \*4 При загрузке бумаги размером A4 емкость лотка составляет 10 листов.

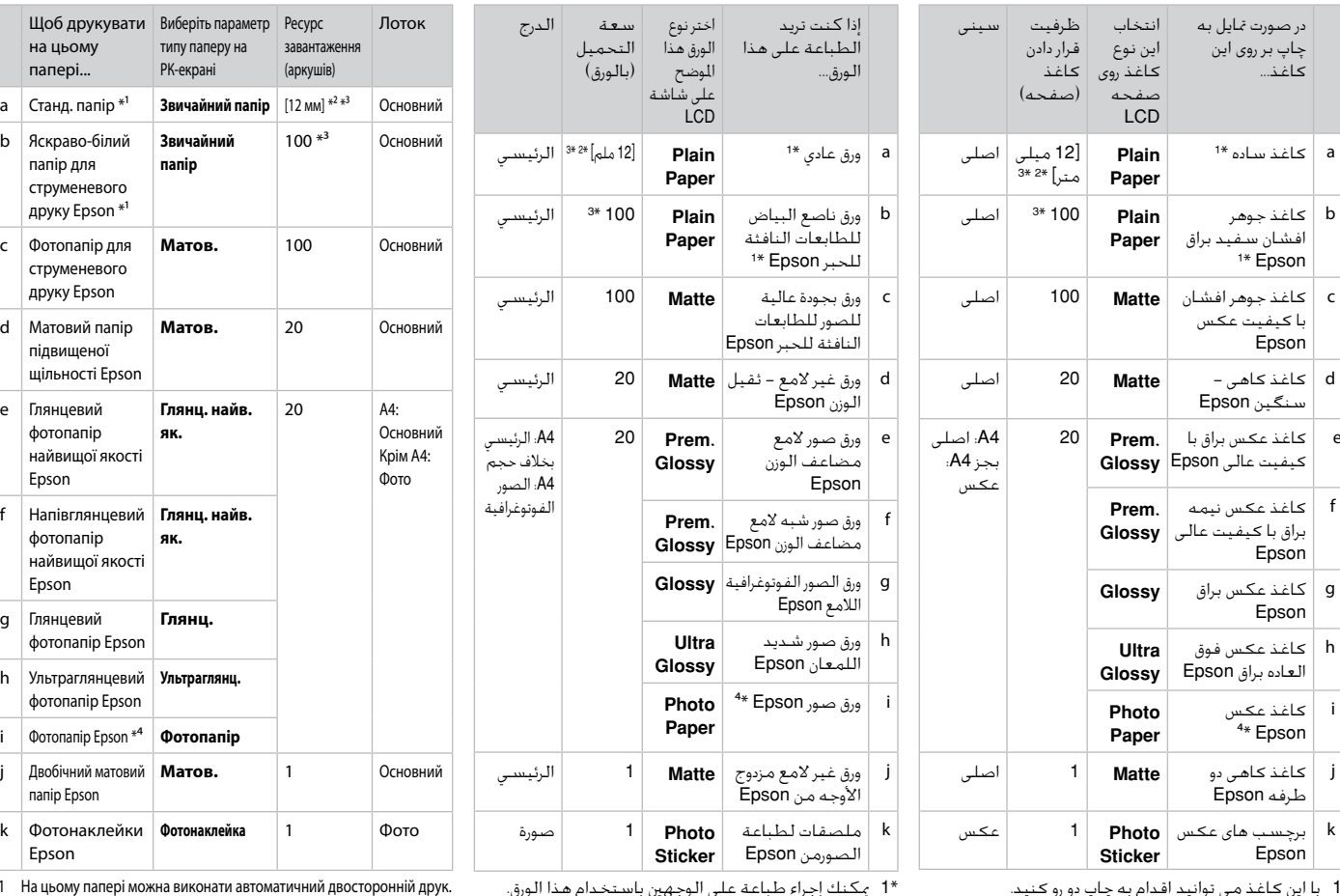

\*1 با این کاغذ می توانید اقدام به چاپ دو رو کنید.

\*2 کاغذ به وزن 64 تا 90 گرم بر مترمربع.

\*3 30 صفحه برای کاغذی که چاپ بر روی یک طرف آن اجام شده است.

\*4 در صورت گذاشن کاغذ اندازه 4A، ظرفیت بارگذاری 10 صفحه است.

\*3 30 ورقة بها طباعة بالفعل على جانب واحد.

\*2 ورق يتراوح وزنه من 64 إلى 90 جم/متر مربع.

\*4 عند حميل ورق بحجم 4A، تكون سعة التحميل 10 ورقات.

\*1 На цьому папері можна виконати автоматичний двосторонній друк.

\*2 Папір вагою від 64 до 90 г/м².

\*3 30 аркушів для паперу, який вже має роздруківки з одного боку.

\*4 Для завантаження паперу А4 ємкість лотка становить 10 аркушів.

Loading Paper Загрузка бумаги Завантаження паперу

> حميل الورق قرار دادن کاغذ

#### Q

If the front cover is closed, manually open the cover. Если передняя крышка закрыта, откройте ее вручную. Якщо передня кришка закрита, відкрийте її вручну.

> إذا تم إغلاق الغطاء الأمامي، فافتح الغطاء يدويًا. اگر روکش جلو بسته است، آن را به طور دستی باز کنید.

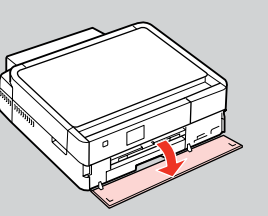

#### Q

Close the output tray if it is ejected.

Закройте выходной лоток, если он выдвинут.

Закрийте вихідний лоток, якщо він відкрився.

قم بإغاق درج اإخراج إذا اندفع للخارج. در صورت بیرون بودن سینی خروجی، آن

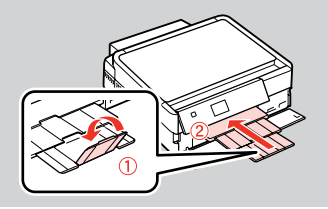

A

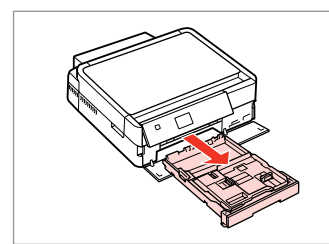

Pull out. Вытяните. Вийміть.

#### Q

اسحب. بیرون بکشید. Make sure paper is not loaded in the photo tray.

Убедитесь, что в лотке для фотографий отсутствует бумага.

Переконайтеся, що у фотолотку немає паперу.

> تأكد من عدم حميل الورق في درج الصور.

بررسی کنید که کاغذ درون سینی عکس قرار نگرفته باشد.

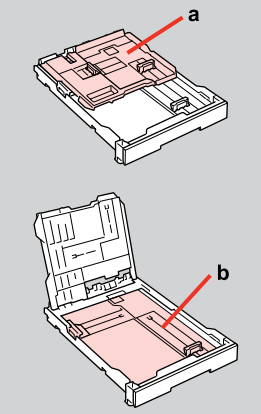

- a: Photo tray b: Main tray a: Лоток для фотографий
- b: Основной лоток
- a: Фотолоток
- b: Основний лоток

a: درج الصور b: الدرج الرئيسي a: سینی عکس b: سینی اصلی

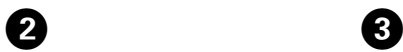

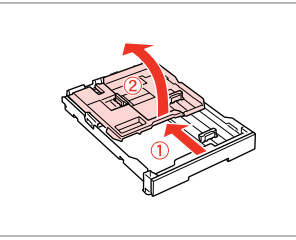

Slide and raise. Сдвиньте и поднимите. Посуньте і підніміть.

> حرك وارفع. بلغزانید و بلند کنید.

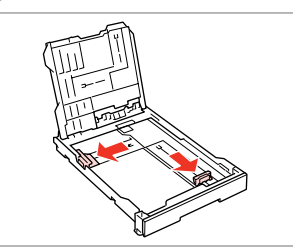

Pinch and slide to the sides. Сожмите и отодвиньте к краям. Затисніть і посуньте до боків. اضغط بشدة وحرك إلى اجوانب. فشار دهید و به اطراف بلغزانید.

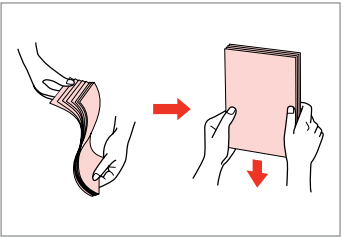

Fan and align. Встряхните и выровняйте. Потрусіть і вирівняйте.

> قم بالتنظيم واحاذاة. هوا دهید و تراز کنید.

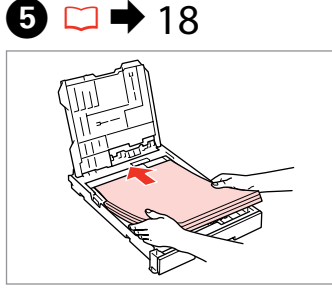

Load printable side DOWN. Загрузите бумагу печатной стороной ВНИЗ.

Завантажте стороною для друку ВНИЗ. قم بتحميل الوجه القابل للطباعة لأسفل. قسمت قابل چاپ را وارونه قرار دهید.

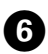

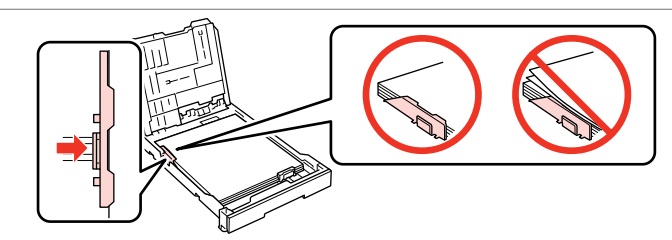

Slide to the edges of paper. Сдвиньте к краям бумаги. Посуньте до країв паперу. حرك إلى حواف الورقة.

به سمت لبه های کاغذ بلغزانید.

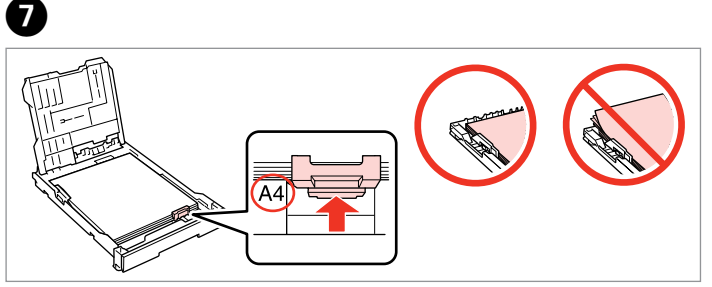

Slide to your paper size. Подгоните под размер бумаги. Посуньте відповідно до паперу. حرك لتصل إلى حجم الورق الذي تريده. بلغزانید تا با اندازه کاغذ متناسب شود.

8

# $\textcircled{1}$   $\Box$   $\rightarrow$  18

 $\bf \Phi$ 

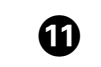

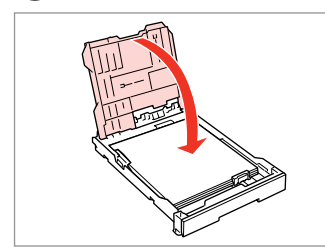

Close.

Закройте.

Закрийте.

أغلق الغطاء. درپوش را ببندید.

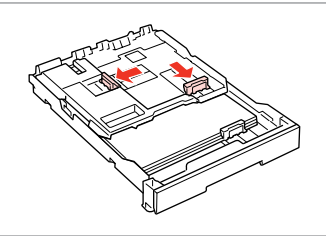

Pinch and slide to the sides. Сожмите и отодвиньте к краям. Затисніть і посуньте до боків.

> اضغط بشدة وحرك إلى اجوانب. فشار دهید و به اطراف بلغزانید.

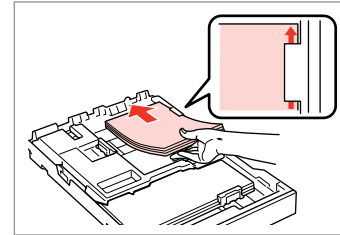

Load printable side DOWN. Загрузите бумагу печатной стороной ВНИЗ.

Завантажте стороною для друку ВНИЗ. قم بتحميل الوجه القابل للطباعة لأسفل. قسمت قابل چاپ را وارونه قرار دهید.

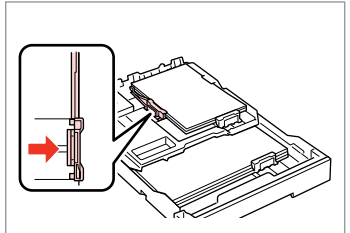

Slide to the edges of the paper. Сдвиньте к краям бумаги. Посуньте до країв паперу.

> حرك حواف الورقة. به سمت لبه های کاغذ بلغزانید.

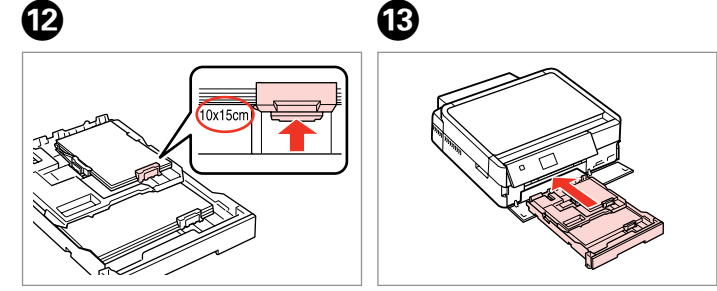

**g** 

Slide to your paper size. Подгоните под размер бумаги. Посуньте відповідно до паперу. حرك لتصل إلى حجم الورق الذي تريده. بلغزانید تا با اندازه کاغذ متناسب شود.

Insert keeping the cassette flat. Вставьте, держа лоток горизонтально.

Вставте, тримаючи касету рівно. قم بإدخال العلبة مع احافظة على استوائها. کاست را صاف نگهدارید.

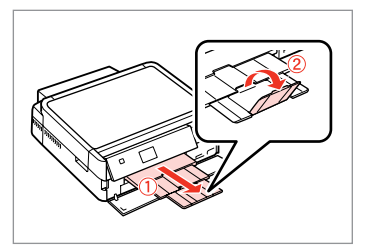

Slide out and raise. Выдвиньте и поднимите. Витягніть і підніміть.

> حرك للخارج وارفع. به بیرون بلغزانید و بلند کنید.

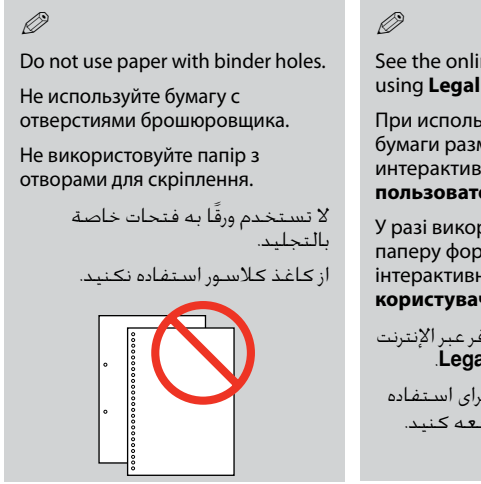

See the online **User's Guide** when using **Legal** size paper.

При использовании бумаги размера **Legal** см. интерактивное **Руководство пользователя** .

У разі використання паперу формату **Legal** див. інтерактивний **Посібник користувача** .

راجع **دليل المستخدم** الموفر عبر الإنترنت<br>عند استخدام حجم الورق **Legal**.

به **راهنماي کاربر** آناین برای استفاده از کاغذ اندازه **Legal** مراجعه کنید.

#### Q

Do not pull out or insert the paper cassette while the printer is operating.

Не вытаскивайте и не вставляйте лоток с бумагой во время работы принтера.

Не витягайте та не встановлюйте касету для паперу під час роботи принтера.

ا تسحب علبة الورق أو تدخلها أثناء عمل الطابعة.

وقتی چاپگر در حال کار است کاست کاغذ را جاگذاری نکنید یا بیرون نکشید.

## Q

When loading a Photo Sticker sheet, place it face DOWN as shown on the right. Do not use the loading support sheet that came with the Photo **Stickers** 

При загрузке листа для наклеек кладите его лицевой стороной ВНИЗ (как показано справа). Не используйте подложку для загрузки, прилагаемую к бумаге Photo Stickers.

Завантажуючи аркуш фотонаклейок, розміщуйте його лицьовим боком ВНИЗ, як показано на малюнку справа. Не використовуйте аркушпідкладку для завантаження, що входить до комплекту постачання Фотонаклейки.

عند خميل ورقة ملصق لطباعة الصور، ضعها بحيث يكون وجهها لأسفل كما هو موضح على اليسار. ا تستخدم ورقة دعم التحميل التي تكون مرفقة مع ملصقات لطباعة الصور.

هنگام قرار دادن صفحه برچسب عکس، آن را به گونه ای که در تصویر نشان داده شده است رو به پایین قرار دهید. از صفحه پشتیبان قرار دادن کاغذ که همراه با برچسب های عکس ارائه شده است استفاده نکنید.

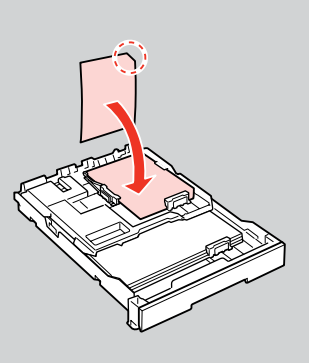

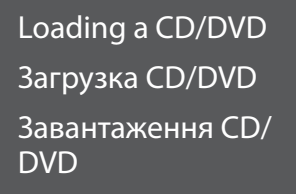

حميل قرص مضغوط/ قرص DVD قرار دادن DVD/CD

## $\boldsymbol{\Omega}$

B

When ejecting/inserting the CD/DVD tray, make sure nothing is placed on the output tray.

При открытии/закрытии лотка CD/DVD убедитесь, что на выходном лотке нет посторонних предметов.

Під час виймання чи вставляння лотка CD/DVD у вихідному лотку не має бути жодних предметів.

عند إخراج/إدخال درج الأقراص المضغوطة/أقراص DVD، تأكد من عدم وجود شيء على درج الإخراج. هنگام بیرون آوردن/وارد کردن سینی DVD/CD، بررسی کنید که هیچ چیز روی سینی Q

You can also print on a Blu-ray Disc™.

Можно также печатать на диске Blu-ray Disc™.

Також можна друкувати на диску Blu-ray Disc™.

بكـنك ايضا الطباعة على قرص<br>™Blu–ray.

همچنین می توانید بر روی دیسک š نیز چاپ کنید.

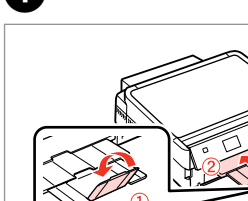

A

Close the output tray. Закройте выходной лоток. Закрийте вихідний лоток.

> أغلق درج الإخراج. سینی خروجی را ببندید.

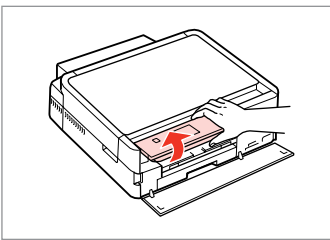

Raise as far as it will go. Поднимите до упора. Максимально підніміть. ارفعه إلى أقصى مسافة مكنة.

تا جایی که امکان دارد آن را بلند کنید.

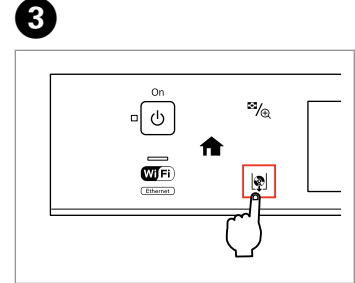

خروجی قرار نگرفته باشد.

#### Eject the CD/DVD tray. Выдвиньте лоток CD/DVD. Відкрийте лоток для CD/DVD. قم بإخراج درج اأقراص امضغوطة/أقراص DVD. سینی DVD/CD را بیرون بیاورید.

## **n**

The CD/DVD tray cannot be ejected or extended any further.

Лоток CD/DVD нельзя выдвинуть дальше, чем он выдвигается.

Лоток CD/DVD не можна більше відкрити чи витягти.

ا مكن إخراج درج اأقراص امضغوطة/ أقراص DVD أو مديده مسافة أبعد. سینی DVD/CD بیش از این خارج می شود و می توان آن را بزرگ کرد.

#### Q

If  $\lbrack \cdot \rbrack$  is not enabled, press  $\bigtriangledown$  to display the **Home** menu.

Если кнопка  $\mathbb Q$  недоступна, нажмите **для** отображения меню **Главн.**

Якшо кнопка <u>|</u> недоступна, натисніть  $\bigtriangleup$  для відображення меню **Голов. меню**.

إذا لم يتم مكن L، فاضغط على لعرض القائمة **Home**. اگر L فعال نیست، را جهت مایش منوی **Home** فشار دهید.

#### Q

To print on 8 cm CDs, see the online User's Guide.

Инструкции по печати на компакт-дисках диаметром 8 см см. в интерактивном Руководство пользователя.

Для друку на CD діаметром 8 см див. онлайновий Посібник користувача.

للطباعة على أقراص مضغوطة بحجم .<br>8 سـم، ارجع إلى دليل المستخدم التوفر عبر الانترنت.

برای چاپ روی CDهای 8 سانتی متری، به راهنماي کاربر آناین مراجعه کنید.

#### Q

The CD/DVD tray closes automatically after a certain period of time. Press to eject again.

Лоток CD/DVD закрывается автоматически после определенного периода времени. Нажмите L, чтобы выдвинуть его снова.

Лоток для CD/DVD закривається автоматично через певний проміжок часу. Натисніть  $\vert\phi\vert$ , щоб відкрити ще раз.

بتم إغلاق درج الاقراص المضغوطة/أقراص DVD تلقائيًا بعد فترة زمنية معينة.<br>وعندئذ، اضغط على �� لإخراجه مرة أخرى.

G)

سینی DVD/CD پس از یک مدت زمان خاص بطور خودکار بسته می شود. برای بیرون آوردن مجدد آن، L را فشار دهید.

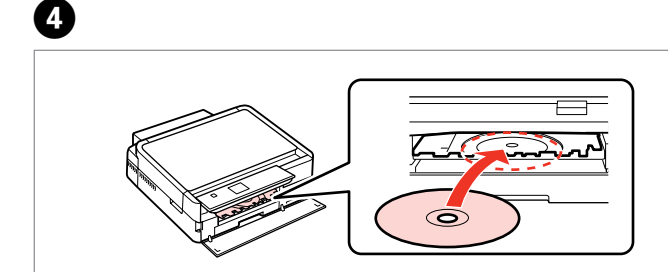

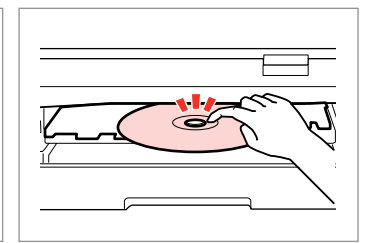

Place. Do not pull the CD/DVD tray. Поместите. Не тяните за лоток CD/DVD. Покладіть. Не витягайте лоток для CD/DVD.

ضع الـقـرص. ولا تســحـب درج الأقـراص امضغوطة/أقراص DVD. قرار دهید. سینی DVD/CD را نکشید. Press gently.

E

Несильно нажмите. М'яко натисніть.

> اضغط برفق. به آرامی فشار دهید.

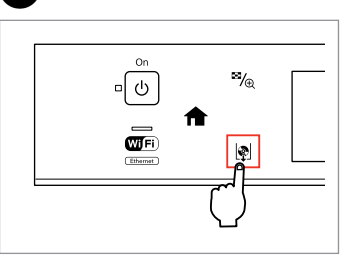

Close the CD/DVD tray. Закройте лоток CD/DVD. Закрийте лоток для CD/DVD. أغلق درج الأقراص المضغوطة/أقراص .DVD سینی DVD/CD را ببندید.

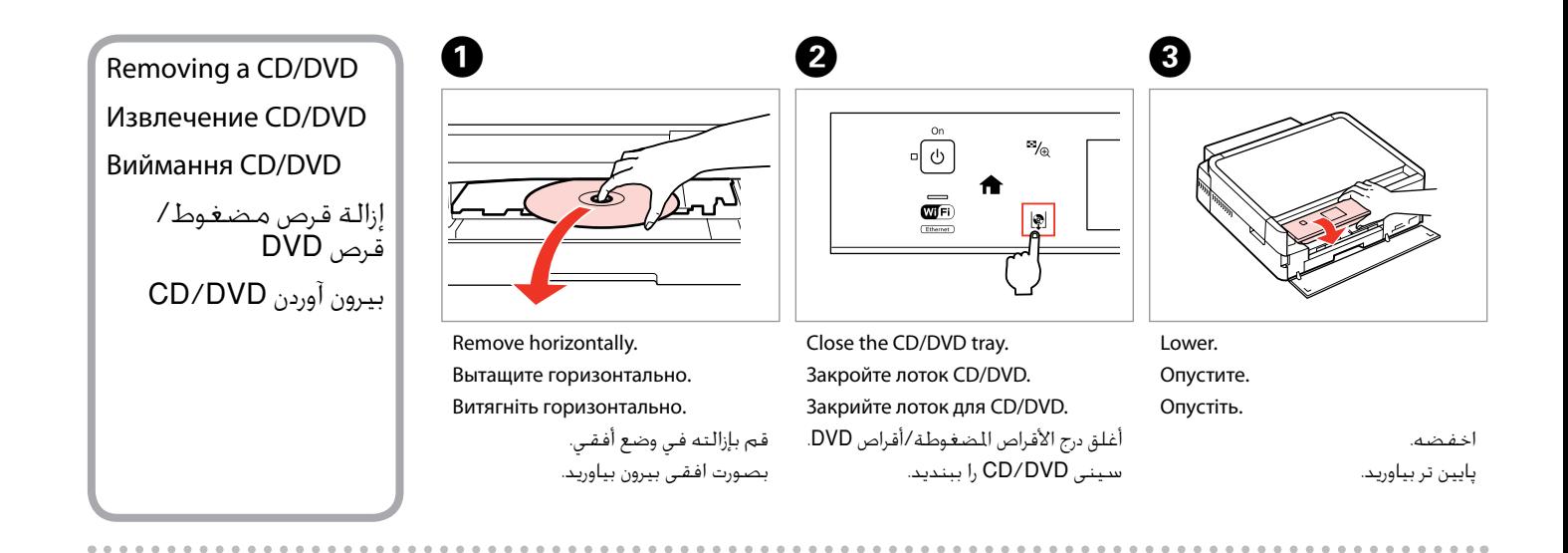

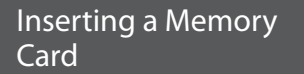

Вставка карты памяти

Встановлення картки пам'яті

إدخال بطاقة ذاكرة وارد کردن کارت حافظه

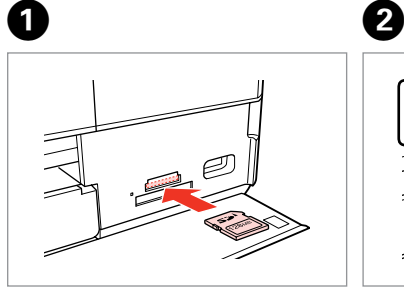

Insert one card at a time. Вставляйте по одной карте за один раз. Встановлюйте одну картку одночасно.

> أدخل بطاقة واحدة في كل مرة. هر بار یک کارت وارد کنید.

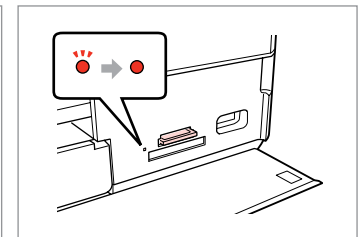

Check the light stays on. Проверьте индикатор. Перевірте, чи світиться індикатор. تأكد من المصباح مضاء. بررسی کنید که چراغ روشن باشد.

## $\mathbf{u}$

Do not try to force the card all the way into the slot. It should not be fully inserted.

Не пытайтесь надавливать на карту, вводя ее в гнездо. Она не должна быть полностью вставлена.

Не намагайтеся повністю вставити картку в рознім. Вона має бути вставлена частково.

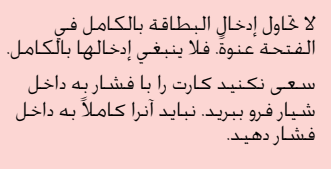

Removing a memory card

Извлечение карты памяти

Видалення картки пам'яті

إزالة بطاقة ذاكرة خارج کردن کارت حافظه

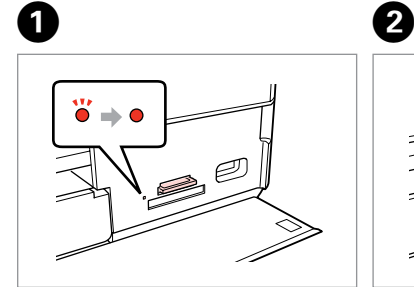

Check the light stays on. Проверьте индикатор. Перевірте, чи світиться індикатор. تأكد من امصباح مضاء. بررسی کنید که چراغ روشن باشد.

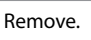

Извлеките. Витягніть.

> أزل الـورق الحـشــور. خارج کنید.

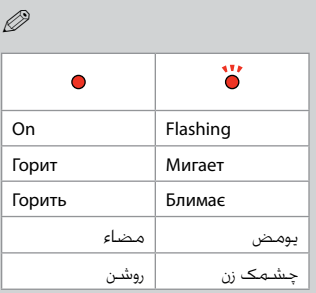

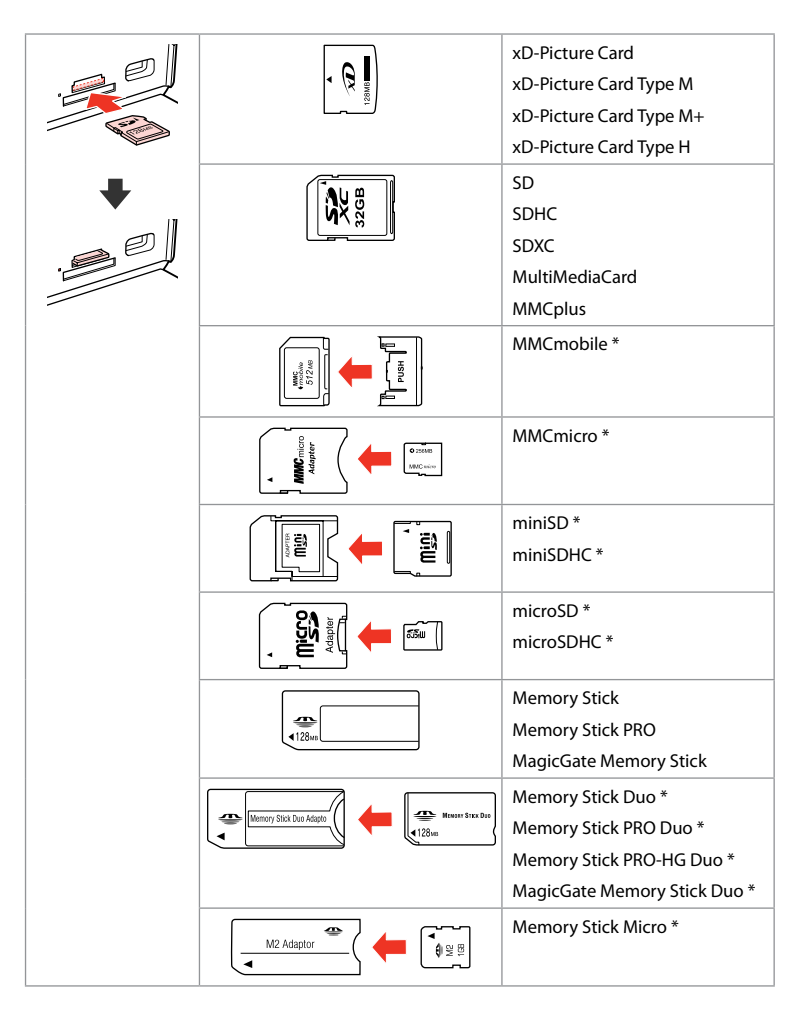

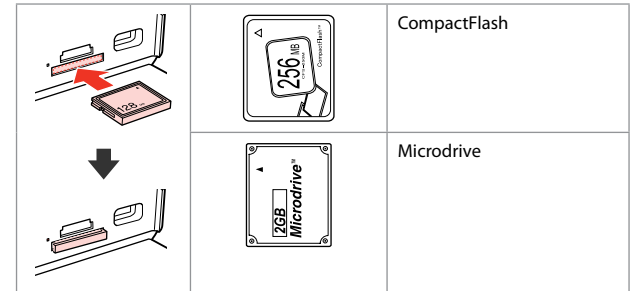

\*Adapter required

\*Требуется адаптер

\*Потрібен адаптер

\*حتاج إلى مهايئ \*به آداپتور نیاز است

## $\mathbf{u}$

If the memory card needs an adapter then attach it before inserting the card into the slot, otherwise the card may get stuck.

Если для карты памяти требуется адаптер, установите его перед вставкой карты в гнездо, иначе карта может застрять.

Якщо для картки пам'яті потрібен адаптер, вкладіть у нього картку, перш ніж вставити її в рознім. У разі недотримання цієї умови картка може застрягнути.

في حالة احتياج بطاقة الذاكرة إلى مهايئ، قم بتركيب امهايئ قبل إدخال البطاقة في الفتحة، وإا فقد تلتصق البطاقة. اگر کارت حافظه نیاز به تبدیل دارد، قبل از وارد کردن کارت در شیار آن را وصل کنید در غیر این صورت مکن است در شیار گیر کند.

## Placing Originals Расположение

оригиналов

Розміщення оригіналів

> وضع المستندات اأصلية قرار دادن مدارک اصلی

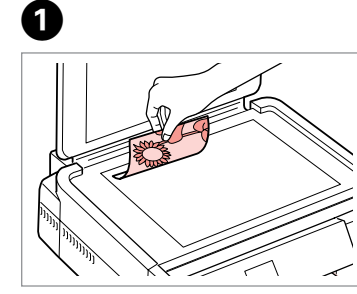

Place face-down horizontally. Положите горизонтально лицевой стороной

вниз. Розмістіть лицьовим боком вниз, горизонтально.

ضع المستند بحيث يكون وجهه لأسفل بشكل أفقي. کاغذ را بصورت افقی و رو به پایین قرار دهید.

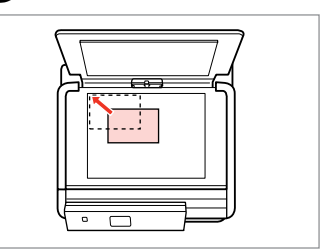

Slide to the corner.

Расположите в углу.

Посуньте в куток.

حرك المستند باجًاه الركن. به گوشه بلغزانید.

 $\circ$ 

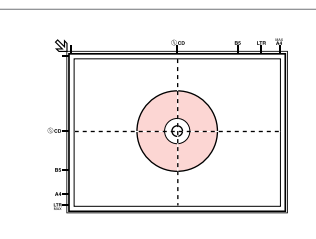

Place in the center. Поместите в центре. Розмістіть у центрі.

ضعه في امنتصف. در وسط قرار دهید.

Place photos 5 mm apart. Располагайте фото в 5 мм друг от друга. Розміщуйте фото на відстані 5 мм. ضع الصور الفوتوغرافية على مسافة 5 ملم من بعضها البعض. بین عكس ها 5 میلی متر فاصله بگذارید.

## Q

 $2^{i}$ 

You can copy one photo or multiple photos of diferent sizes at the same time, as long as they are larger than  $30 \times 40$  mm.

Вы можете одновременно копировать одну или несколько фотографий разных размеров, если размер этих фотографий больше 30 × 40 мм.

Можна копіювати одну чи кілька фотографій різного формату одночасно, якщо їхній розмір більше ніж 30 × 40 мм.

مكنك نسخ صورة واحدة أو عدة صور بأحجام مختلفة في نفس الوقت، طاما أن حجمها يزيد عن 30 × 40 ملم.

در صورتی كه اندازه عكس بیشتر از 30 × 40 میلی متر باشد، می توانید یك یا چندین عكس دراندازه های متفاوت را همزمان کپی كنید.

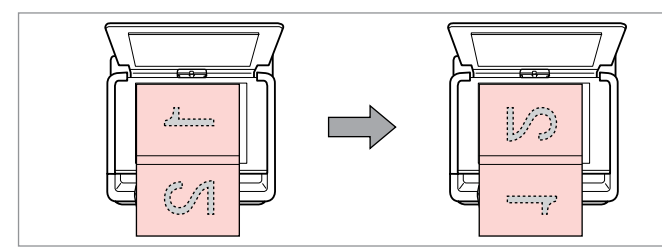

Place the first page. Поместите первую страницу. Розмістіть перший аркуш.

Place the second page. Поместите вторую страницу. Розмістіть другий аркуш.

ضع الصفحة الأولى. صفحه اول را قرار دهید.

ضع الصفحة الثانية. صفحه دوم را قرار دهید. You can print two pages of a book on a single side of one sheet. Select **Book/2-up** or **Book/2-Sided** as the layout and place the book as shown on the left.

Можно напечатать две страницы книги на одной стороне листа. Выберите настройку **Книга/разворот** или **Книга/двухстор.** в качестве макета и поместите книгу, как показано слева.

Можна друкувати дві сторінки книги на одному боці аркуша. Виберіть параметр макета **Книга/ на ст.** або **Книга/-бічна** і розмістіть книжку, як показано зліва.

مكنك طباعة صفحتن من أي كتاب على وجه واحد من ورقة واحدة. حدد **up/2-Book** أو **Sided/2-Book** ً وفقا للتخطيط، ثم ضع الكتاب كما هو موضح على اليمن.

دو صفحه کاغذ را می توانید روی یک سمت از یک صفحه چاپ کنید. **up/2-Book** یا **Sided/2-Book** را بعنوان صفحه آرایی انتخاب کرده و کتاب را بگونه ای که مایش داده شده است در سمت چپ قرار دهید.

**Copy Mode Режим копирования Режим копіювання**

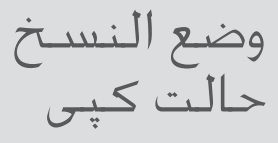

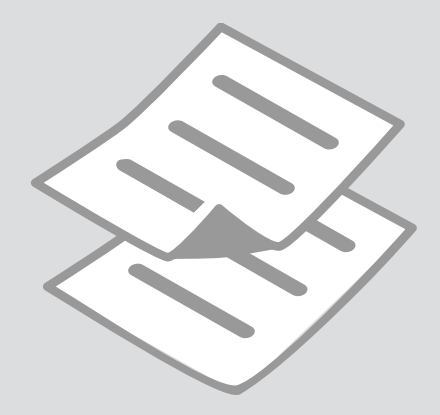

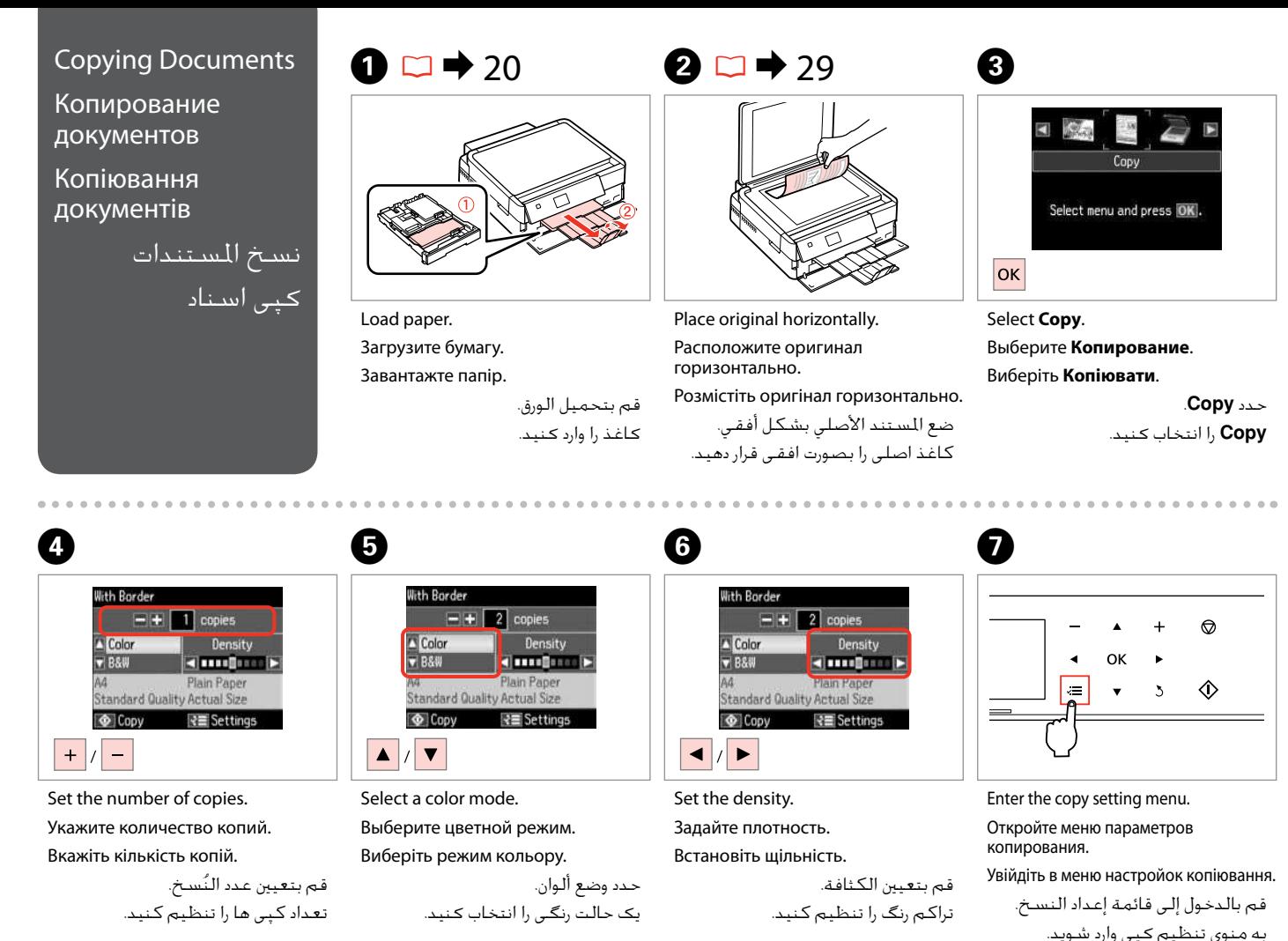

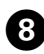

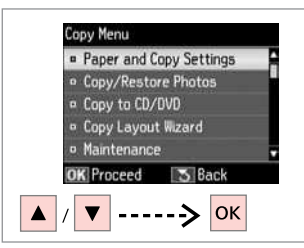

Select **Paper and Copy Settings**. Выберите **Настройки бумаги и копир-я**. Виберіть **Настр. паперу і копіюв.**

.**Paper and Copy Settings** حدد انتخاب را **Paper and Copy Settings** كنید.

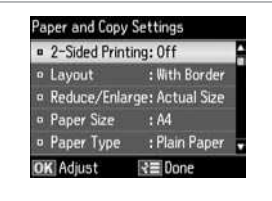

Select the appropriate copy settings.

Настройте соответствующие параметры копирования.

Виберіть відповідні настройки копіювання.

حديد إعدادات النسخ امناسبة. تنظیمات کپی مناسبی، انتخاب کنید.

 $\bullet$   $\bullet$  38  $\bullet$   $\bullet$   $\bullet$   $\bullet$ 

Make sure you set the **Paper Size** and **Paper Type**.

Убедитесь, что настроены параметры **Размер бумаги** и **Тип бумаги**.

Q

Переконайтеся, що налаштували параметри **Формат паперу** і **Тип паперу**.

> تأكد من تعين **Size Paper** .**Paper Type**و

بررسی كنید كه **Size Paper** و **Type Paper** تنظیم شده باشد.

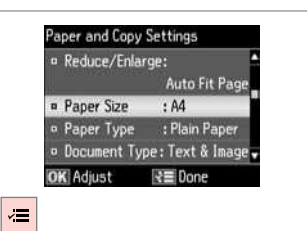

Finish the settings. Завершите настройку. Закінчіть настройки.

قم بإنهاء اإعدادات. تنظیمات را کامل كنید.

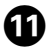

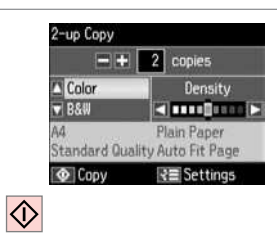

Start copying.

Начните копирование.

Почніть копіювання.

ابدأ النسخ. کپی شروع می شود.

#### Q

When you want to copy double-sided documents using the auto duplexer. set 2-Sided Printing to On in step  $\Theta$ .

Если необходимо копировать двухсторонние документы с помощью устройства авт. двусторонней печати, установите для параметра **Двухсторонняя печать** значение Вкл. на шаге <sup>•</sup>.

Якщо потрібно скопіювати двосторонні документи за допомогою пристрою автоматичного двостороннього друку, встановіть для настройки 2-сторонній друк значення Увімк. у кроці <sup>•</sup>.

عندما تريد نسخ مستندات على الوجهن باستخدام وحدة الطباعة التلقائية على الوجهن، قم بتعين **Printing Sided2-** على **On** في اخطوة I. هنگام کپی اسناد دورو با استفاده از دوپلکس خودکار، **Printing Sided2-** را روی **On** در مرحله I تنظیم کنید.

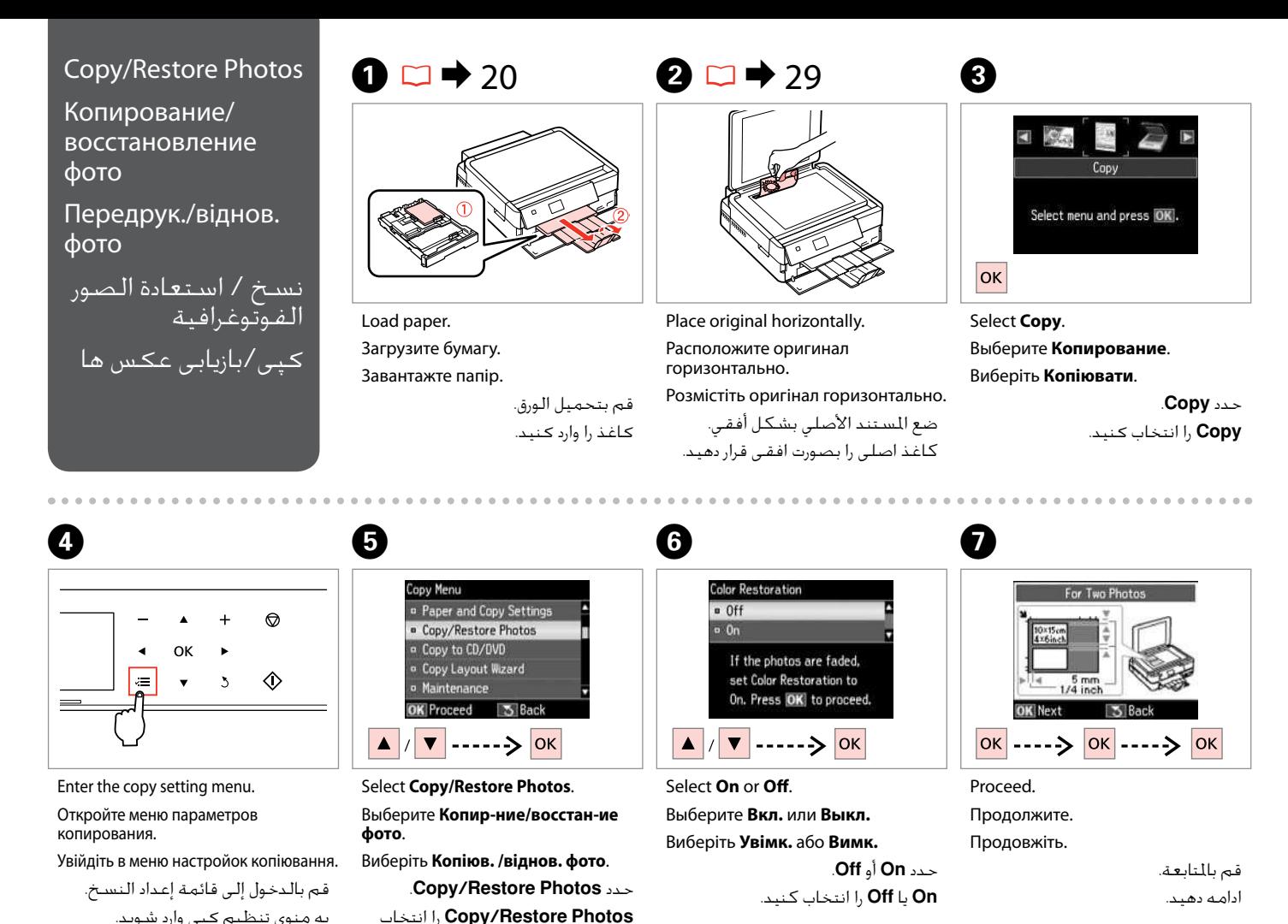

كنید.

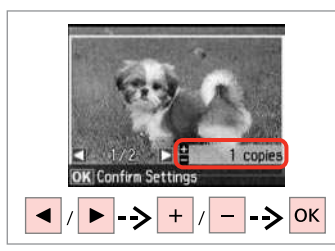

Set the number of copies. Укажите количество копий. Вкажіть кількість копій.

> قم بتعيين عدد النَسـخ. تعداد كپی ها را تنظیم كنید.

#### Q

If you scanned two photos, repeat step  $\Theta$  for the second photo.

Если вы отсканировали две фотографии, повторите шаг $\boldsymbol{\Theta}$ для второй фотографии.

Скануючи дві фотографії, повторіть крок $\bm{\Theta}$  для другої фотографії.

في حالة مسح صورتن فوتوغرافيتن ضوئيًا، كـرر الخطـوة �� للـصـورة صوب ، درر احصوه<br>الفوتوغرافية الثانية. اگر دو عكس را اسكن كردید، مرحله **0** را برای دومین عكس تكرار كنید.

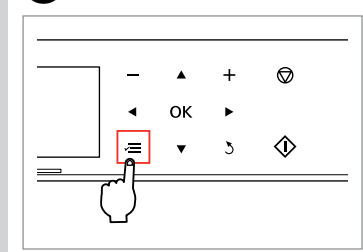

Enter the copy setting menu.

Откройте меню параметров копирования.

 $\mathbf P$ 

Увійдіть в меню настройок копіювання.

قم بالدخول إلى قائمة إعداد النسخ. به منوی تنظیم کپی وارد شوید.

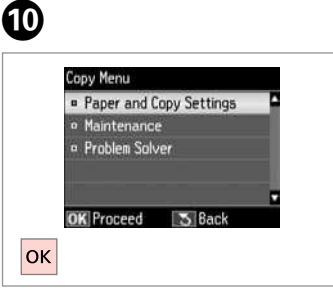

Proceed. Продолжите.

Продовжіть.

قم بالتابعة.

ادامه دهید.

# $\mathbf{m} \Box \rightarrow 38$

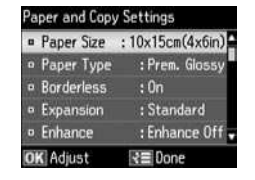

Select the appropriate print settings.

Выберите соответствующие параметры печати.

Виберіть відповідні настройки друку.

حدد إعدادات الطباعة امائمة. تنظیمات چاپ مناسب را انتخاب كنید.

Q

Make sure you set the **Paper Size** and **Paper Type**.

Убедитесь, что настроены параметры **Размер бумаги** и **Тип бумаги**.

Переконайтеся, що налаштували параметри **Формат паперу** і **Тип паперу**.

> تأكد من تعين **Size Paper** .**Paper Type**و

بررسی كنید كه **Size Paper** و **Type Paper** تنظیم شده باشد.

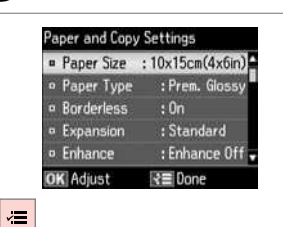

Finish the settings. Завершите настройку. Закінчіть настройки.

> قم بإنهاء اإعدادات. تنظیمات را کامل كنید.

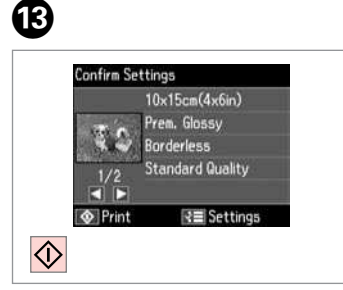

Start copying. Начните копирование. Почніть копіювання.

ابدأ النسخ. کپی شروع می شود.

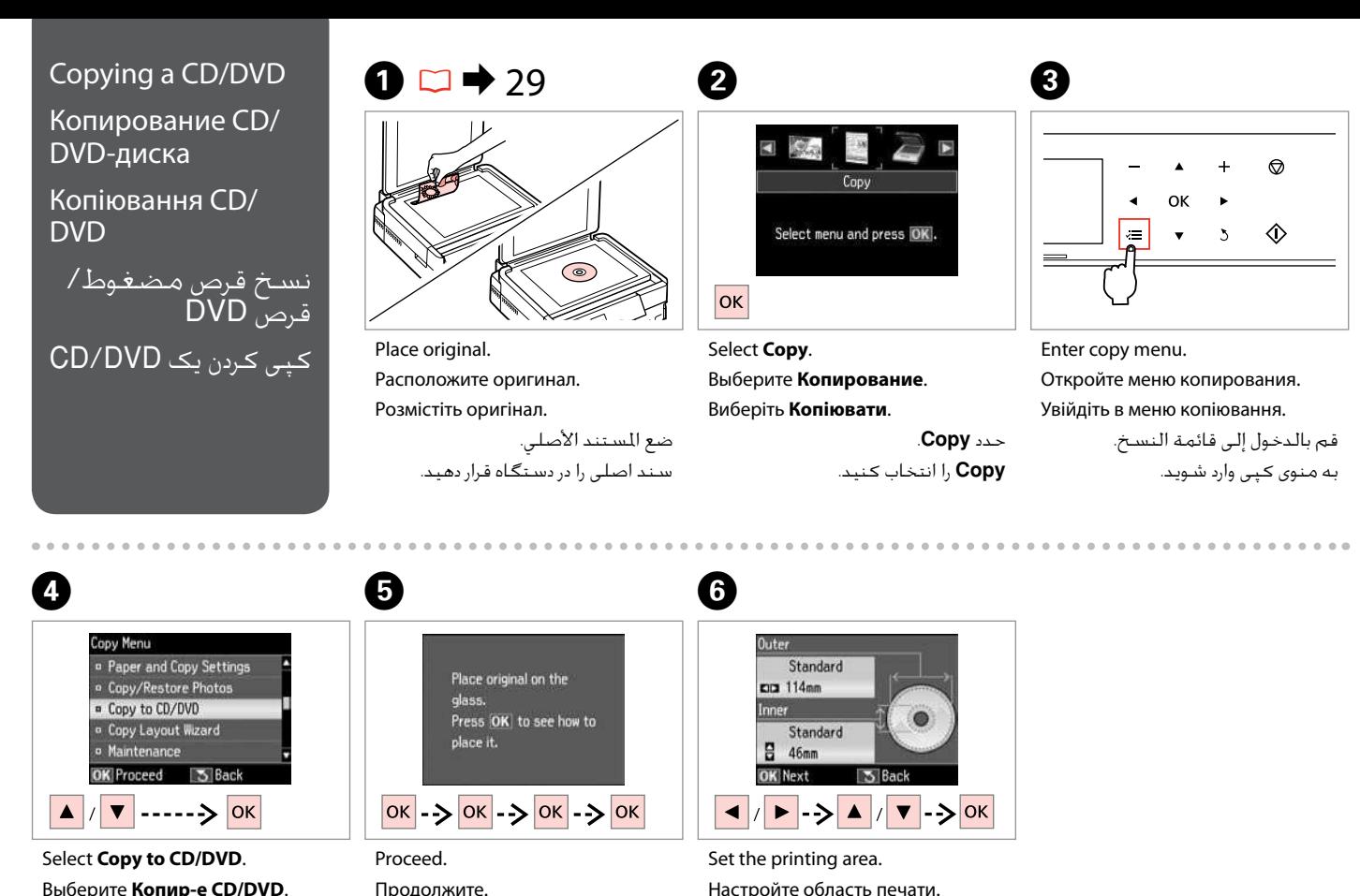

Выберите **Копир-е CD/DVD**. Виберіть **Копіюв. CD/DVD**. .**Copy to CD/DVD** حدد .کنید انتخاب را **Copy to CD/DVD**

قم بالمتابعة. ادامه دهید.

Продовжіть.

Настройте область печати. Вкажіть область друку. قم بتعين منطقة الطباعة.

قسمت چاپ را تنظیم کنید.
# Q

If you print on the colored areas shown on the right (the units are in mm), the disk or CD/DVD tray may be stained with ink.

Если выполняется печать на цветных областях, показанных справа (размеры приведены в мм), диск или лоток CD/DVD может запачкаться чернилами.

Якщо ви друкуєте на кольорових поверхнях, показаних справа (одиниці вимірювання – мм), диск чи лоток для CD/DVD можуть забруднитися чорнилом.

في حالة الطباعة على المناطق الملونة الموضحة على اليسار (تظّهر الوحدات بالمليمتر)، فرما يكون القرص أو درج الأقراص المضغوطة/أقراص DVD مبقعًا بالحبر.

در صورت چاپ بر روی قسمت رنگی مایش داده شده در سمت راست )واحدها به میلی متر هستند(، سینی دیسک یا /CD DVD مکن است آغشته به جوهر شود.

**Q** 

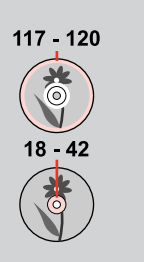

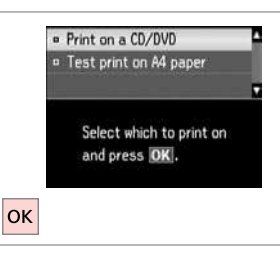

# Select **Print on a CD/DVD**. Выберите **Печать на CD/DVD**. Виберіть **Друк на CD/DVD**. .**Print on a CD/DVD** حدد .کنید انتخاب را **Print on a CD/DVD**

# Q

If you want to print a test sample on paper, select Test print on A4 **paper**.

Если нужно напечатать тестовый образец на бумаге, выберите **Тест. печать на бумаге A**.

Щоб надрукувати тестовий відбиток на папері, виберіть **Проб. друк на пап. A**.

إذا كنت تريد طباعة موذج اختبار على .**Test print on A4 paper** فحدد ,الورق

اگر می خواهید یک صفحه آزمایشی **Test print on A4 paper** ،کنید چاپ را انتخاب کنید.

 $\bullet$  24  $\bullet$   $\bullet$   $\bullet$ 

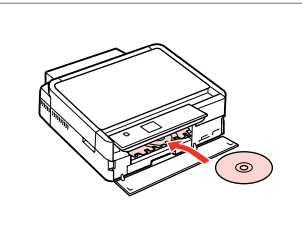

Load a CD/DVD. Загрузите CD/DVD. Завантажте CD/DVD. قم بتحميل قرص مضغوط/قرص DVD. یک DVD/CD را درون دستگاه بگذارید.

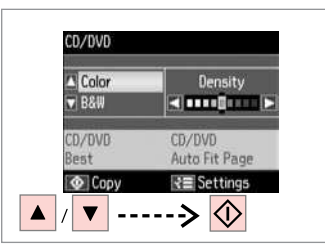

Select a color mode and proceed.

Выберите цветной режим и продолжите. Виберіть режим кольору і продовжіть.

حدد وضع ألوان ثم تابع. یک حالت رنگی را انتخاب کنید کرده و ادامه دهید.

 $\overline{\phantom{a}}$ 

To adjust print position, select **Setup**, **Printer Setup**, then **CD/DVD**.  $\Box \rightarrow 78$ 

Чтобы настроить позицию печати, выберите **Установка**, **Настройка принтера** и **CD/DVD**.  $\Box$  78

Для налаштування положення друку натисніть **Налашт.**, **Налашт. принт.**, а потім **CD/DVD**.  $\Box$  78

لضبط موضع الطباعة، حدد **Setup** ثم **Setup Printer**، 78 | R .**CD/DVD** يليها

برای تنظیم موقعیت چاپ، **Printer Setup .Setup** و<br>سپس **CD/DVD** را انتخاب کنید. ⊡ <del>♦</del> 78

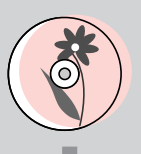

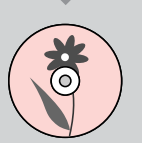

# Copy Mode Menu List

Список меню режима **Копирование** 

Список меню режиму Копіювати

> قائمة وضع Copy فهرست منوی حالت Copy

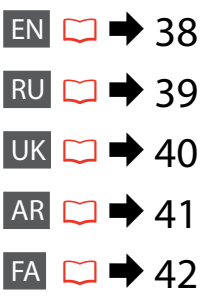

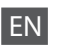

# $\overline{v}$  Print settings for Copy Mode

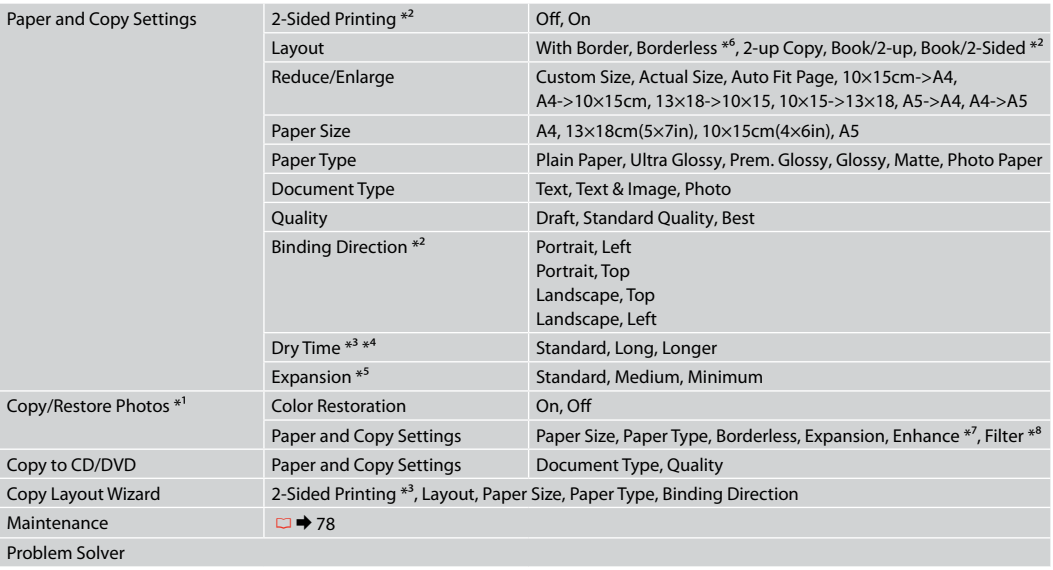

- \*1 You can restore the faded photo by selecting **On** in the **Color Restoration** setting in this wizard.
- \*2 This item is enabled only when 2-sided printing or a 2-up layout is selected.
- \*3 These items are not displayed when the auto duplexer is removed.
- \*4 If the ink on the front of the paper is smeared, set a longer drying time.
- \*5 Select the amount the image is expanded when printing **Borderless** photos.
- \*6 Your image is slightly enlarged and cropped to ill the sheet of paper. Print quality may decline in the top and bottom areas of the printout, or the area may be smeared when printing.
- \*7 Select **PhotoEnhance** to automatically adjust the brightness, contrast, and saturation of your photos.
- \*8 You can change the color mode of images to **B&W**.

## $\overline{z}$  Параметры печати для режима Копирование

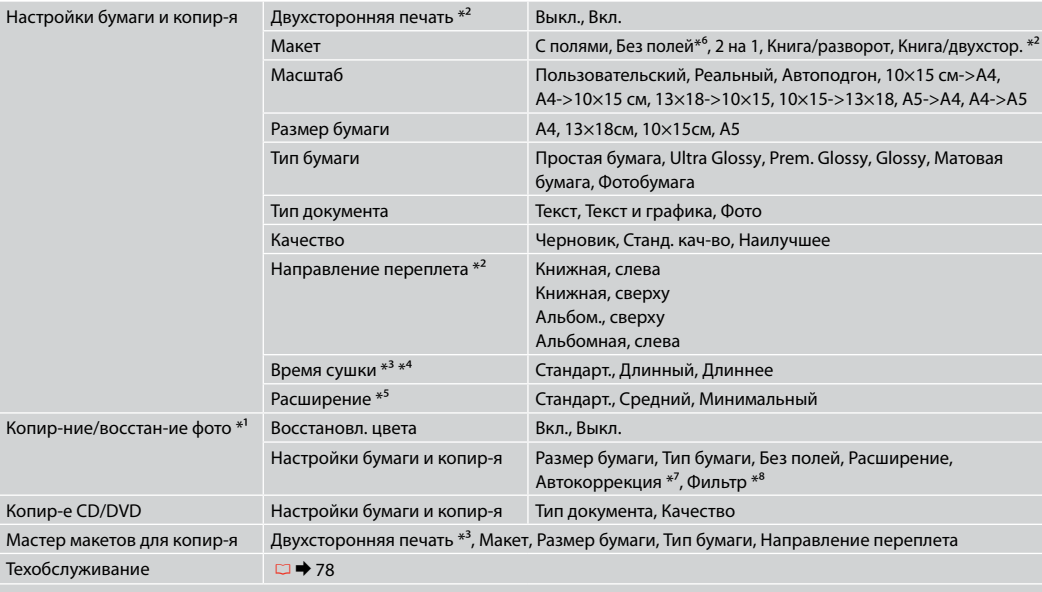

Устранение неполадок

\*1 Можно восстановить выцветшую фотографию, выбрав **Вкл.** для параметра **Восстановл. цвета** в данном мастере.

\*2 Этот параметр становится доступен только при выборе макета Двухсторонняя печать или Разворот.

- \*3 Эти пункты не отображаются, если устройство авт. двухсторонней печати снято.
- \*4 Если чернила на переднем крае бумаги смазаны, увеличьте время сушки.
- \*5 Выберите значение расширения изображения при печати фотографий с параметром **Без полей**.
- \*6 Изображение будет немного увеличено и обрезано для подгонки под размер бумаги. Качество печати может ухудшиться в верхней и нижней областях напечатанной копии, или область может смазаться при печати.
- \*7 Выберите **PhotoEnhance** для автоматической настройки яркости, контрастности и насыщенности фотографий.
- \*8 Можно изменить цветной режим изображений на черно-белый (**Ч/Б**).

## $\overline{z}$  Настройки друку для режиму Копіювати

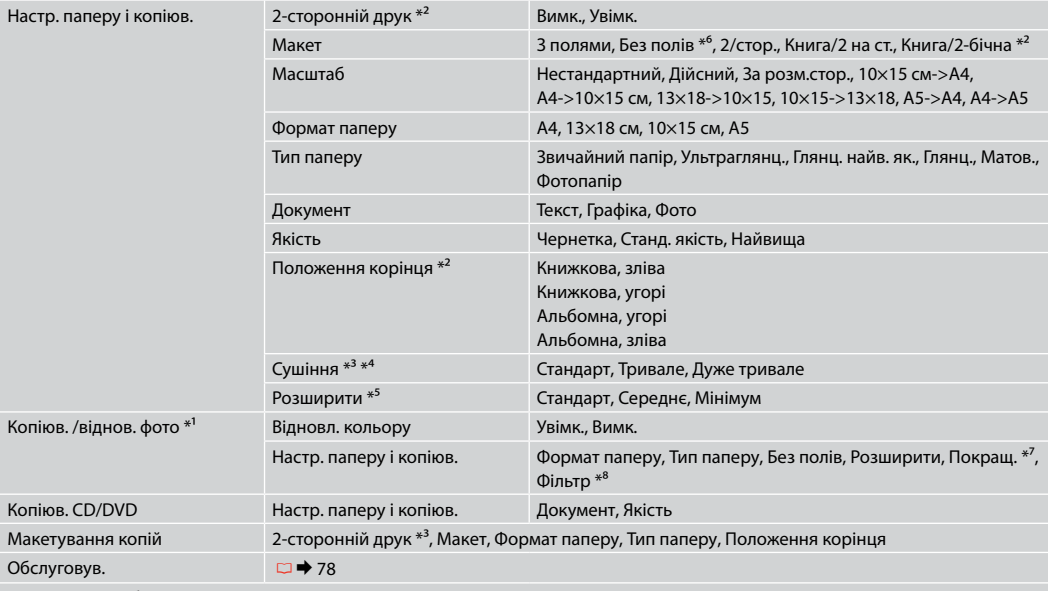

Вирішення проблем

\*1 Можна відновити бляклу фотографію, вибравши **Увімк.** для параметра **Відновл. кольору** в цьому майстрі.

\*2 Цей пункт доступний, тільки якщо вибрано 2-сторонній друк або макет 2-верх.

\*3 Ці елементи не відображаються, коли від'єднано пристрій автоматичного двостороннього друку.

\*4 Якщо чорнило на лицьовому боці паперу розмазується, встановіть довший час сушіння.

\*5 Виберіть розширення зображення для друку фотографій **Без полів**.

\*6 Зображення трохи збільшено й обрізано відповідно до розміру сторінки. Якість друку у верхній і нижній частині роздруківки може знижуватися, або ж можуть розмазуватися чорнила.

\*7 Виберіть **PhotoEnhance** для автоматичного налаштування яскравості, контрасту та насиченості ваших знімків.

\*8 Можна змінити режим кольору зображень на **Ч/Б**.

# x إعدادات الطباعة لوضع Copy

AR

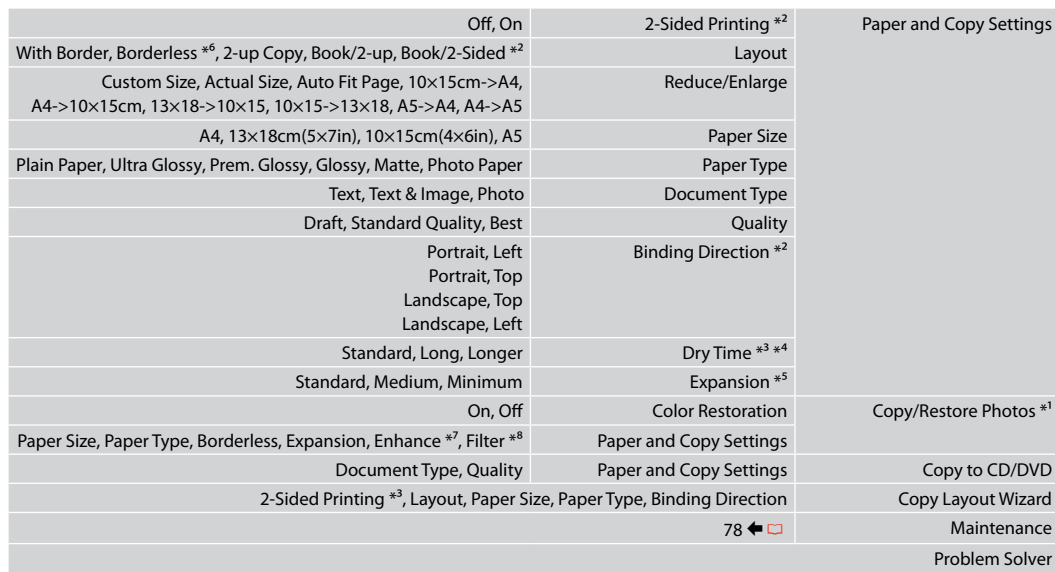

- \*1 مكنك استعادة الصور الباهتة من خال حديد **On** في إعداد **Restoration Color** في هذا امعالج.
	- \*2 ا يتم مكن هذا العنصر إا عند حديد الطباعة على الوجهن أو تخطيط صفحتن على ورقة.
		- \*3 ا تظهر هذه العناصر عند إزالة وحدة الطباعة التلقائية على الوجهن.
		- \*4 ً إذا كان احبر على اجزء اأمامي من الورقة ملطخا، فقم بتعين وقت أطول جفاف احبر.
			- \*5 حدد مقدار توسيع الصورة عند طباعة صور فوتوغرافية **Borderless**.
- \*6 يتم تكبير الصورة واقتصاصها قلياً لتمأ الورقة. قد تنخفض جودة الطباعة في امناطق العلوية والسفلية من امطبوعات، أو قد تتلطخ امنطقة عند الطباعة.
	- ا. ً \*7 حدد **PhotoEnhance** لضبط سطوع الصور الفوتوغرافية وتباينها وتشبعها تلقائي
		- \*8 مكنك تغيير وضع ألوان الصور إلى **W&B**.

# x تنظیمات چاپ برای حالت Copy

FA

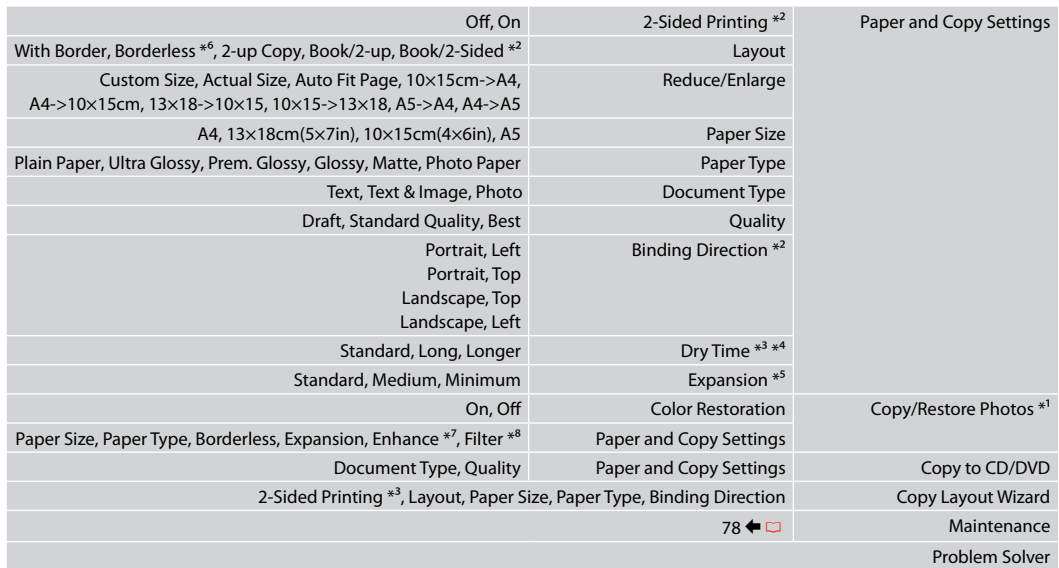

- \*1 با انتخاب .**On** در تنظیمات **Restoration Color** در برنامه جادویی می توانید عکس های کم رنگ را ترمیم کنید.
	- لین مورد فقط در صورت انتخاب 2-sided printing یا 2-up layout- فعال می باشد. g
		- \*3 با حذف دوپلکس خودکار، این موارد مایش داده می شوند.
	- \*4 اگر جوهر در قسمت جلوی کاغذ پخش شده است، مدت زمان بیشتری را برای خشک شدن آن تنظیم کنید.
		- \*5 هنگام چاپ عكس های **Borderless** مقدار اندازه ای كه عكس بزرگ می شود را انتخاب كنید.
- \*6 تصویر شما کمی بزرگ است و برای قرار گرفن در صفحه کاغذ برش داده می شود. كیفیت چاپ مكن است در باا و پایین صفحه چاپ شده كاهش یابد یا مكن است هنگام چاپ این قسمت لكه دار شود.
	- \*7 برای تنظیم خودکار روشنایی، کنتراست، و اشباع عکسها، **PhotoEnhance** را انتخاب کنید.
		- \*8 می توانید حالت رنگ تصویر را روی **W&B** بگذارید.

**Print Photos Mode Режим Печать фото Режим Друк фото** Print Photos وضع Print Photos حالت

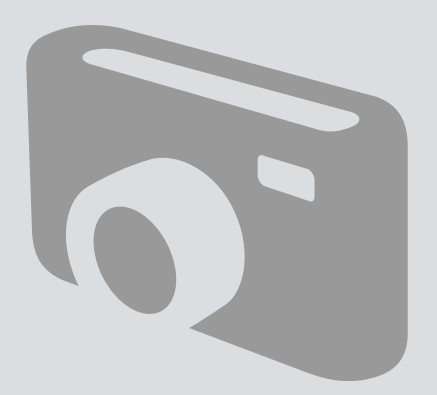

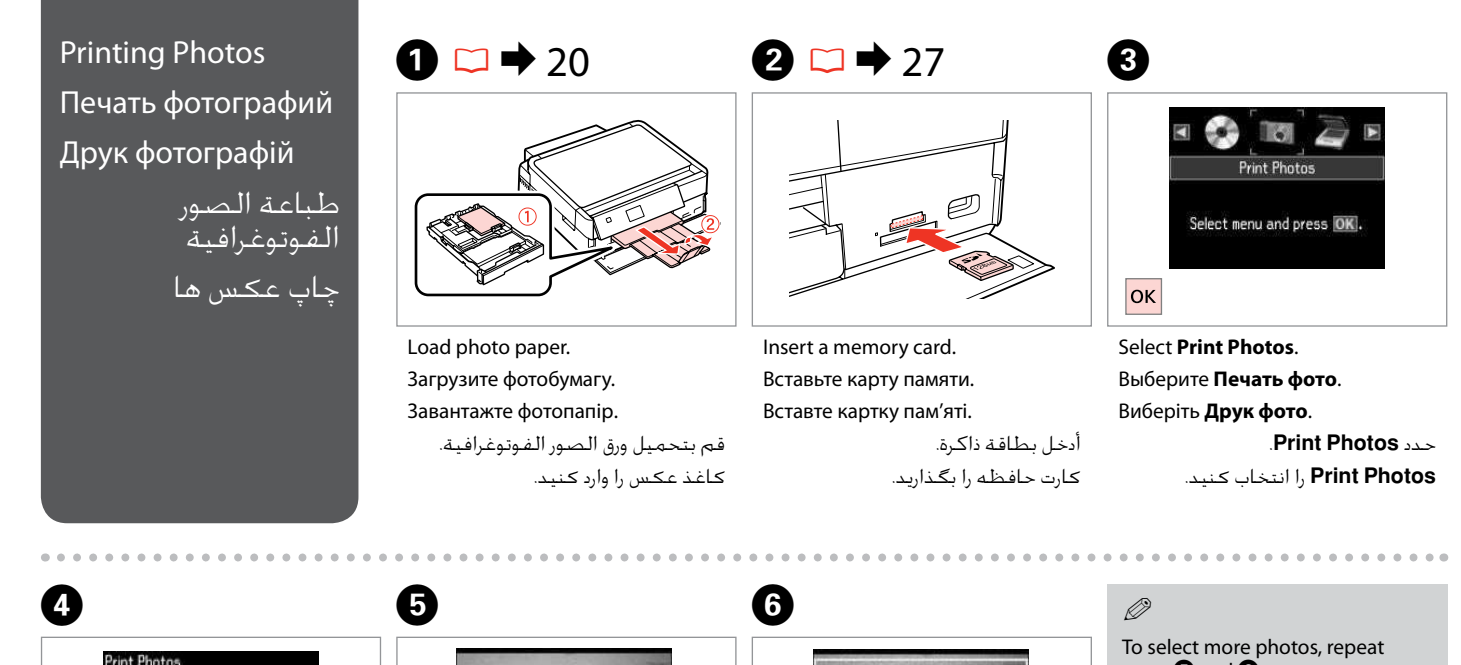

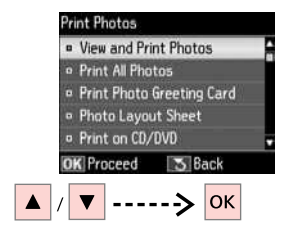

Select **View and Print Photos**. Выберите **Просмотр и печать фото**. Виберіть **Перегляд і друк фото**. .**View and Print Photos** حدد انتخاب را **View and Print Photos** کنید.

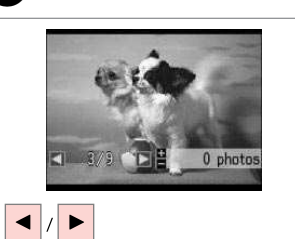

Select a photo. Выберите фотографию. Виберіть фотографію.

حدد إحدى الصور الفوتوغرافية. عکسی را انتخاب کنید.

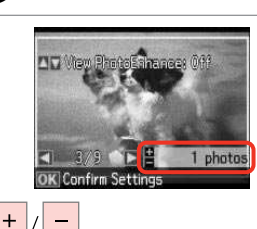

Set the number of copies. Укажите количество копий. Вкажіть кількість копій.

> قم بتعيين عدد النَسـخ. تعداد كپی ها را تنظیم كنید.

steps  $\mathbf{\Theta}$  and  $\mathbf{\Theta}$ .

Для выбора дополнительных фотографий повторите шаги  $\boldsymbol{\Theta}$ и **Θ**.

Щоб вибрати кілька фотографій, повторіть кроки  $\mathbf \Theta$  та  $\mathbf \Theta$ .

لتحديد مزيد من الصور، كرر اخطوتن  $\bullet$ .e برای انتخاب تعداد بیشتری عكس، مراحل E و F را تکرار کنید.

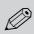

After step  $\mathbf{\Theta}$ , you can crop and enlarge your photo. Press  $\frac{m}{2}$  and make the settings.

После шага  $\boldsymbol{\Theta}$  можно выполнить обрезку и увеличить фотографию. Нажмите  $\mathcal{A}_\oplus$  и настройте параметры.

Після кроку  $\boldsymbol{\Theta}$  можна обрізати і збільшити фотографію. Натисніть  $\Box/_{\oplus}$  і виконайте настройки.

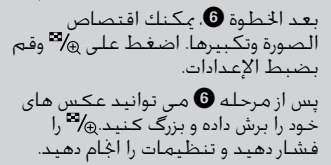

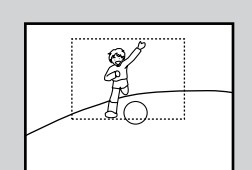

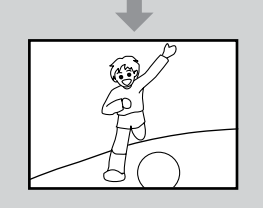

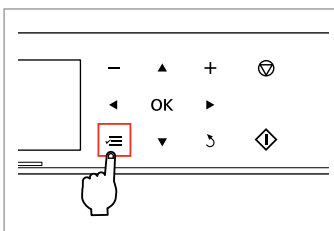

Enter the print setting menu. Откройте меню настройки печати. Увійдіть в меню настройок друку. قم بالدخول إلى قائمة إعداد الطباعة. وارد منوی تنظیمات چاپ شوید.

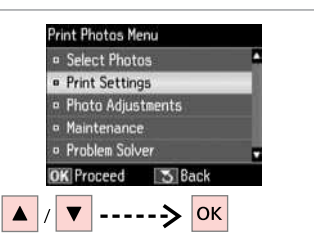

Select **Print Settings**. Выберите **Настройки печати**. Виберіть **Настр. друку**.

> .**Print Settings** حدد **Settings Print** را انتخاب كنید.

# $\bigcirc$   $\Box$   $\rightarrow$  55

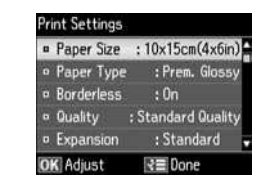

Select appropriate print settings.

Выберите требуемые настройки печати.

Виберіть відповідні настройки друку.

حدد إعدادات الطباعة امائمة. تنظیمات چاپ مناسب را انتخاب كنید.

# Q

Make sure you set the **Paper Size** and **Paper Type**.

Убедитесь, что настроены параметры **Размер бумаги** и **Тип бумаги**.

Переконайтеся, що налаштували параметри **Формат паперу** і **Тип паперу**.

تأكد من تعين **Size Paper** و**Paper**  .**Type**

بررسی كنید كه **Size Paper** و **Type Paper** تنظیم شده باشد.

# Q

 $\bm{O}$ 

To adjust photos, select **Photo Adjustments** and make the settings.  $\Box \rightarrow 55$ 

Чтобы скорректировать фотографии, выберите **Коррекция фото** и настройте параметры.  $\Box \rightarrow 55$ 

Для корекції фотографій виберіть **Налаштування фото** і виконайте налаштування.  $\Box \rightarrow 55$ 

لضبط الصور، حدد **Adjustments Photo** ثم اضبط الإعدادات. □ ♦ 55

> برای تنظیم عکس ها، **Photo Adjustments را ا**نتخاب کرده و<br>تنظیمات را اجام دهید. **⊡ ♦** 55

# $\bf \Phi$

 $\bm{\Theta}$ 

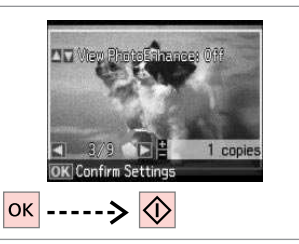

Start printing. Начните печать. Почніть друк.

> ابدأ الطباعة. چاپ را شروع کنید.

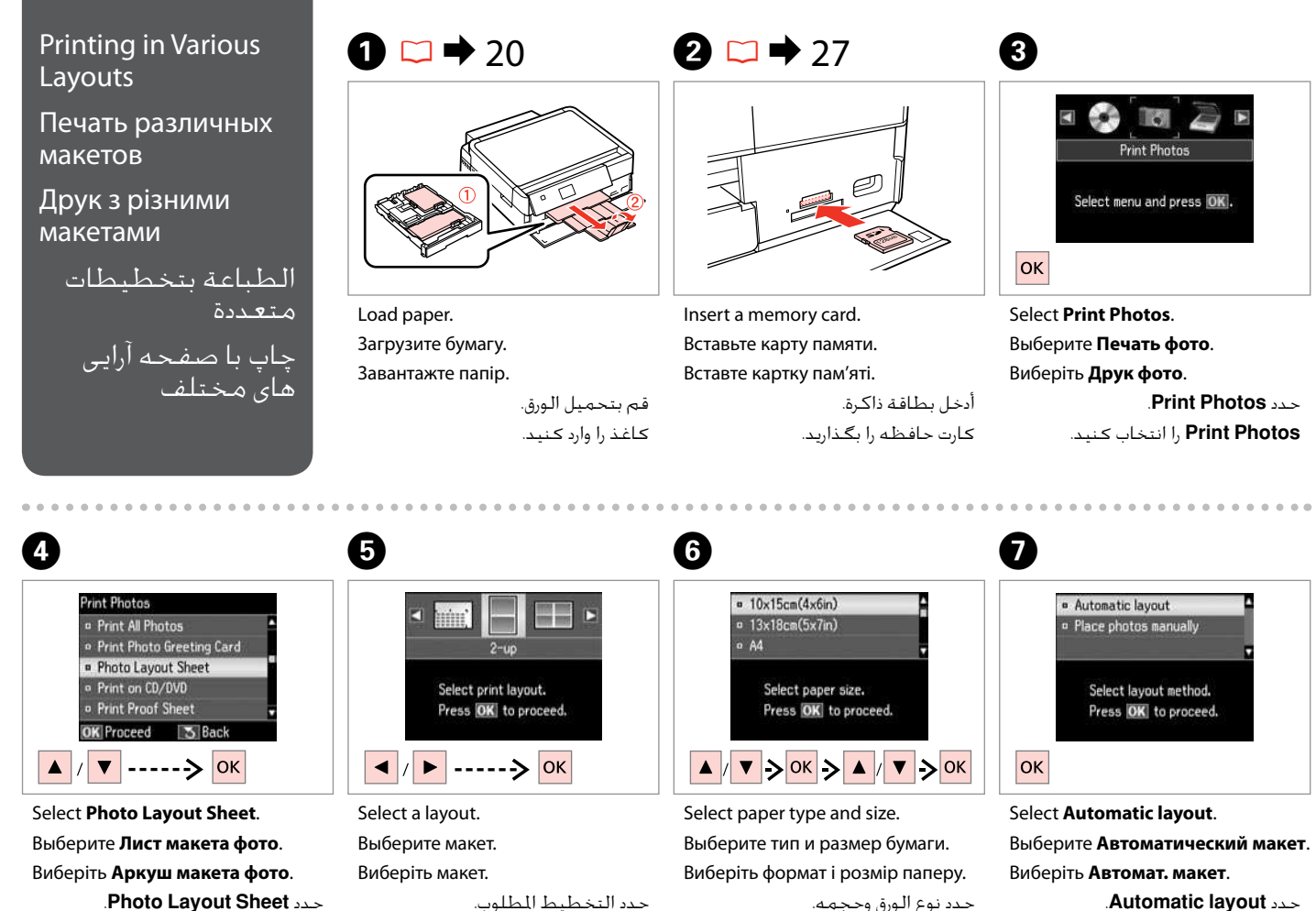

**Sheet Layout Photo** را انتخاب كنید.

46

یك صفحه آرایی را انتخاب كنید.

حدد نوع الورق وحجمه. نوع و اندازه کاغذ را انتخاب کنید.

**layout Automatic** را انتخاب كنید.

If you select **Place photos manually**, place photos as shown in (1) or leave a blank as shown in (2).

Если выбран пункт **Разместите фото вручную**, поместите фотографии (как показано на рис. 1) или оставьте пустое место (как показано на рис. 2).

Якщо вибрано параметр **Розмістити фото вручну**, розмістіть фотографії, як показано на малюнку (1), або залиште вільний простір, як показано на малюнку (2).

## إذا حددت **manually photos Place**، فقم بوضع الصور الفوتوغرافية كما هو موضح في الشكل ً )1( أو اترك فراغا كما هو موضح في الشكل )2(. با انتخاب **manually photos Place**، عكس را به گونه ای كه در تصویر )1( نشان داده شده است قرار دهید و یا مانند تصویر )2( جای خالی بگذارید.

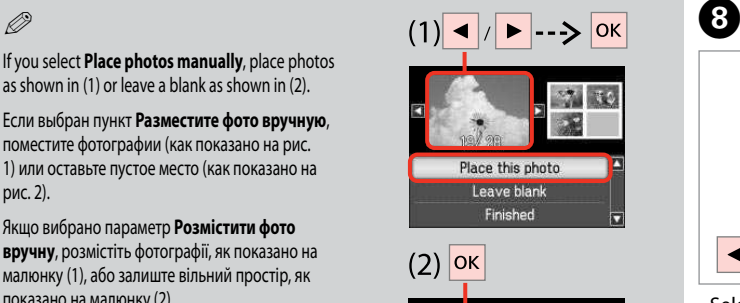

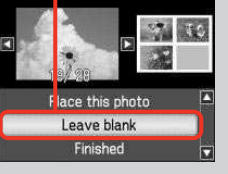

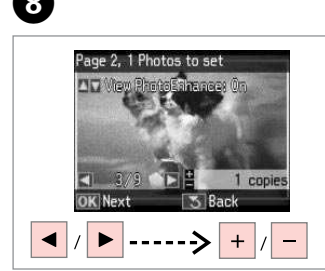

Select a photo.

Напечатайте. Друкуйте.

Выберите фотографию.

Виберіть фотографію.

حدد إحدى الصور الفوتوغرافية. عکسی را انتخاب کنید.

# Q

To select more photos, repeat step $\mathbf{\Theta}$ .

Для выбора дополнительных фотографий повторите шаг $\mathbf \Theta$ .

Щоб вибрати додаткові фотографії, повторіть крок $\ddot{\mathbf{e}}$ .

لتحديد مزيد من الصور، كرر<br>الخطوة **©**. جهت انتخاب عکس های بیشتر، مرحله<br>را تکرار کنید **©**.

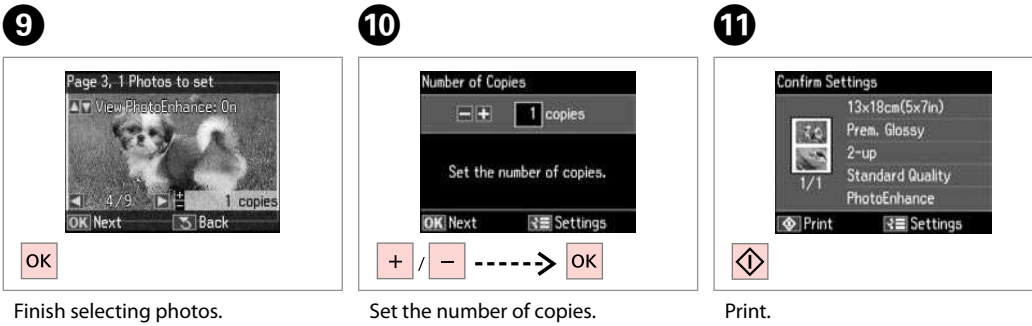

Завершите выбор фотографий. Закінчіть вибір фотографій.

> قم بإنهاء حديد الصور الفوتوغرافية. مراحل انتخاب عكس را مام كنید.

Укажите количество копий. Вкажіть кількість копій.

> قم بتعيين عدد النَسـخ. تعداد كپی ها را تنظیم كنید.

قم بالطباعة. چاپ كنید.

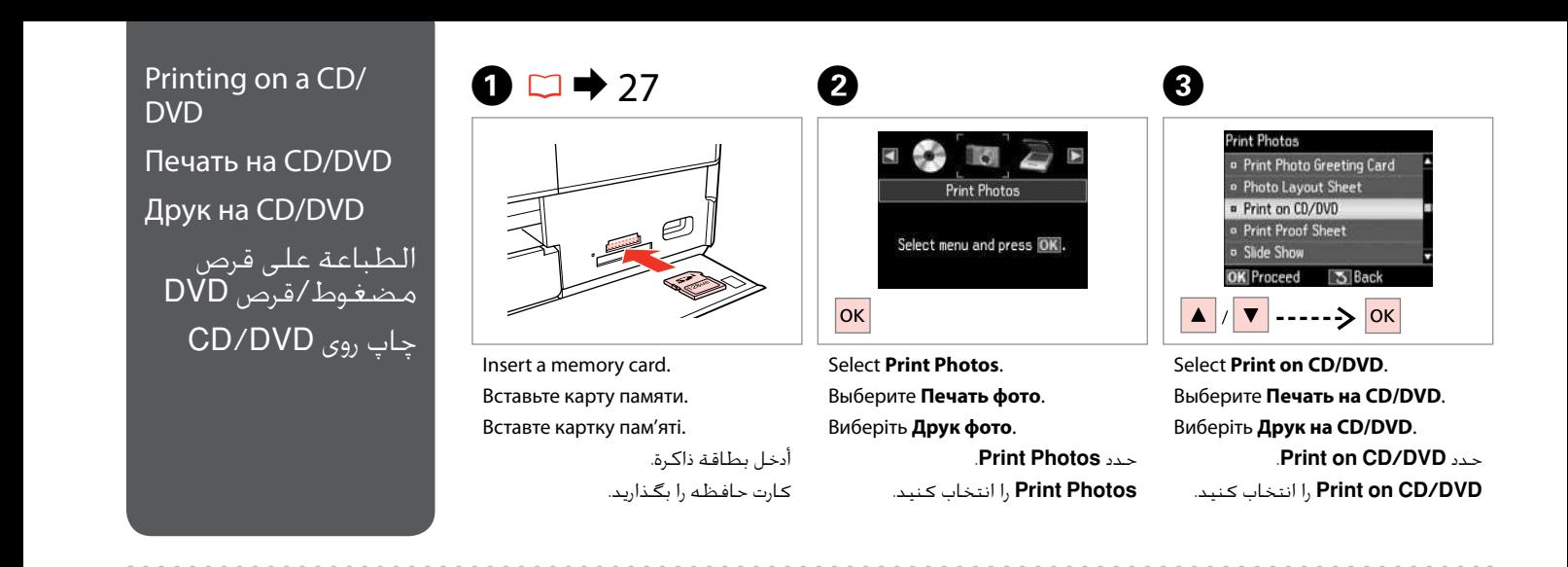

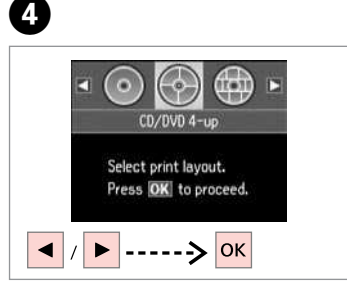

Select a layout.

Выберите макет.

Виберіть макет.

حدد التخطيط امطلوب. یك صفحه آرایی را انتخاب كنید.

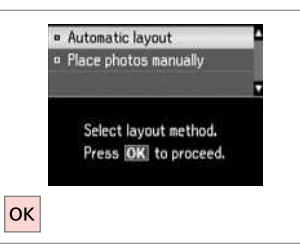

E

Select **Automatic layout**. Выберите **Автоматический макет**. Виберіть **Автомат. макет**.

.**Automatic layout** حدد **layout Automatic** را انتخاب كنید.

# Q

If you select **Place photos manually**, place photos as shown in (1) or leave a blank as shown in (2).

Если выбран пункт **Разместите фото вручную**, поместите фотографии (как показано на рис. 1) или оставьте пустое место (как показано на рис. 2).

Якщо вибрано параметр **Розмістити фото вручну**, розмістіть фотографії, як показано на малюнку (1), або залиште вільний простір, як показано на малюнку (2).

إذا حددت **manually photos Place**، فقم بوضع الصور الفوتوغرافية كما هو موضح في الشكل ً )1( أو اترك فراغا كما هو موضح في الشكل )2(.

با انتخاب **manually photos Place**، عكس را به گونه ای كه در تصویر )1( نشان داده شده است قرار دهید و یا مانند تصویر )2( جای خالی بگذارید.

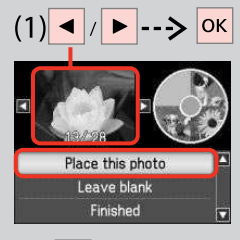

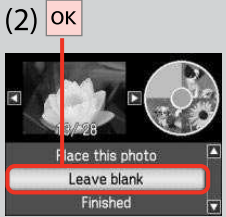

# $6 \,$

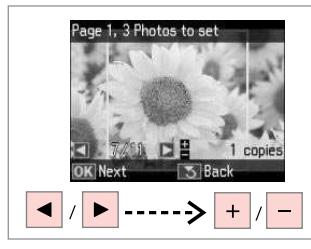

Select a photo.

Выберите фотографию.

Виберіть фотографію.

حدد إحدى الصور الفوتوغرافية. عکسی را انتخاب کنید.

# Q

To select more photos, repeat step  $\mathbf{\Theta}$ .

Для выбора дополнительных фотографий повторите шаг $\mathbf \Theta$ .

Щоб вибрати кілька фотографій, повторіть крок $\mathbf \Theta$ .

> لتحديد عددٍ أكبر من الصور الفوتوغرافية، كـرر الخطوة **Ö**. برای انتخاب تعداد بیشتری عكس، .<br>مرحله **O** را تکرار کنید.

# Q

After step  $\bigcirc$ , you can crop and enlarge your photo. Press  $\frac{m}{2}$  and make the settings.

После шага  $\boldsymbol{\Theta}$  можно выполнить обрезку и увеличить фотографию. Нажмите  $\frac{m}{2}$  и настройте параметры.

Після кроку  $\boldsymbol{\Theta}$  можна обрізати і збільшити фотографію. Натисніть і виконайте настройки.

بعد الخطوة **©**، مكنك اقتصاص الصورة وتكبيرها. اضغط على وقم بضبط اإعدادات. پس از مرحله F می توانید عکس های خود را برش داده و بزرگ کنید. را فشار دهید و تنظیمات را اجام دهید.

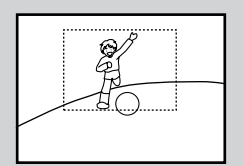

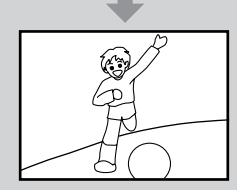

# $\overline{\phantom{a}}$

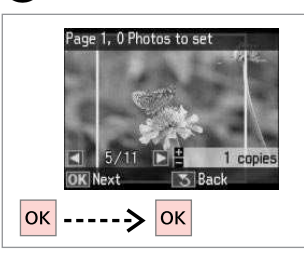

Finish selecting photos. Завершите выбор фотографий. Закінчіть вибір фотографій.

> قم بإنهاء حديد الصور الفوتوغرافية. مراحل انتخاب عكس را مام كنید.

# $\bullet$   $\Box$   $\rightarrow$  37

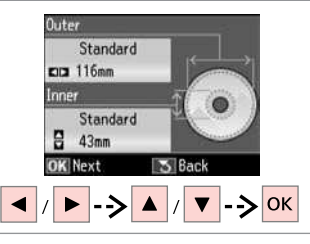

Set the printing area and proceed. Настройте область печати и продолжите.

Вкажіть область друку і продовжіть.

قم بتعين منطقة الطباعة ثم تابع. قسمت چاپ را تنظیم کنید و ادامه دهید.

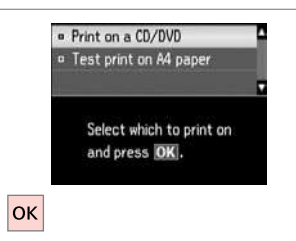

# Select **Print on a CD/DVD**. Выберите **Печать на CD/DVD**. Виберіть **Друк на CD/DVD**. **Print on a CD/DVD**

.کنید انتخاب را **Print on a CD/DVD**

# $\bullet$   $\circ$

If you want to print a test sample on paper, select Test print on A4 **paper**.

Если нужно напечатать тестовый образец на бумаге, выберите **Тест. печать на бумаге A**.

Щоб надрукувати тестовий відбиток на папері, виберіть **Проб. друк на пап. A**.

إذا كنت تريد طباعة موذج اختبار على **Test print on A4** ألورق و**Test** .**paper**

اگر می خواهید یک صفحه آزمایشی  **Test print on A4** ،کنید چاپ **paper** را انتخاب کنید.

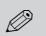

To make optional print settings, press  $\equiv$ .

Для установки дополнительных настроек печати нажмите  $\ddot{x} = 0$ 

Щоб виконати додаткові настройки друку, натисніть  $\equiv$ .

لضبط إعدادات الطباعة الاختيارية.<br>اضغط على ≡ً×. برای اجْام تظیمات اختیاری چاپ، ≣× را فشار دهید.

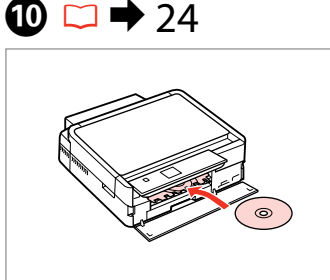

Load a CD/DVD. Загрузите CD/DVD. Завантажте CD/DVD. قم بتحميل قرص مضغوط/قرص DVD. یک DVD/CD را درون دستگاه بگذارید.

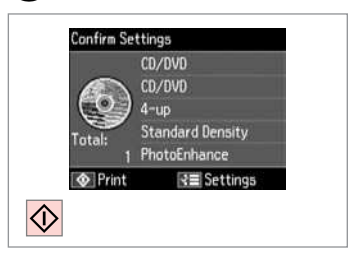

Start printing. Начните печать. Почніть друк.

ابدأ الطباعة. چاپ را شروع کنید.

# Q

To print a CD/DVD jacket, select in the **Home** menu, **Print Photos**, **Photo Layout Sheet**, then **Jewel Upper** or **Jewel Index**, as the layout.

Для печати обложки CD/DVD в меню **Home** выберите пункт **Печать фото**, **Лист макета фото** и макет **Верхн. Jewel** или **Jewel индекс**.

Щоб надрукувати обкладинку для CD/DVD, виберіть у меню **Home** пункт **Друк фото**, **Аркуш макета фото**, а потім **Jewel вгору** або **Індекс для Jewel** як макет.

لطباعة غاف قرص مضغوط/قرص DVD، حدد في القائمة **Home**، ثم **Print**  ،**Jewel Index** أو **Jewel Upper** ثم ،**Photo Layout Sheet** ثم ،**Photos** كتخطيط.

**Photo Layout Sheet** ،**Print Photos** ،**Home** منوی در ،CD/DVD روکش یک چاپ برای و سپس **Upper Jewel** یا **Index Jewel** را به عنوان صفحه آرایی انتخاب کنید.

# Q

K

To adjust the print position, see "Copying a CD/DVD".  $\Box \rightarrow 37$ 

Для настройки позиции печати см. раздел "Копирование CD/ DVD-диска". $\Box$   $\rightarrow$  37

Для налаштування положення друку див. розділ "Копіювання  $CD/DVD'' \nightharpoonup 37$ 

لضبط موضع الطباعة، ارجع إلى "نسخ قرص مضغوط/قرص DVD".<br>□ ♦ 37

برای تنظیم موقعیت چاپ، به •کپی کـردن یک CD/DVD" مراجعه کـنیـد.<br>⊏ا <del>♦</del> 37

# Printing Photo Greeting Cards

Печать фотооткрыток

Друк фотолистівок طباعة بطاقات التهنئة كصور چاپ کارت تبریک

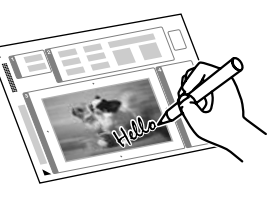

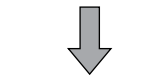

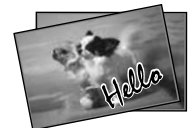

You can create custom cards with handwritten messages by using an A4 template. First print a template, write your message, and then scan the template to print your cards.

Можно создавать пользовательские открытки с рукописными текстами, используя шаблон A4. Сначала напечатайте шаблон, напишите текст открытки, а затем отсканируйте шаблон, чтобы напечатать открытки.

Можна створити користувацькі листівки з рукописними текстами, використовуючи шаблон формату A4. Спочатку надрукуйте шаблон, напишіть текст листівки, відтак відскануйте шаблон, щоб надрукувати листівки.

مكنك إنشاء بطاقات مخصصة برسائل بخط اليد باستخدام قالب 4A. قم أواً بطباعة قالب، ثم كتابة رسالتك، ثم مسح القالب ضوئيًا لطباعة البطاقات.

با استفاده از الگوی 4A می توانید کارتهای سفارشی با پیامهای دست نویس ایجاد کنید. ابتدا الگویی را چاپ کنید، پیام خود را بنویسید، سپس الگو را برای چاپ کارتها اسکن کنید.

 $\bullet$   $\Box$   $\bullet$  20  $\bullet$  20  $\bullet$  27  $\bullet$  3

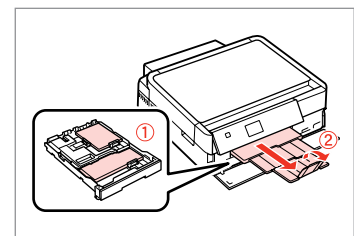

Load photo/A4 plain paper.

Загрузите фото- или обычную бумагу A4. Завантажте фото-/стандартний папір формату A4.

قم بتحميل ورق الصور/ورق عادي بحجم 4A. كاغذ ساده 4A/عکس را قرار دهید.

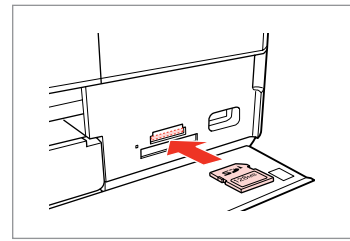

Insert a memory card. Вставьте карту памяти. Вставте картку пам'яті.

> أدخل بطاقة ذاكرة. کارت حافظه را بگذارید.

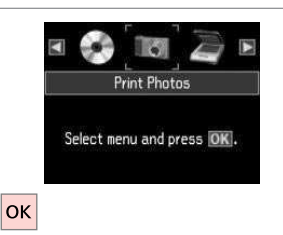

Select **Print Photos**. Выберите **Печать фото**. Виберіть **Друк фото**.

> .**Print Photos** حدد **Photos Print** را انتخاب کنید.

Select **Print Photo Greeting Card**. Выберите **Печать фотооткрытки**. Виберіть **Друк фотолистівки**. .**Print Photo Greeting Card** حدد را **Print Photo Greeting Card** انتخاب كنید.

<sup>n</sup> Print Photo Greeting Card <sup>o</sup> Photo Layout Sheet

 $\triangledown$  ..... $\gt$  OK

**3** Back

Print on CD/DVD

Proceed

**Print Photos** <sup>o</sup> View and Print Photos o Print All Photos

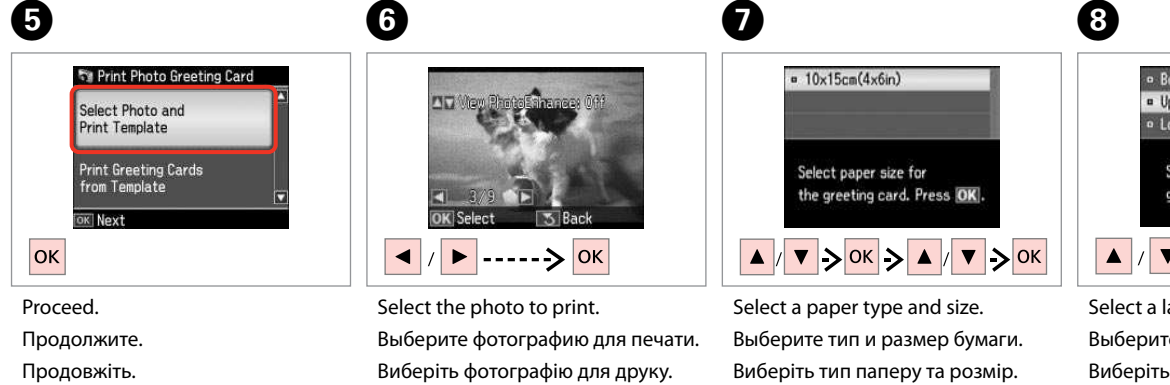

قم بالتابعة. ادامه دهید.

ا. ً حدد إطار

یک قاب را انتخاب کنید.

حدد الصورة لطباعتها. عکس مورد نظر برای چاپ را انتخاب کنید.

حدد نوع الورق وحجمه. یک نوع و اندازه کاغذ را انتخاب کنید.

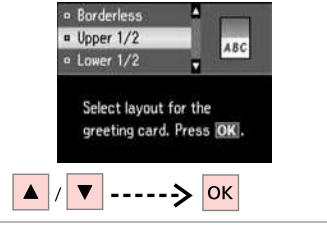

Select a layout. Выберите макет. Виберіть макет.

> حدد التخطيط امطلوب. یك صفحه آرایی را انتخاب كنید.

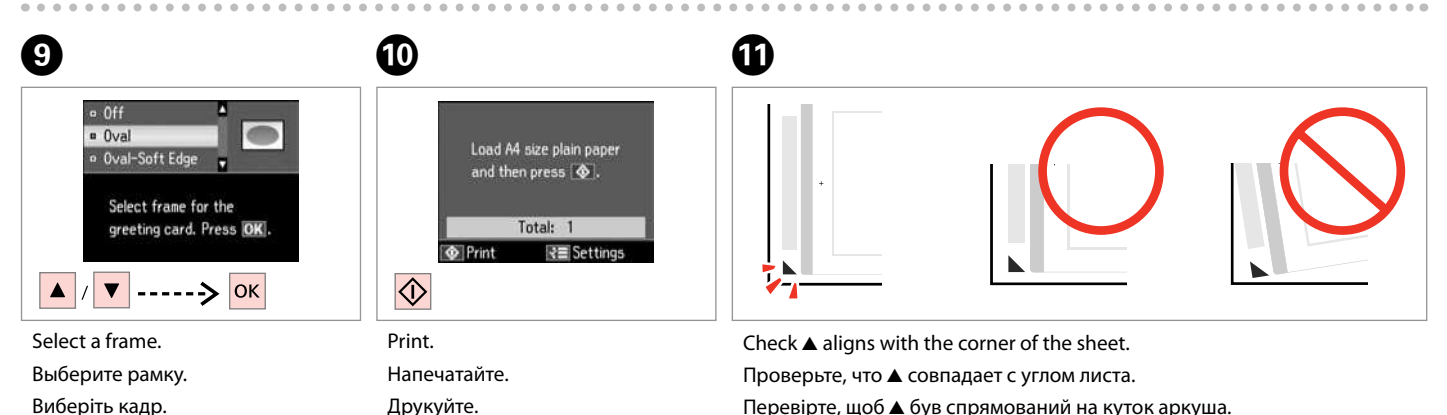

قم بالطباعة. چاپ كنید. Перевірте, щоб ▲ був спрямований на куток аркуша.

خقق من محاذاة ▲ لركن الورقة. بررسی کنید u با لبه کاغذ تراز باشد.

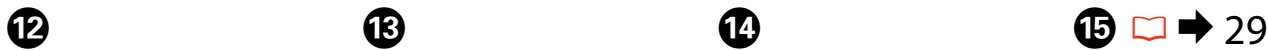

# 2D To

Select the style of the text. Выберите стиль текста. Виберіть стиль тексту.

سبک من را انتخاب کنید.

حدد مط النص.

حدد ثم تابع.

انتخاب کنید و ادامه دهید.

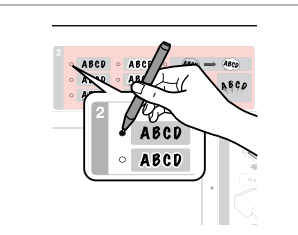

Select the type. Выберите тип. Виберіть тип.

> حدد النوع. نوع را انتخاب کنید.

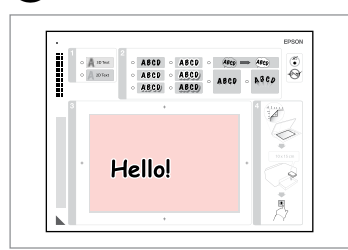

Write a message or drawing. Напишите сообщение или сделайте рисунок.

Створіть повідомлення чи малюнок. اكتب رسالة أو رسم.

پیام را بنویسید یا طراحی کنید.

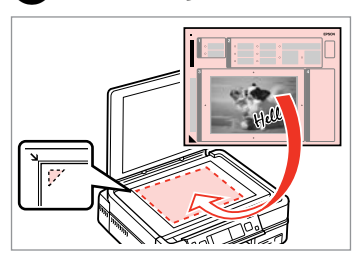

Place the template face-down. Расположите шаблон лицевой стороной вниз. Розмістіть шаблон лицьовим боком вниз.

ضع القالب بحيث يكون وجهه لأسفل. الگو را درحالیکه روی آن به طرف پایین است قرار دهید.

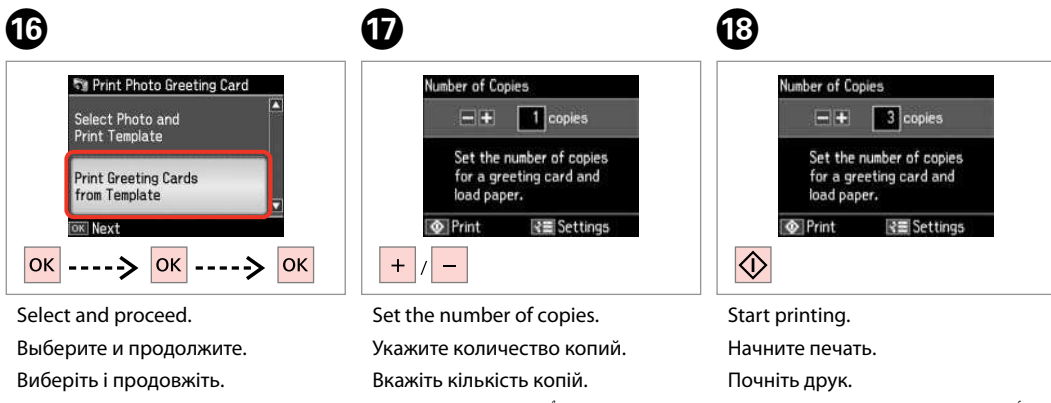

قم بتعيين عدد النَسـخ. تعداد كپی ها را تنظیم كنید.

ابدأ الطباعة. چاپ را شروع کنید.

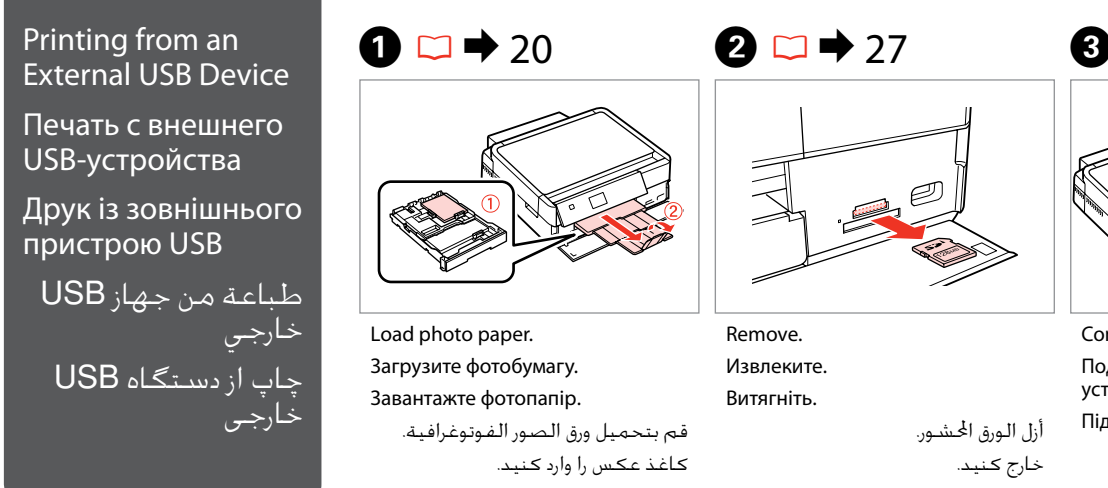

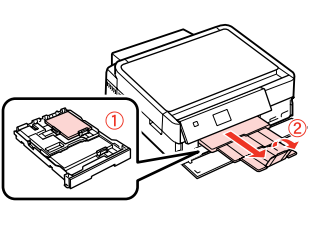

Load photo paper. Загрузите фотобумагу. Завантажте фотопапір.

قم بتحميل ورق الصور الفوتوغرافية. کاغذ عکس را وارد کنید.

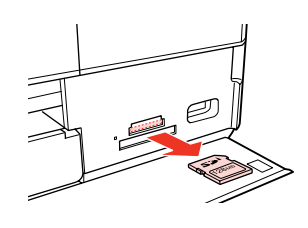

Remove. Извлеките. Витягніть.

أزل الورق احشور. خارج کنید.

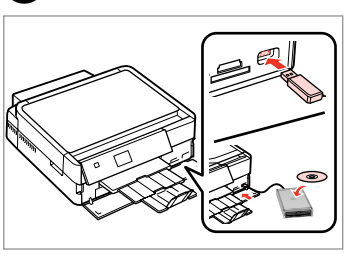

Connect an external USB device. Подключите внешнее USBустройство.

Підключіть зовнішній пристрій USB. توصيل جهاز USB خارجي. دستگاه USB خارجی را وصل کنید.

 $\overline{\mathbf{4}}$ 

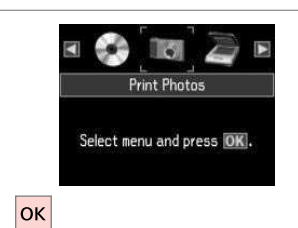

Select **Print Photos**. Выберите **Печать фото**. Виберіть **Друк фото**.

.**Print Photos** حدد **Photos Print** را انتخاب کنید.

# Q

After step  $\bullet$ , follow the steps for memory card printing.  $\Box$   $\rightarrow$  44

После шага D выполните шаги для режима печати с карты памяти.  $\Box \rightarrow 44$ 

Після кроку <sup>1</sup> виконайте кроки для друку з картки пам'яті.  $\Box \rightarrow 44$ 

بعد اخطوة D، اتبع اخطوات لطباعة بطاقة الذاكرة. □ ♦ 44

بعد از مرحله D، مراحل مربوط به چاپ کارت حافظه را دنبال کنید. ⊏ ♦ 44

# Q

The supported photo file format is JPEG. For external USB device specifications, see the online User's Guide.

Поддерживаемым форматом файла фотографий является JPEG. Сведения о технических характеристиках внешнего USB-устройства см. в интерактивном документе Руководство пользователя.

Підтримуваним форматом файлів фотографій є JPEG. Інформація про технічні характеристики зовнішнього USB-пристрою міститься в онлайновому документі Посібник користувача.

تنسيق ملف الصورة الفوتوغرافية امدعوم هو JPEG. للتعرف على مواصفات جهاز USB اخارجي، انظر دليل امستخدم الفوري عبر اإنترنت. قالب فایل عکس پشتیبانی شده JPEG است. برای اطاعات بیشتر از مشخصات

دستگاه USB، به راهنماي کاربر آناین مراجعه کنید.

# Print Photos Mode Menu List

Список меню режима Печать фото

Список меню режиму Друк фото

> قائمة وضع Print Photos

فهرست منوی حالت Print Photos

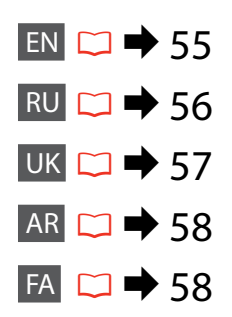

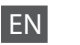

## **Print Photos**

View and Print Photos, Print All Photos, Print Photo Greeting Card, Photo Layout Sheet, Print on CD/DVD, Print Proof Sheet, Slide Show, Copy/Restore Photos, Select Location  $*^{10}$ 

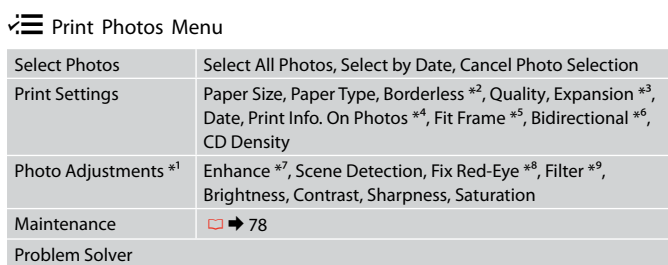

- \*1 These functions only afect your printouts. They do not change your original images.
- \*2 When **Borderless** is selected, the image is slightly enlarged and cropped to ill the paper. Print quality may decline in the top and bottom areas, or the area may be smeared when printing.
- \*3 Select the amount the image is expanded when printing **Borderless** photos.
- \*4 Select **Camera Text** to print text that you added to your photo using your digital camera. If your digital camera has a built-in GPS unit and embeds the information about the location where each photo was taken, select **Landmark** to print the information as text.
- \*5 Select **On** to automatically crop your photo to it inside the space available for the layout you selected. Select **Off** to turn off automatic cropping and leave white space at the edges of the photo.
- \*6 Select **On** to increase the print speed. Select **Of** to improve the print quality.
- \*7 Select **PhotoEnhance** to adjust the brightness, contrast, and saturation of your photos automatically. Select P.I.M. to use your camera's PRINT Image Matching or Exif Print settings.
- \*8 Depending on the type of photo, parts of the image other than the eyes may be corrected.
- \*9 You can change the image color mode to **Sepia** or **B&W** .
- \*10 You can reselect a folder or group from the memory card or external USB device.

## Печать фото

Просмотр и печать фото, Печатать все фото, Печать фотооткрытки, Лист макета фото, Печать на CD/DVD, Печать пробной страницы, Показ слайд-шоу, Копирние/восстан-ие фото, Выбор места \*<sup>10</sup>

# $\overline{v}$  Меню «Печать фото»

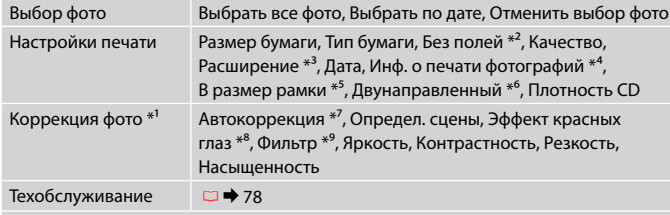

### Устранение неполадок

- \*1 Данные функции влияют только на отпечатки. Они не влияют на исходные изображения.
- \*2 Когда выбрана настройка **Без полей**, изображение слегка увеличивается и обрезается по формату бумаги. Качество печати может ухудшиться в верхней и нижней областях, или область может смазаться при печати.
- \*3 Выберите значение расширения изображения при печати фотографий с параметром **Без полей**.
- \*4 Выберите **Текст камеры** для печати текста, добавленного к фотографии при помощи цифровой камеры. Если цифровая камера снабжена встроенным GPS-модулем и при выполнении каждого цифрового снимка встраивает информацию о местонахождении в момент съемки, выберите **Место** для печати этой информации в виде текста.
- \*5 Выберите **Вкл.** для автоматической подрезки фотографии до необходимого размера в выбранном макете. Выберите **Выкл.** для отключения автоматической подрезки и сохранения белых полос по краям фотографии.
- \*6 Выберите **Вкл.**, чтобы увеличить скорость печати. Выберите **Выкл.**, чтобы повысить качество печати.
- \*7 Выберите **PhotoEnhance** для автоматической настройки яркости, контрастности и насыщенности фотографий. Выберите P.I.M. для использования настроек "PRINT Image Matching" или "Exif Print" камеры.
- \*8 В зависимости от типа фотографии могут быть скорректированы части изображения, не являющиеся глазами.
- \*9 Можно изменить цветной режим печати изображения на **Сепия** или **Ч/Б**.
- 56 \*10 На карте памяти или внешнем USB-устройстве можно выбрать папку или группу папок.

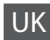

## Друк фото

Перегляд і друк фото, Друк всіх фото, Друк фотолистівки, Аркуш макета фото, Друк на CD/DVD, Друк проб. сторінки, Показ слайдів, Копіюв. /віднов. фото, Вибрати розташ. \*10

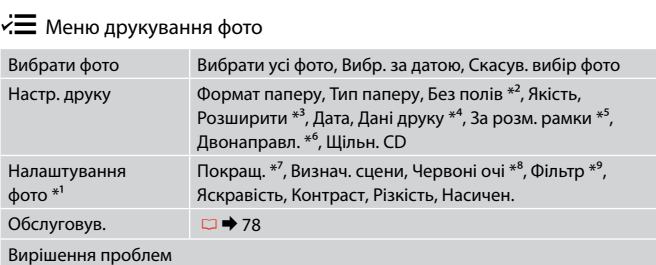

- \*1 Ці функції впливають тільки на відбитки. Вони не змінюють оригінальне зображення.
- \*2 Якщо вибрано параметр **Без полів**, зображення буде трохи збільшено й обрізано відповідно до розміру сторінки. Якість друку у верхній і нижній частині може знижуватися, або ж можуть розмазуватися чорнила.
- \*3 Виберіть розширення зображення для друку фотографій **Без полів** .
- \*4 Виберіть **Текст камери** для друку тексту, доданого до фотографії за допомогою цифрової камери. Якщо ваша цифрова камера має модуль GPS та інформація про місце зйомки зазначається на фотографії, виберіть **Орієнтир**, щоб роздрукувати інформацію як текст.
- \*5 Виберіть **Увімк.** для автоматичного обрізання фотографії відповідно до доступного простору вибраного макета. Виберіть **Вимк.**, щоб вимкнути автоматичне обрізання і залишити білий простір по краям фотографії.
- \*6 Виберіть **Увімк.** для збільшення швидкості друку. Виберіть **Вимк.** для покращення якості друку.
- \*7 Виберіть **PhotoEnhance** для автоматичного налаштування яскравості, контрасту та насиченості фотографій. Виберіть P.I.M., щоб скористатися налаштуваннями PRINT Image Matching або Exif Print вашої камери.
- \*8 У залежності від типу фотографії, може бути відкориговані також інші частини зображення, окрім очей.
- \*9 Кольоровий режим зображення можна змінити на **Сепія** чи **Ч/Б** .
- \*10 На картці пам'яті чи зовнішньому USB-пристрої можна вибрати папку або групу папок.

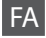

## Print Photos

View and Print Photos, Print All Photos, Print Photo Greeting Card, Photo Layout Sheet, Print on CD/DVD, Print Proof Sheet, Slide Show, Copy/Restore Photos, Select Location  $*^{10}$ 

## Print Photos Menu  $\ddot{\sim}$

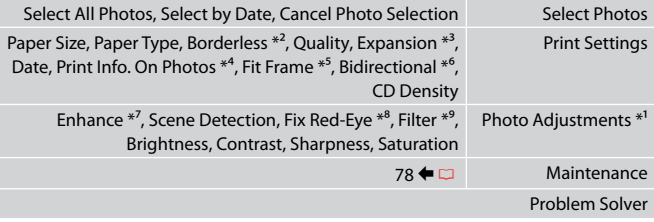

- \*1 این عملكردها فقط بر كیفیت چاپ تأثیر می گذارد. تأثیری بر تصاویر اصلی می گذارد.
- \*2 وقتی **Borderless** انتخاب می شود، تصویر اندکی بزرگ می شود و برای تناسب با صفحه برش می خورد. كیفیت چاپ مكن است در باا و پایین صفحه كاهش یابد یا مكن است این قسمت هنگام چاپ لكه دار شود.
- \*3 هنگام چاپ عكس های **Borderless** مقدار اندازه ای كه عكس بزرگ می شود را انتخاب كنید.
- \*4 برای چاپ من اضافه شده به عکس با استفاده از دوربین دیجیتال، **Text Camera** را انتخاب کنید. اگر دوربین دیجیتال شما یک واحد GPS داخلی داشته باشد و اطاعات مربوط به مکان گرفن عکس، جهت چاپ اطاعات به صورت من **Landmark** را انتخاب کنید.
	- \*5 برای برش خودكار عكس ها جهت تناسب با فضای موجود در صفحه آرایی انتخابی، **On** را انتخاب كنید. برای خاموش كردن برش خودكار و قرار دادن فاصله سفید رنگ در حاشیه های عكس، **Off** را انتخاب كنید.
	- \*6 **On** را برای افزایش سرعت چاپ انتخاب کنید. برای بهبود کیفیت چاپ، **Off** را انتخاب کنید.
	- \*7 برای تنظیم روشنایی، کنتراست، و اشباع عکسها بصورت خودکار، **PhotoEnhance** را انتخاب کنید. .P.I.M را برای استفاده از تنظیمات Exif Print یا PRINT Image Matching دوربین انتخاب کنید.
		- \*8 بسته به نوع عكس، مكن است بخشی از تصویر بجز چشم ها تصحیح شود.
			- \*9 می توانید حالت رنگ تصویر را روی **Sepia** یا **W&B** تنظیم کنید.

\*10 می توانید پوشه یا گروهی را از کارت حافظه یا دستگاه USB خارجی دوباره انتخاب کنید.

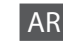

## Print Photos

View and Print Photos, Print All Photos, Print Photo Greeting Card, Photo Layout Sheet, Print on CD/DVD, Print Proof Sheet, Slide Show, Copy/Restore Photos, Select Location  $*^{10}$ 

# **Print Photos Menu vE**

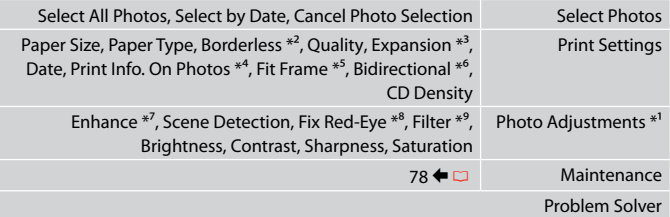

- \*1 هذه الوظائف تؤثر فقط على النُسخ المطبوعة. فهي لا تعمل ِعلى تغيير الصور الأصلية.
- \*2 عند حديد **Borderless**، يتم تكبير الصورة واقتصاصها قلياً ملء الورق. قد تنخفض جودة الطباعة في الناطق العلوية والسفلية، أو قد تتلطخ المنطقة عند الطباعة.
	- \*3 حدد مقدار توسيع الصورة عند طباعة صور فوتوغرافية **Borderless**.
- \*4 حدد **Text Camera** لطباعة النص الذي مت إضافته إلى الصورة باستخدام الكاميرا الرقمية. إذا كانت الكاميرا الرقمية حتوي على وحدة GPS مدمجة وتتضمن معلومات حول اموقع الذي م التقاط كل صورة فيه، فحدد **Landmark** لطباعة امعلومات كنص.
- ا لضبطها داخل امساحة امتوفرة للتخطيط ً \*5 حدد **On** اقتصاص الصورة الفوتوغرافية تلقائي الذي حددته. حدد **Off** إيقاف تشغيل ااقتصاص التلقائي وترك فراغ أبيض على حواف الصورة الفوتوغرافية.
	- \*6 حدد **On** لزيادة سرعة الطباعة. حدد **Off** لتحسن جودة الطباعة.
	- ا. حدد \*7 حدد **PhotoEnhance** لضبط سطوع الصور الفوتوغرافية وتباينها وتشبعها تلقائي حدد rnotoEmance تصبيط سيطوع الصور الفونوغرافية وببايتها وتسبيعها تنفاتيا. حدد<br>P.I.M لاستخدام خاصية ملائمة صورة الطباعة في الكاميرا أو الخروج من إعدادات الطباعة.
		- \*8 ً وفقا لنوع الصورة الفوتوغرافية، قد يتم تصحيح أجزاء الصورة بخاف العيون.
			- \*9 مكنك تغيير وضع ألوان الصور إلى **Sepia** أو **W&B**.
		- \*10 مكنك إعادة حديد مجلد أو مجموعة من بطاقة الذاكرة أو جهاز USB اخارجي.

**Other Mode Другой режим Режим Інше**

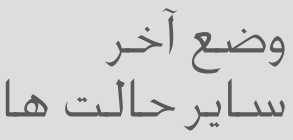

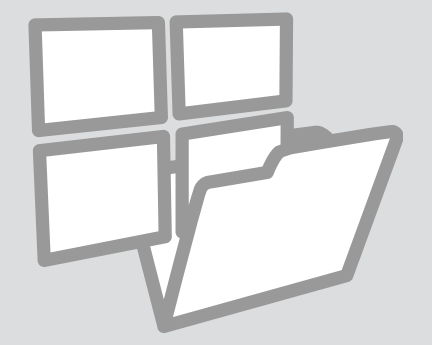

Printing Ruled Paper Печать линованной бумаги

Друк на лінійованому папері

> طباعة ورق مسطر چاپ کاغذهای رولی

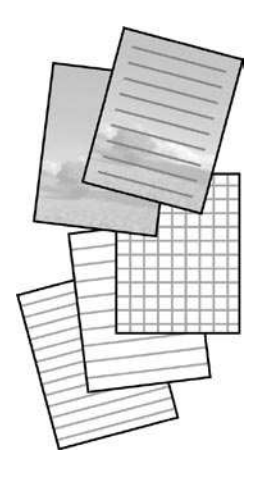

You can print ruled paper or graph paper with or without a photo set as the background.

Можно печатать линованную бумагу или клетчатую бумагу с фотографией в качестве фона или без нее.

Можна друкувати на лінійованому папері чи папері в клітинку з фоновою фотографією чи без неї.

بإمكانك طباعة ورق مُسطر أو ورق رسم بياني مع وضع صورة في الخلفية أو بدون وضعها. می توانید روی کاغذهای رولی یا شطرجی با عکس یا بدون عکس زمینه چاپ کنید.

 $\begin{array}{ccc} \bullet \mathbb{C} \rightarrow 20 & \bullet \mathbb{C} \rightarrow 27 & \bullet \end{array}$ 

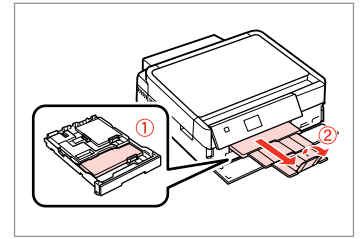

Load A4-size plain paper. Загрузите обычную бумагу формата A4. Завантажте стандартний папір формату A4.

قم بتحميل ورق عادي بحجم 4A. کاغذ ساده اندازه 4A را بارگذاری کنید.

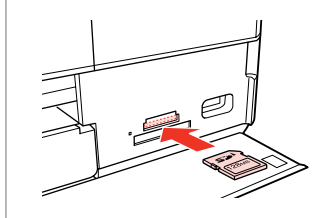

Insert a memory card. Вставьте карту памяти. Вставте картку пам'яті.

> أدخل بطاقة ذاكرة. کارت حافظه را بگذارید.

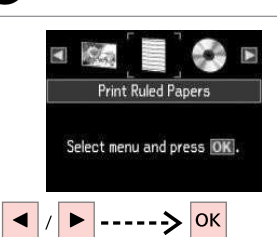

Select **Print Ruled Papers**. Выберите **Печать на лин.бумаге**. Виберіть **Друк лін. паперу**.

.**Print Ruled Papers** حدد

**Papers Ruled Print** را انتخاب كنید.

 $\bigcirc$   $\Box$   $\rightarrow$  67

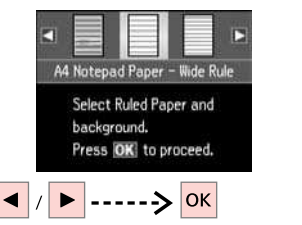

Select a type of format. Выберите формат. Виберіть тип формату.

```
حدد نوع التنسيق.
قالب موردنظر را انتخاب کنید.
```
# Q

If you select a format without a background image, go to  $\bullet$ .

Если выбран формат без фонового изображения, перейдите к пункту $\bullet$ .

Вибравши формат без фонового зображення, перейдіть до  $\bullet$ .

إذا حددت تنسيق بدون صورة في اخلفية، فاذهب إلى G. اگر قالبی بدون تصویر زمینه را انتخاب کردید، به G مراجعه کنید.

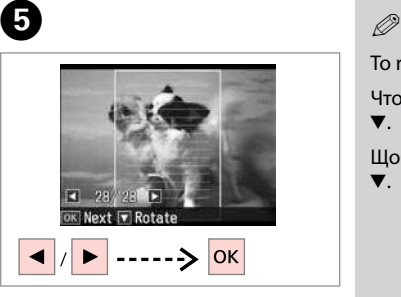

Select the photo to print. Выберите фотографию для печати. Виберіть фотографію для друку. حدد الصورة لطباعتها. عکس مورد نظر برای چاپ را انتخاب کنید.

G<sup>F</sup>

To rotate the frame, press  $\blacktriangledown$ . Чтобы повернуть рамку, нажмите  $\blacktriangledown$ . Щоб повернути рамку, натисніть  $\overline{\mathbf{v}}$ لتدوير الإطار، اضغط على ▼. برای چرخاندن قاب، d را فشار دهید.

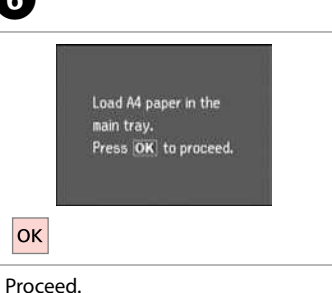

Продолжите. Продовжіть. قم بالتابعة. ادامه دهید.

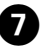

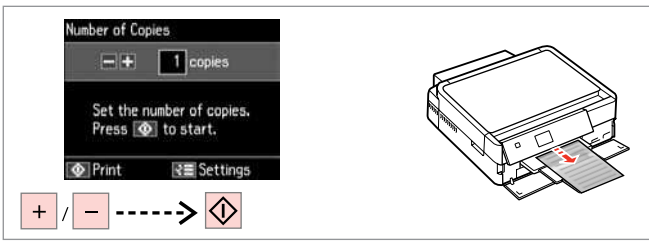

Set the number of copies and print.

Задайте количество копий и выполните печать.

Вкажіть кількість копій і друкуйте.

قم بتعيين عدد النَسخ وطباعتها. تعداد كپی ها را تنظیم کرده و سپس چاپ کنید.

# Printing a Coloring **Sheet**

Печать листараскраски

Друк аркушарозмальовки

طباعة ورقة ملونة

چاپ یک صفحه رنگی

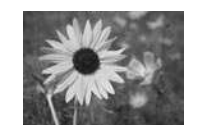

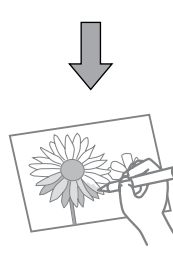

You can create a coloring sheet from your photos or line drawings. Можно создать лист-раскраску на основе фотографий или линейных рисунков.

Можна створити аркуш-розмальовку на основі фотографій або лінійних малюнків.

> مكنك إنشاء ورقة ملونة من الصور أو الرسومات التخطيطية. یک صفحه رنگی را می توانید از عکس ها یا طراحی های خود ایجاد کنید.

# Q

Only use the **Coloring Book** function for drawings and pictures that you created yourself. When using copyrighted materials, make sure you stay within the range of laws governing printing for personal use.

Функцию **Книга-раскрас** следует использовать с рисунками и фотографиями, которые вы сами создали. При использовании материалов, защищенных авторскими правами, убедитесь, что ваши действия укладываются в рамки законодательства о печати для личного пользования.

Функцію **Розмальовка** слід використовувати лише для малюнків і фотографій, які створили ви. Використовуючи матеріали, захищені авторськими правами, переконайтеся, що ви залишаєтеся в межах законодавства про друк для особистого користування.

ا تستخدم سوى وظيفة **Book Coloring** للرسومات والصور التي قمت بإنشائها بنفسك. وعند استخدام مواد محمية بحقوق النشر، تأكد من عدم مخالفة نطاق القوانن التي حكم الطباعة لاستخدام الشخصي.

از عملکرد **Book Coloring** فقط برای طراحی و نقاشی هایی که شخصاً ایجاد کرده اید استفاده کنید. هنگام استفاده از موادی که دارای حق نسخه برداری هستند، اطمینان حاصل کنید که قوانین موجود در رابطه با چاپ برای استفاده شخصی را رعایت کنید.

# $\bullet$   $\Box$   $\rightarrow$  20

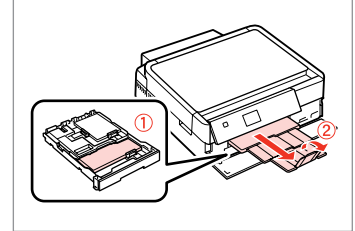

Load A4-size plain or Matte paper.

Загрузите обычную или Матовая бумага бумагу формата A4.

Завантажте стандартний або Матов. папір формату A4. قم بتحميل ورق عادي بحجم 4A أو Matte. کاغذ ساده اندازه 4A یا Matte را بارگذاری کنید.

# $\bigcirc$   $\Box$   $\rightarrow$  27, 29

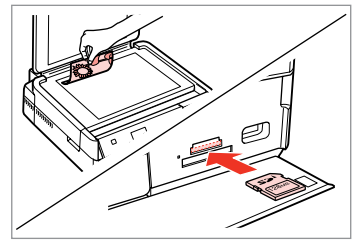

Place or insert. Расположите или вставьте. Розмістіть або вставте.

ضعه أو أدخله. قرار دهید یا وارد کنید.

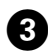

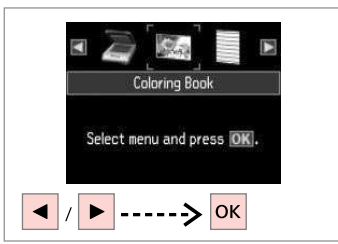

Select **Coloring Book**. Выберите **Книга-раскрас**. Виберіть **Розмальовка**.

> .**Coloring Book** حدد **Book Coloring** را انتخاب کنید.

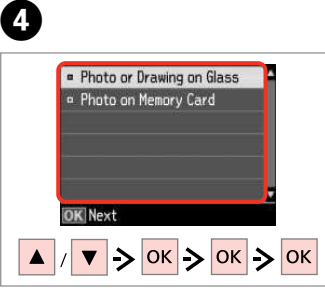

Select the type of input. Выберите тип входных данных. Виберіть тип вхідних даних.

حدد نوع الإدخال. نوع ورودی را انتخاب کنید.

# Q

If you are printing from a memory card, press  $\blacktriangleleft$  to select the photo you want to print, then press **OK**.

При печати с карты памяти нажмите  $\blacklozenge$ , чтобы выбрать фото для печати, а затем нажмите **OK**.

У разі друку з картки пам'яті натисніть  $\blacklozenge$ , щоб вибрати фотографію для друку, а потім натисніть **OK**.

إذا كنت تقوم بالطباعة من بطاقة الذاكرة، فاضغط على r l لتحديد الصورة التي تريد طباعتها، ثم اضغط على **OK**.

اگر از یک کارت حافظه چاپ می کنید، برای انتخاب عکس مورد نظر جهت چاپ، r l و سپس **OK** را انتخاب کنید.

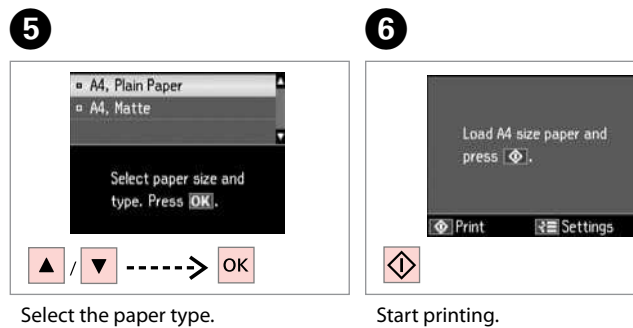

Выберите тип бумаги. Виберіть тип паперу.

> حدد نوع الورق. نوع کاغذ را انتخاب کنید.

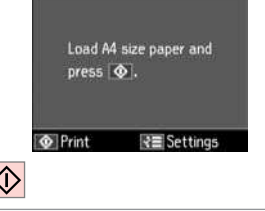

Начните печать.

Почніть друк.

ابدأ الطباعة. چاپ را شروع کنید.

# Q

If you want to change the density of the outline, or the density of the whole image, press  $\equiv$ , then press **Print Settings** and select the appropriate settings after step  $\bullet$ .

Чтобы изменить плотность контуров или всего изображения, нажмите x, затем нажмите **Настройки печати** и выберите соответствующие настройки после шага  $\mathbf{\Theta}$ .

Шоб змінити шільність контурів або всього зображення, натисніть  $\ddot{x} =$ , відтак натисніть **Настр. друку** та виберіть відповідні настройки після кроку $\mathbf{\Theta}$ .

إذا كنت تريد تغيير كثافة التخطيط أو كثافة الصورة بالكامل، فاضغط على x، ثم اضغط على **Settings Print** وحدد اإعدادات امناسبة بعد اخطوة F. اگر می خواهید شدت رنگ چاپ ها یا شدت رنگ کل تصاویر را تغییر دهید، x را فشار دهید، سپس **Settings Print** را فشار دهید و تنظیمات مناسب را پس از مرحله F انتخاب کنید.

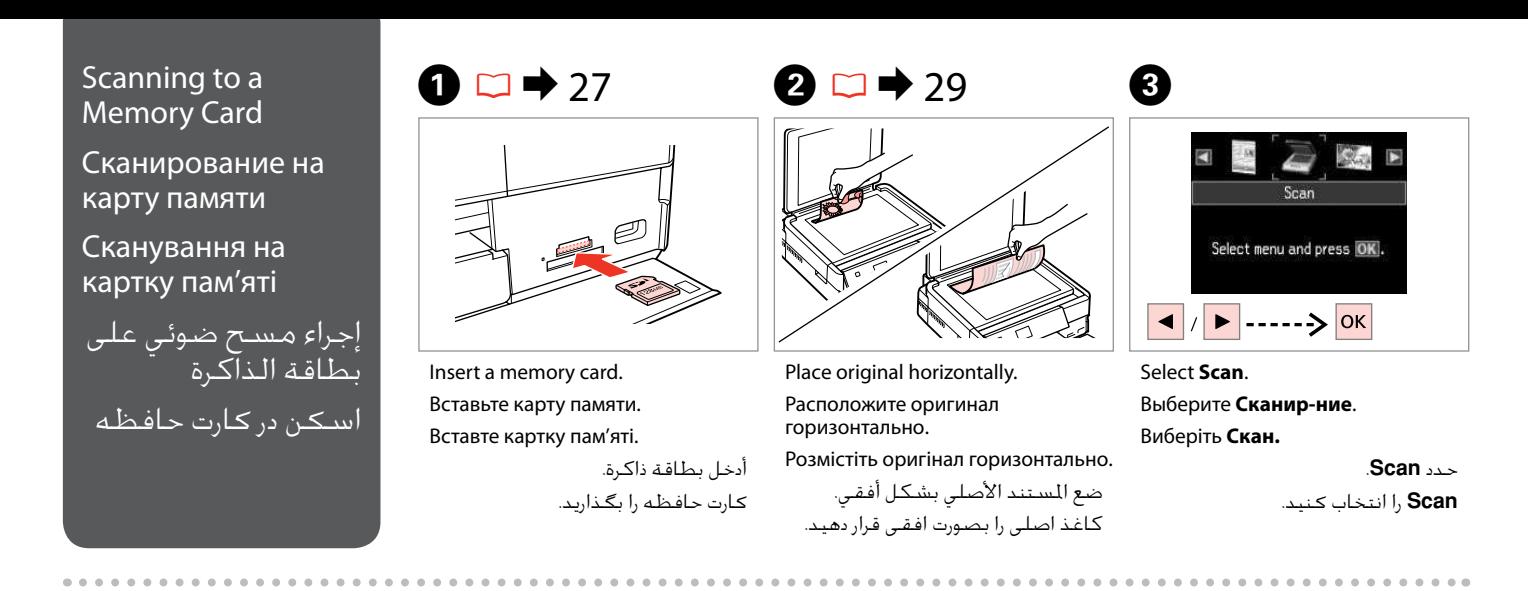

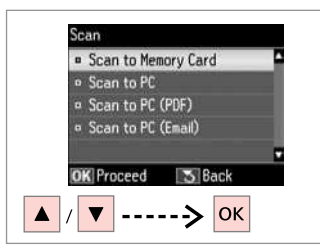

Select **Scan to Memory Card**. Выберите **Скан.на карту памяти**. Виберіть **Скан. на картку пам'яті**. .**Scan to Memory Card** حدد انتخاب را **Scan to Memory Card** کنید.

# $\bullet$  D  $\bullet$  67  $\bullet$  67  $\bullet$  6

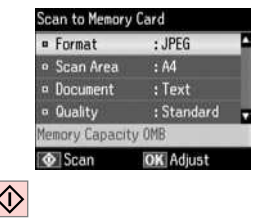

Select settings and scan.

Выберите настройки и выполните сканирование.

Виберіть настройки і скануйте.

حدد الإعدادات ثم قم بإجراء المسح الضوئي. تنظیمات و اسکن را انتخاب کنید. Check the message on the screen. Проверьте сообщения на дисплее. Перевірте повідомлення на екрані. حقق من الرسالة اموجودة على الشاشة. پیام روی صفحه را بررسی کنید.

Information

"\EPSCAN\001\EPSON001.JP6"

File saved to memory

card:

ox Done

# Q

If the edges of the photo are faint, change the **Scan Area**  $\mathbf{0} \Box \Rightarrow 67$ 

Если края фотографии нечеткие, измените **Обл. скан-я<sup></sub>®. □ →** 67</sup>

Якщо краї фотографії бліді, змініть настройку Обл. скан. **<sup>•••</sup>**  $\square$   $\blacktriangleright$  67

إذا كـانت حواف الـصورة باهـتـة، فـقـم<br>بتغيير **Scan Area .⊡ ♦** 67

اگر لبه های عکس کم رنگ است، **Area Scan** E را تغییر دهید.  $67 \oplus m$ 

# Scanning to a Computer

Сканирование на компьютер

Сканування на комп'ютер

المسح الضوئى إلى الكمبيوتر اسكن و انتقال به رایانه

# Q

Make sure you have installed software for this printer on your computer and connected following the instructions on the Start Here poster.

Убедитесь, что программное обеспечение для принтера установлено на компьютер и подключение выполнено в соответствии с инструкциями с плаката Установка.

Переконайтеся, що встановили на комп'ютер програмне забезпечення для цього принтера і підключили його, дотримуючись інструкцій на постері Встановлення.

تأكد من تثبيت البرنامج اخاص بهذه الطابعة على الكمبيوتر وتوصيل الطابعة باتباع التعليمات الواردة باملصق ابدأ من هنا.

بررسی كنید كه نرم افزار مربوط به این چاپگر در رایانه شما نصب شده باشد و بر اساس دستورالعمل های موجود در قسمت از اينجا شروع كنيد، اتصال برقرار باشد.

 $\Box$   $\rightarrow$  29

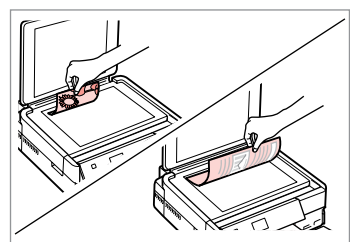

Place original horizontally. Расположите оригинал горизонтально. Розмістіть оригінал горизонтально. ضع المستند الأصلي بشكل أفقي.

كاغذ اصلی را بصورت افقی قرار دهید.

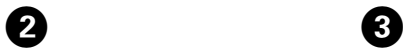

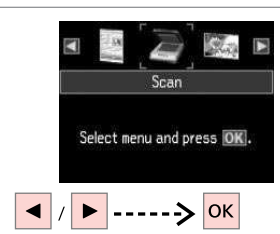

Select **Scan**. Выберите **Сканир-ние**. Виберіть **Скан.**

> حدد **Scan**. **Scan** را انتخاب کنید.

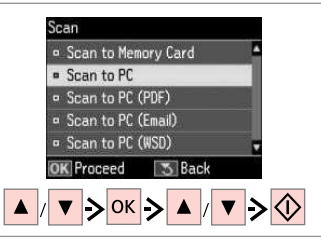

Select an item and then a PC.

Выберите элемент, а затем компьютер. Виберіть елемент, а потім комп'ютер.

حدد عنصرًا ثم جهاز كمبيوتر. یک مورد و سپس رایانه را انتخاب کنید.

# Q

You can change the computer name on the control panel using Epson Event Manager. For more details, see software information in the online **User's Guide**.

Можно изменить имя компьютера на панели управления с помощью Epson Event Manager. Подробнее см. в информации о ПО в интерактивном документе **Руководство пользователя**.

Можна змінити ім'я комп'ютера на панелі керування за допомогою Epson Event Manager. Докладніше див. в інформації про програмне забезпечення в інтерактивному **Посібник користувача**.

مكنك تغيير اسم الكمبيوتر في لوحة التحكم باستخدام Event Epson Manager. مزيد من التفاصيل، انظر معلومات البرنامج في **دليل امستخدم** امتوفر عبر الإنترنت.

نام رایانه را می توانید با استفاده از Manager Event Epson در صفحه کنترل تغییر دهید. در خصوص اطاعات بیشتر، اطاعات نرم افزار را در **راهنماي کاربر** آناین مشاهده کنید. Backup to an External USB Device

Резервное копирование на внешнее USBустройство

Резервне копіювання на зовнішній пристрій USB

النسخ الاحتياطي إلى جهاز USB اخارجي

تهیه نسخه پشتیبان در دستگاه USB خارجی

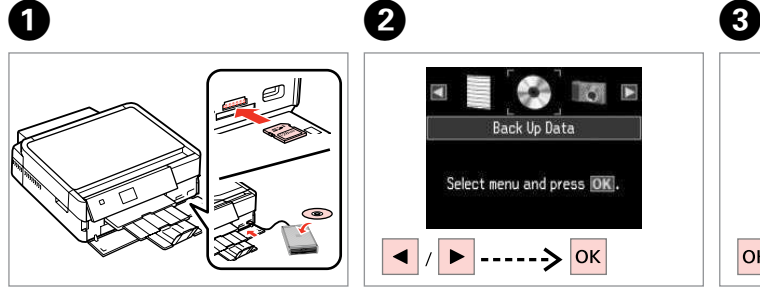

Insert and connect. Вставьте и подключите. Вставте і підключіть.

> أدخل وقم بالتوصيل. دستگاه را وصل کنید.

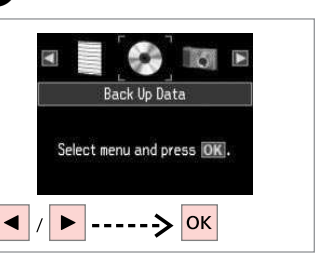

Select **Back Up Data**. Выберите **Резервное копирование**.

Виберіть **Рез. коп. дані**.

.**Back Up Data** حدد **Data Up Back** را انتخاب کنید.

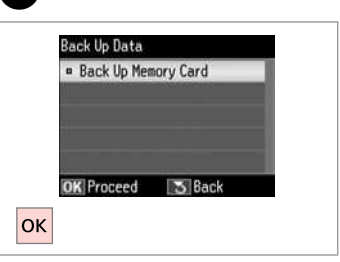

Select **Back Up Memory Card**. Выберите **Резерв. копир. карты памяти**. Виберіть **Резерв.копіюв. на картку**.

.**Back Up Memory Card** حدد .کنید انتخاب را **Back Up Memory Card**

 $\overline{\mathbf{A}}$ 

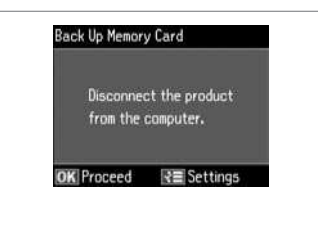

Follow the on-screen instructions.

Следуйте инструкциям, отображаемым на экране.

Дотримуйтеся інструкцій на екрані.

اتبع الإرشادات المعروضة على الشاشة. دستورالعملهای روی صفحه را دنبال کنید.

# Q

To change the writing speed, press x, select **Writing Speed** and set.

Для изменения скорости записи нажмите x, выберите **Скорость записи** и установите ее.

Щоб змінити швидкість запису, натисніть  $\equiv$ , виберіть **Швидк. запису** і встановіть потрібне значення.

لتغيير سرعة الكتابة، اضغط على x، وحدد **Speed Writing** وقم بالتعين. برای تغییر سرعت نوشن، x را فشار دهید، **Speed Writing** را انتخاب و تنظیم کنید.

# Q

A folder is automatically created for each backup. You can print photos from the backup external USB device.  $\Box \rightarrow 54$ 

Для каждого сеанса резервного копирования автоматически создается отдельная папка. Печать фотографий можно осуществлять с внешнего USB-устройства для резервного копирования.  $\Box$  → 54

Для кожного сеансу резервного копіювання автоматично створюється окрема папка. Фотографії можна друкувати з зовнішнього USBпристрою для резервного копіювання.  $\Box$  → 54

بتم إنشاء مجلد تلقائيًا لكل نسخة احتياطية. بكنك طباعة الصور الفوتوغرافية<br>من جهاز USB الخارجي الاحتياطي. □ ♦ 54 پوشه ای بطور خودکار برای هر پشتیبان تشکیل می شود. می توانید عکسهایی را از<br>دستگاه USB خارجی پشتیبان چاپ کنید. □ ♦ 54

# Other Mode Menu List

Список параметров в меню других режимов

Список меню режиму Інше

> قائمة الأوضاع الأخرى سایر فهرست های منوی حالت

 $EN \Box \rightarrow 67$  $RU$   $Q$   $\rightarrow$  67 UK  $\square$   $\rightarrow$  68  $AR \Box \rightarrow 68$ 

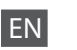

# $\delta$  Scan Mode

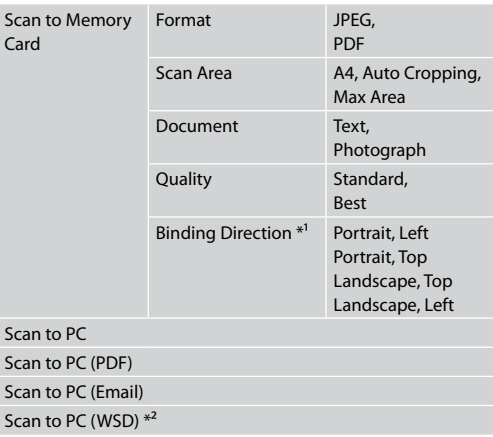

- \*1 This item is only displayed when **PDF** is selected as the **Format**.
- \*2 This feature is only available for English versions of Windows 7/Vista.
- Back Up Data Mode

Back Up Memory Card

Coloring Book Mode

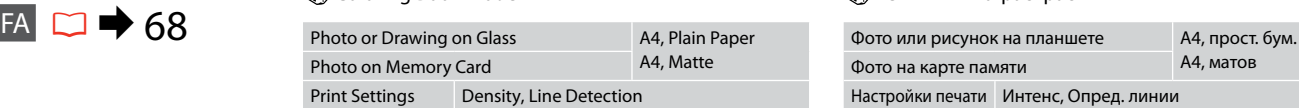

# Print Ruled Papers Mode

A4 Notepad Paper - Wide Rule, A4 Notepad Paper - Narrow Rule, A4 Graph Paper, A4 Stationery w/o Lines, A4 Stationery w/ Lines

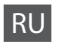

# u Режим Сканир-ние

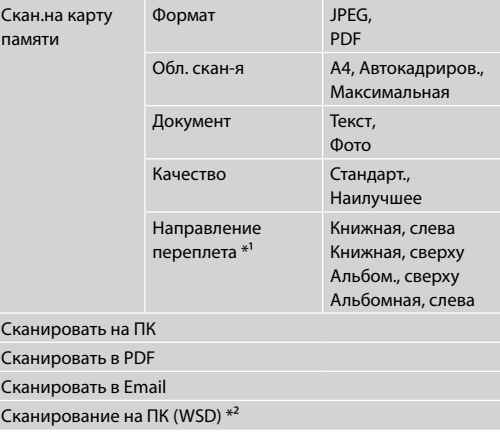

- \*1 Этот элемент отображается, только если в качестве **Формат** выбран **PDF**.
- \*2 Данная функция доступна только для английских версий Windows 7/Vista.
- Режим Резервное копирование

Резерв. копир. карты памяти

## Режим Книга-раскрас

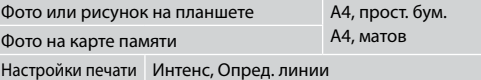

# Режим Печать на лин.бумаге

Тетрад.бум. A4 — шир. лин., Тетрад.бум. A4 — узкая лин., Бум. А4 с коорд. сеткой, Бумага А4 нелинованная, Бумага А4 линованная

# FA

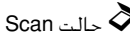

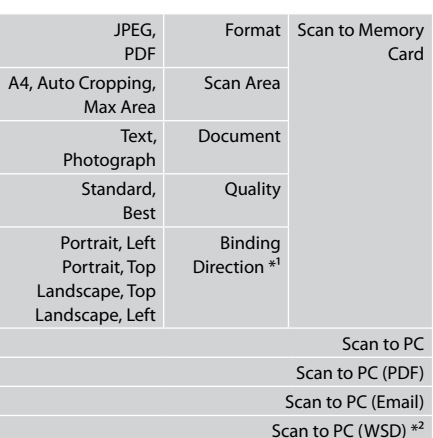

- \*1 این مورد فقط وقتی مایش داده می شود که **PDF** به عنوان **Format** انتخاب شده باشد.
	- \*2 این ویژگی فقط برای نسخه های انگلیسی Windows ۔<br>7/Vista در دسترس می باشد.
		- Back Up Data حالت

Back Up Memory Card

Coloring Book حالت

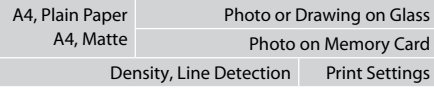

# Print Ruled Papers حالت

 A4 Notepad Paper - Wide Rule, A4 Notepad Paper - Narrow Rule, A4 Graph Paper, A4 Stationery w/o Lines, A4 Stationery w/ Lines

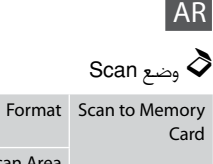

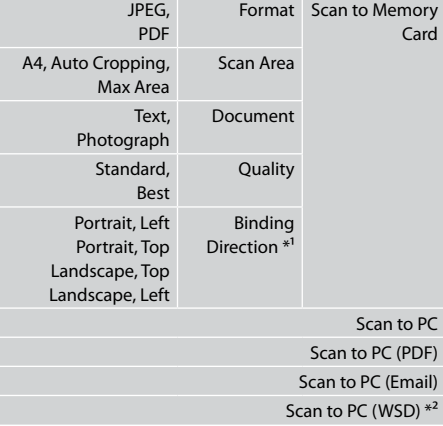

\*1 ا يظهر هذا العنصر إا عند حديد **PDF** كـ **Format**. \*2 ا تتوفر هذه اميزة إا في إصدارات نظامي التشغيل Vista7/ Windows باللغة اإجليزية.

Back Up Data وضع

Back Up Memory Card

# Coloring Book وضع

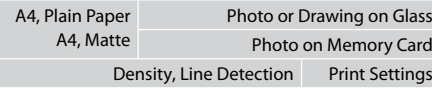

Print Ruled Papers وضع

 A4 Notepad Paper - Wide Rule, A4 Notepad Paper - Narrow Rule, A4 Graph Paper, A4 Stationery w/o Lines, A4 Stationery w/ Lines

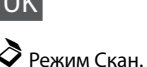

UK

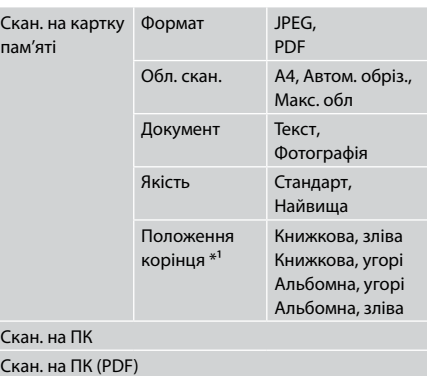

Скан. на ПК (ел. пошта)

Сканування на ПК (WSD) \*

- \*1 Цей елемент відображається, лише якщо у якості **Формат** вибрано **PDF**.
- \*2 Ця функція доступна лише в англійських версіях Windows 7/Vista.

# Режим Рез. коп. дані

Резерв.копіюв. на картку

# Режим Розмальовка

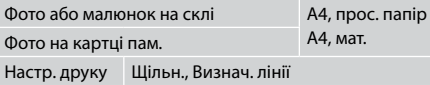

# Режим Друк лін. паперу

Лінійов.папір А4 - широка лінійка, Лінійов.папір А4 - вузька лінійка, Папір у клітинку A4, Нелінійований папір A4, Лінійований папір A4

**Setup Mode (Maintenance) Режим Установка (Сервис) Режим Налашт. (Обслуговув.)** وضع Setup (الصيانة) حالت Setup( تعمیر و نگهداری(

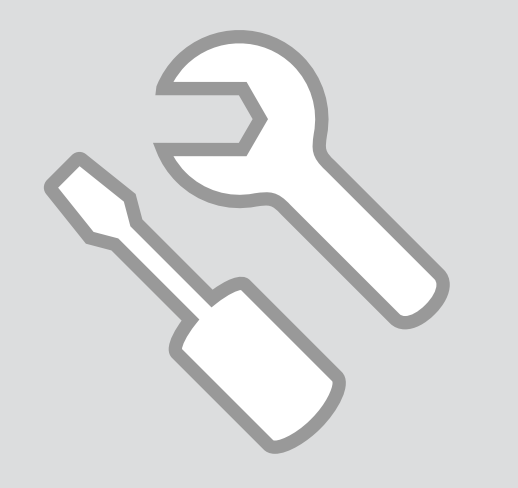

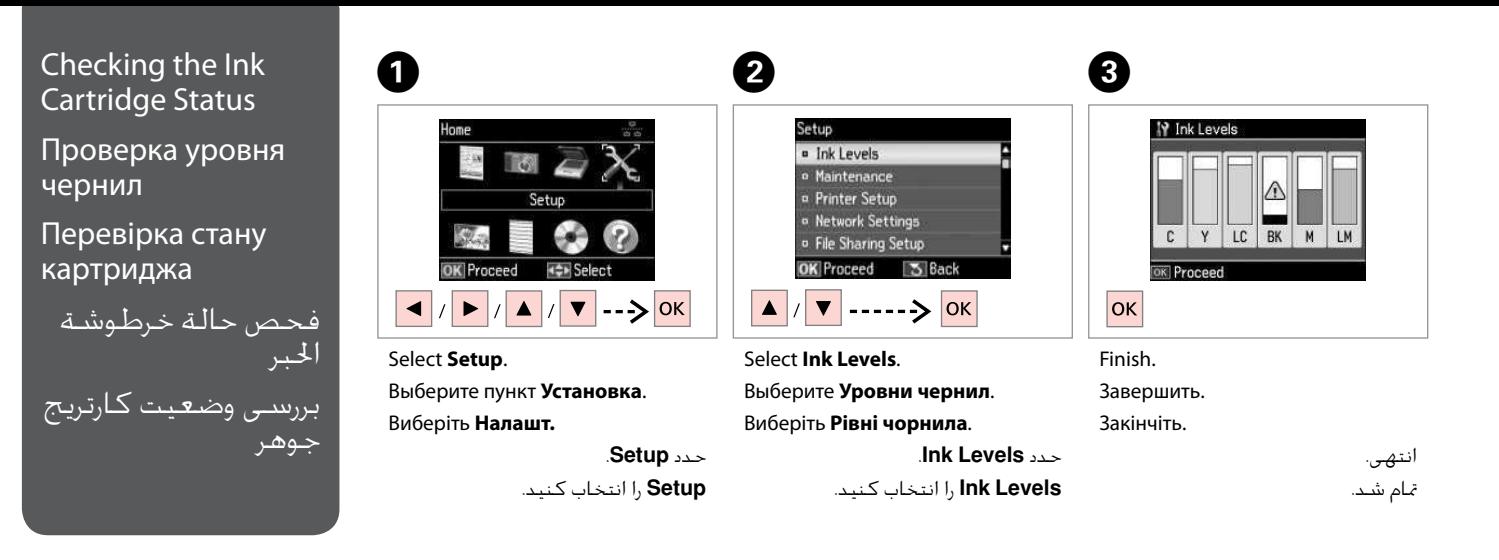

...........................

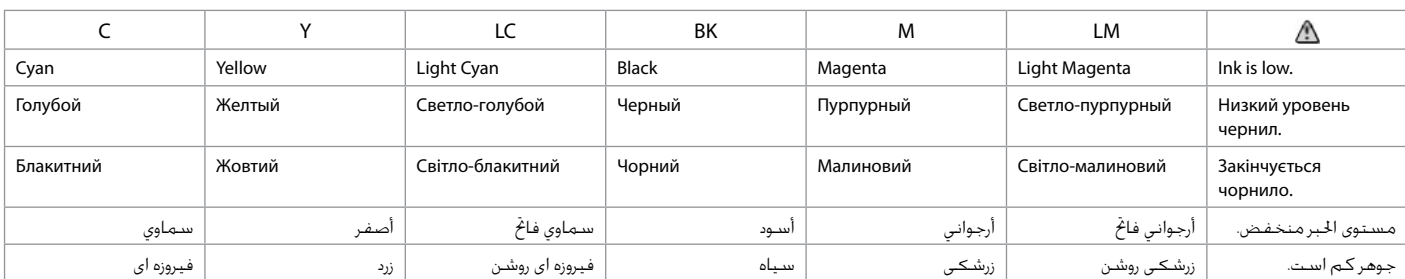

# Q

Epson cannot guarantee the quality or reliability of non-genuine ink. If non-genuine ink cartridges are installed, the ink cartridge status may not be displayed.

Компания Epson не может гарантировать качество и надежность чернил других производителей. Если установлен неоригинальный картридж, его состояние может не отображаться.

Компанія Epson не гарантує якість і надійність чорнила інших виробників. Якщо встановлено чорнильні картриджі інших виробників, стан картриджів не відображується.

ا تضمن شركة Epson جودة احبر غير اأصلي أو موثوقيته. في حالة تركيب خراطيش حبر غير أصلية، قد ا يتم عرض حالة خرطوشة احبر.

Epson، کیفیت و یا قابلیت اطمینان جوهر های تقلبی را تضمین می کند. درصورت نصب كارتریج های جوهر غیر اصل، مكن است وضعیت كارتریج جوهر مایش داده نشود.

# Q

If an ink cartridge is running low, prepare a new ink cartridge.

Если чернила в картридже заканчиваются, приготовьте новый картридж.

Якщо в картриджі закінчується чорнило, приготуйте новий чорнильний картридж.

> عند انخفاض مستوى احبر في أحد اخراطيش، قم بإعداد خرطوشة حبر جديدة.

اگر یک کارتریج جوهر در حال مام شدن است، یک کارتریج جوهر جدید تهیه کنید.

# Q

The ink levels displayed are an approximate indication.

Уровни чернил отображаются приблизительно.

Рівні чорнила відображуються приблизно.

مستويات احبر امعروضة مجرد إشارة تقريبية. سطوح جوهر نشان داده شده، مقادیر تقریبی هستند.

# Checking/Cleaning the Print Head

Проверка/прочистка печатающей головки

Перевірка/ очищення друкувальної голівки

فحص/تنظيف رأس الطباعة بررسی/میز كردن هد چاپ

# Q

Print head cleaning uses some ink from all cartridges, so clean the print head only if quality declines.

При прочистке головки используются чернила всех картриджей, поэтому ее следует выполнять только при ухудшении качества.

Під час очищення головки використовується чорнило, тому виконуйте цю операцію лише в разі погіршення якості друку.

يستهلك تنظيف رأس الطباعة بعض احبر من جميع اخراطيش، لذا ا تقم بتنظيف راس الطباعة إلا إذا انخفضت الجودة.

برای میز کردن هد چاپ مقداری جوهر از مام کارتریج ها مصرف می شود، از این رو هد چاپ را تنها در صورتی میز کنید که کیفیت چاپ کم شده باشد.

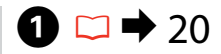

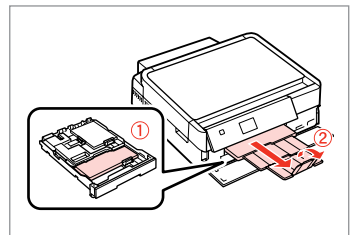

Load A4 size paper. Загрузите бумагу формата A4. Завантажте папір формату A4. قم بتحميل ورق بحجم 4A.

Запустіть перевірку сопел.

كاغذ 4A را قرار دهید.

ابدأ فحص الفوهة. بررسی نازل را آغاز کنید.

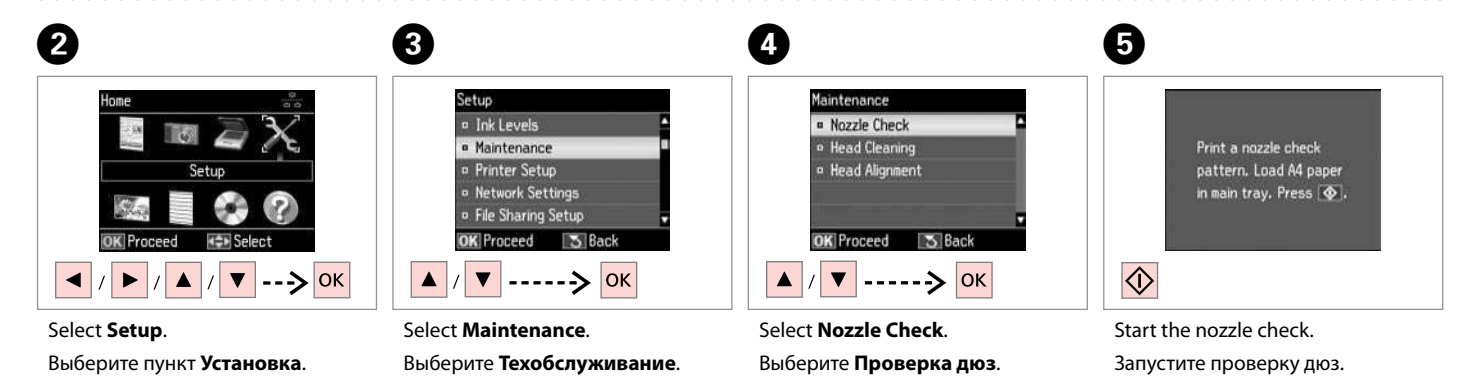

Виберіть **Перевірка сопел**.

.**Nozzle Check** حدد

**Check Nozzle** را انتخاب كنید.

Виберіть **Налашт.**

72

حدد **Setup**. **Setup** را انتخاب كنید. Виберіть **Обслуговув.**

حدد **Maintenance**.

**Maintenance** را انتخاب كنید.
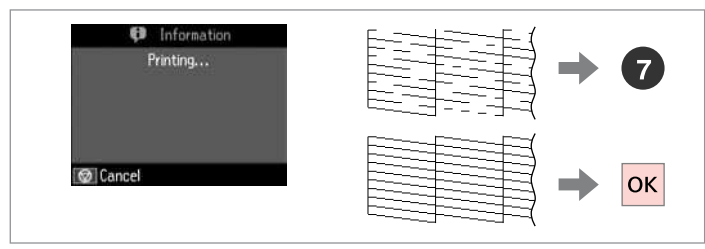

Check the pattern.

Проверьте образец.

Надрукуйте малюнок.

حقق من النموذج. الگو را بررسی کنید.

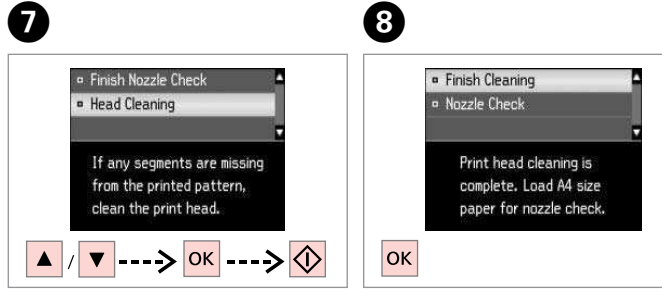

Select **Head Cleaning** and start.

Выберите **Прочистка головки** и запустите прочистку.

Виберіть **Очищення головки** і запустіть.

حدد **Cleaning Head** ثم ابدأ. **Cleaning Head** را انتخاب کرده و شروع به کار کنید.

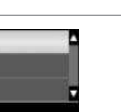

Finish head cleaning.

Завершите прочистку головки. Закінчіть очищення голівки.

> قم بإنهاء تنظيف الرأس. پایان کار و میز کردن.

# Q

Do not open the scanner unit or turn off the printer during head cleaning.

Не открывайте блок сканера и не выключайте принтер во время прочистки головки.

Не відкривайте блок сканера та не вимикайте принтер протягом прочищення головки.

ا تفتح وحدة اماسحة الضوئية أو توقف تشغيل الطابعة أثناء تنظيف الرأس. از باز کردن در اسکنر یا خاموش کردن چاپگر در طول میز کردن هد خودداری کنید.

#### Q

If quality does not improve after cleaning four times, turn off the printer for at least six hours. Then try cleaning the print head again. If quality still does not improve, contact Epson support.

Если качество не улучшится после четвертой прочистки, то выключите принтер, по крайней мере, на шесть часов. Затем снова попробуйте очистить головку. Если качество не улучшится, обратитесь в службу поддержки Epson.

Якщо після чотирьох очищень якість друку не покращилася, вимикніть принтер на щонайменше шість годин. Потім спробуйте очистити друкувальну голівку ще раз. Якщо якість не покращилася, зверніться до служби підтримки Epson для ремонту.

إذا لم تتحسن اجودة بعد إجراء التنظيف أربع مرات، فقم بإيقاف تشغيل الطابعة لدة ست ساعات على الأقل. ثم حاول تنظيف رأس الطباعة مرة أخرى. في حالة عدم حسن اجودة، اتصل بدعم عماء Epson. اگر پس از چهار بار میز کردن هیچ بهبودی در کيفيت حاصل نشد، چاپگر را حداقل به مدت شش ساعت خاموش کنید. سپس هد چاپ را مجدداً میز کنید. اگر کیفیت همچنان بهتر نشد، با پشتیبانی Epson ماس بگیرید.

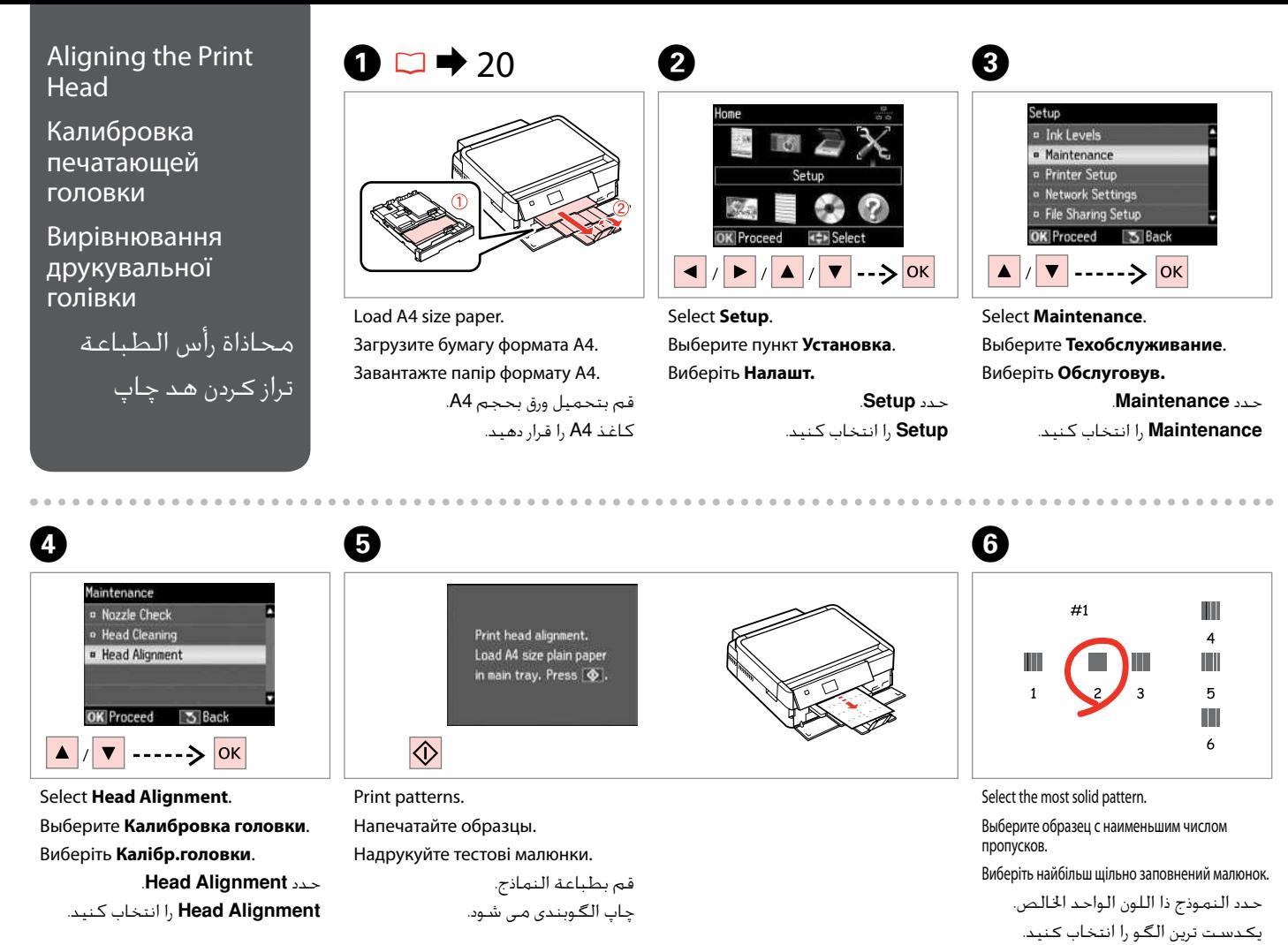

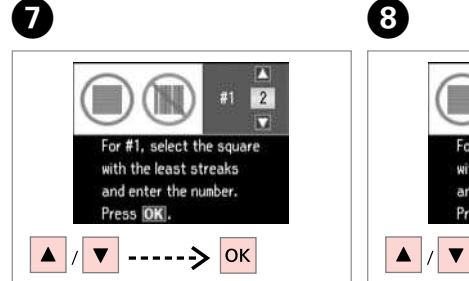

Select the pattern number. Выберите номер образца. Виберіть номер малюнка.

> حدد رقم النموذج. شماره طرح را انتخاب کنید.

.........................

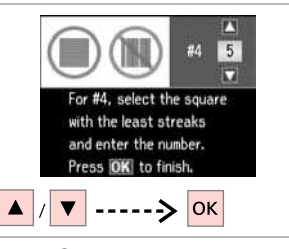

Repeat  $\bullet$  for all patterns. Повторите шаг G для всех образцов. Повторіть крок **©** для всіх малюнків.

**ALCOHOL** 

 $-0.000$ 

كرر G لكل النماذج. برای همه الگوها، G را تکرار کنید.

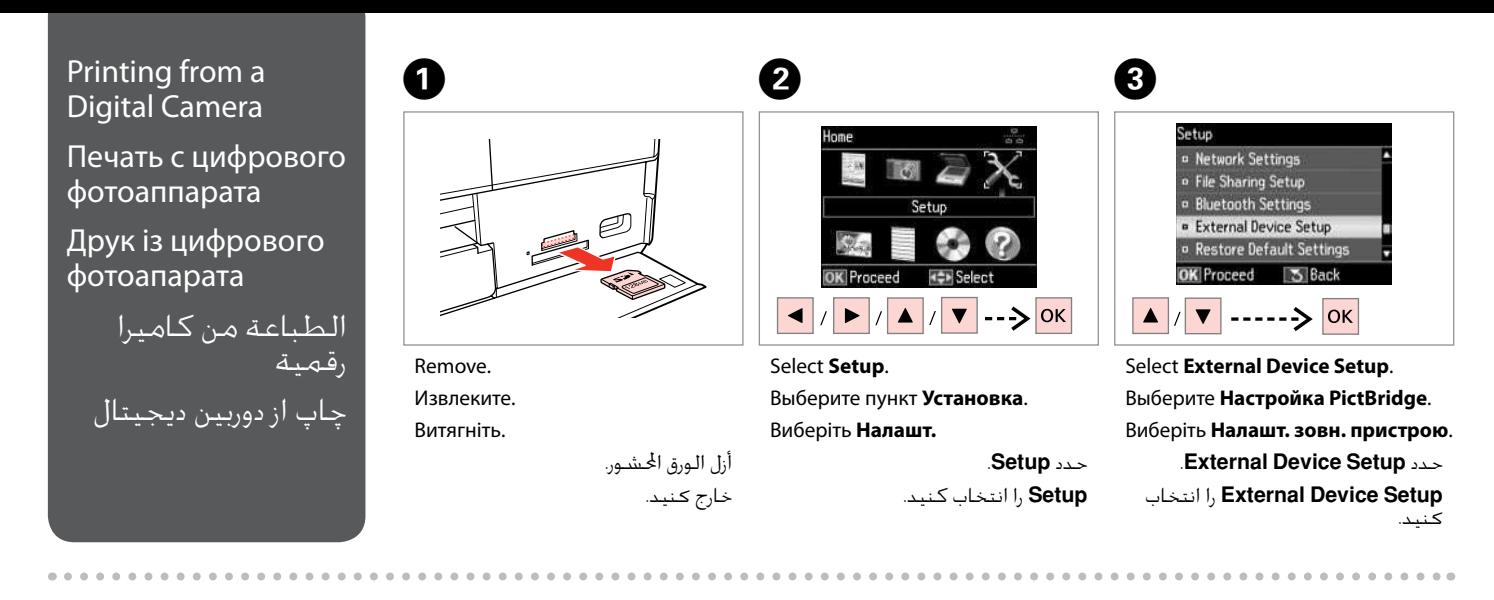

 $\bullet$   $\Box$   $\rightarrow$  78 Feb. 5

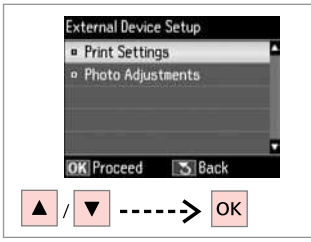

Select **Print Settings**. Выберите **Настройки печати**. Виберіть **Настр. друку**. .**Print Settings** حدد **Settings Print** را انتخاب كنید.

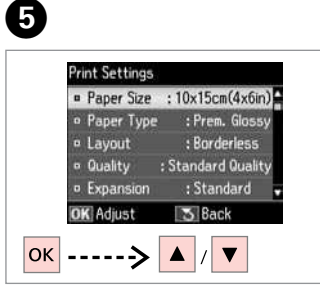

Select appropriate print settings. Выберите требуемые настройки печати.

Виберіть відповідні настройки друку. حدد إعدادات الطباعة امائمة. تنظیمات چاپ مناسب را انتخاب كنید.

Connect and turn on the camera. Подсоедините и включите камеру. Під'єднайте та увімкніть камеру.

> قم بتوصيل الكاميرا وتشغيلها. دوربین را وصل کرده و روشن کنید.

 $\overline{7}$ 

See your camera's guide to print. Инструкции по печати см. в руководстве камеры.

Для друку див. посібник корист. фотоапарата.

انظر دليل الكاميرا للطباعة. به راهنمای چاپ دوربین مراجعه کنید.

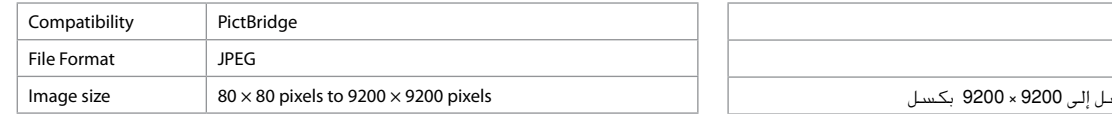

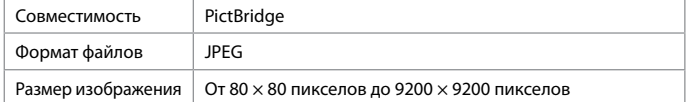

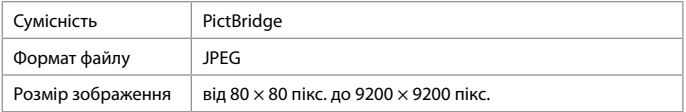

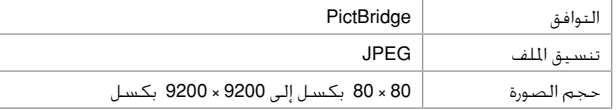

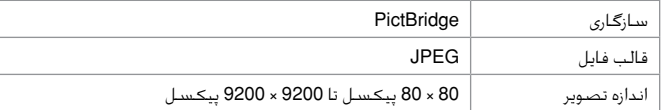

#### Q

Depending on the settings on this printer and the digital camera, some combinations of paper type, size, and layout may not be supported.

В зависимости от настроек принтера и цифровой камеры могут не поддерживаться некоторые комбинации типа, размера бумаги и макета.

У залежності від настройок принтера і цифрового фотоапарата, деякі комбінації типу, розміру паперу та макета можуть не підтримуватися.

وفقًا لإعدادات هذه الطابعة والكاميرا الرقمية، قد تكون بعض مجموعات نوع الورق<br>والحجم والتخطيط غير مدعومة.

بسته به تنظیمات چاپگر و دوربین دیجیتال، ترکیبی از اندازه، صفحه آرایی و نوع کاغذ مکن است پشتیبانی نشود.

#### Q

Some of the settings on your digital camera may not be relected in the output.

Некоторые настройки цифровой камеры могут не отображаться на распечатанном изображении.

Деякі з настройок цифрового фотоапарата можуть не відображатися.

قد لا تظهر بعض إعدادات الكاميرا الرقمية في الصور المطبوعة. برخی از تنظیمات دوربین دیجیتال مکن است در بازده منعکس نشود.

## Setup Mode Menu List

Список меню режима Установка

Список меню режиму Налашт.

> قائمة وضع Setup فهرست منوی حالت Setup

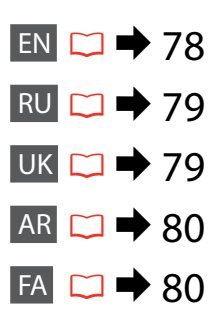

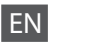

## Setup Mode

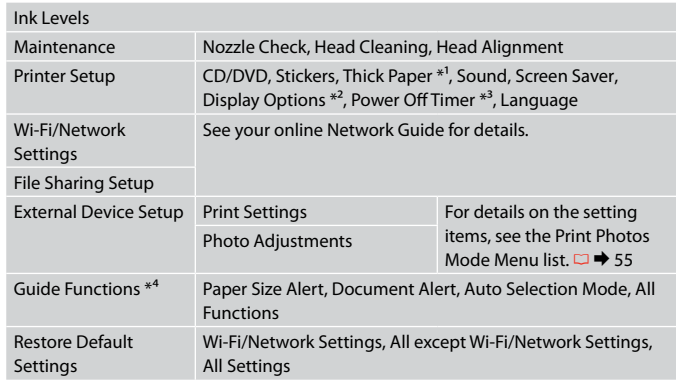

\*1 If the printout is smeared, set this function to **On**.

- \*2 You can select the LCD screen display format from **1 photo**, **1 photo without Info**, and **Thumbnail**.
- \*3 You can adjust the time before power management is applied. Any increase will affect the product's energy efficiency. Please consider the environment before making any change.
- $*4 \square$  15, 102

# RU

# 19 Режим Установка

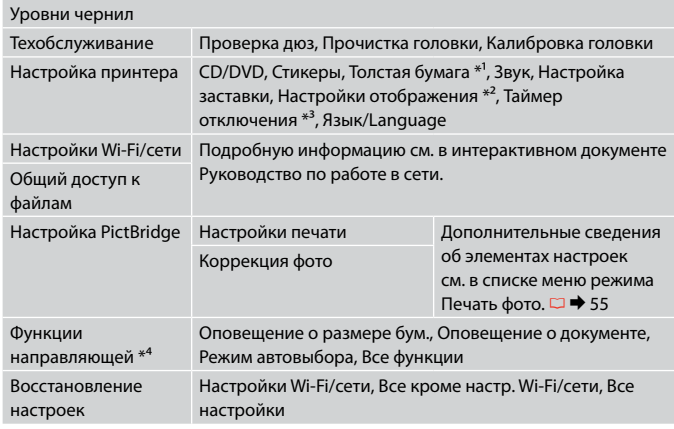

\*1 Если отпечаток смазывается, включите данную функцию, выберите значение **Вкл.**

\*2 Можно выбрать формат ЖК-дисплея: **1 фото**, **1 фото без сведений** и **Миниатюра**.

\*3 Можно настроить значение времени до применения параметров управления электропитанием. Любое его увеличение повлияет на энергосбережение изделия. При внесении каких-либо изменений просьба учитывать состояние окружающей среды.

 $*4 \quad \Box \rightarrow 15, 102$ 

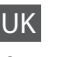

### Режим Налашт.

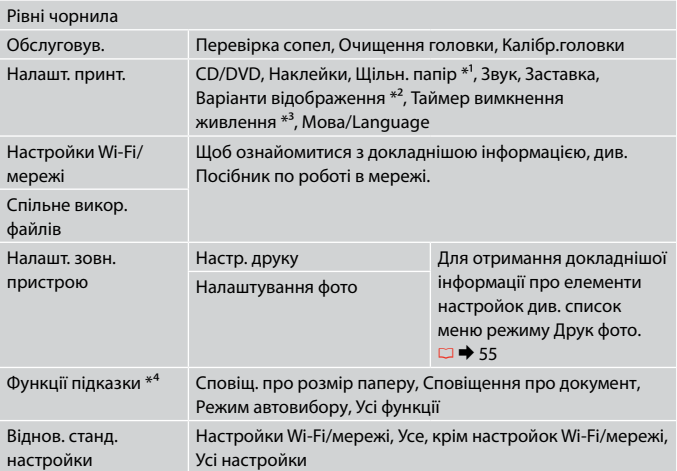

- \*1 Якщо відбиток змазаний, вкажіть для цієї функції значення **Увімк.**
- \*2 Можна вибрати налаштування для формату відображення дисплея **1 фото**, **1 фото без інформації** та **Мініатюра**.
- \*3 Можна змінювати час, після якого буде застосовуватися керування живленням. Будь-яке збільшення негативно вплине на енергоефективність виробу. Зверніть увагу на навколишнє середовище, перш ніж будь-що змінювати.
- $*4 \square \rightarrow 15, 102$

# FA

# حالت Setup

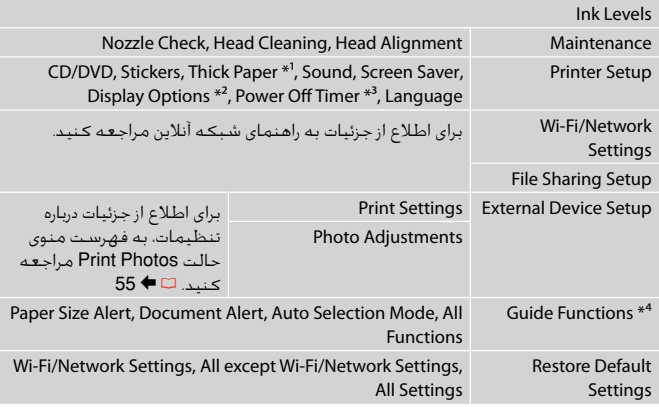

- \*1 اگر جوهر بر روی کاغذ چاپ شده پخش شده باشد، این عملکرد را روی **On** تنظیم کنید.
- \*2 قالب مایش صفحه LCD را می توانید از **photo** ،**1 Info without photo 1** و **Thumbnail** انتخاب کنید.
	- \*3 می توانید زمان قبل از اعمال مدیریت نیرو را تنظیم کنید. هرگونه افزایش بر کارآیی انرژی محصول تأثیر خواهد گذاشت. لطفا قبل از هرگونه تغییر محیط را در نظر داشته باشید.  $102.15 \div 27.4*$

# AR

# وضع Setup

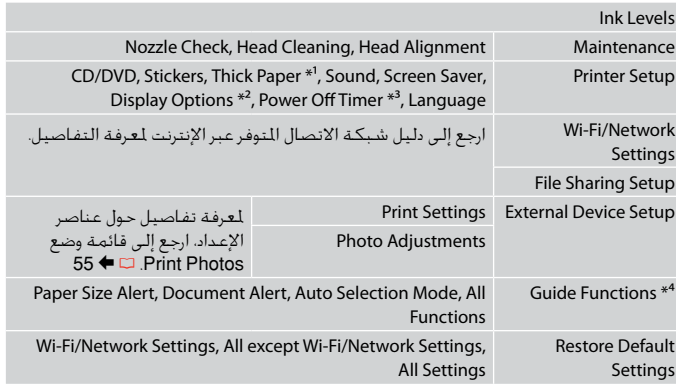

- \*1 إذا كانت النسخة امطبوعة ملطخة، فقم بتعين هذه الوظيفة على **On**.
- \*2 مكنك حديد تنسيق عرض شاشة LCD من **photo** ،**1** و**Info without photo** ،**1** و**Thumbnail**.
- ُ كنك ضبط الوقت قبل تطبيق إدارة الطاقة. ستؤثر أي زيادة في الوقت على كفاءة طاقة \*3 م المنتج. يُرجى مراعاة البيئة قبل إجراء أي تغيير.  $102.15 \leftarrow \Box$  4\*

**0**

**Solving Problems Решение проблем Вирішення проблем**

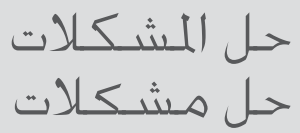

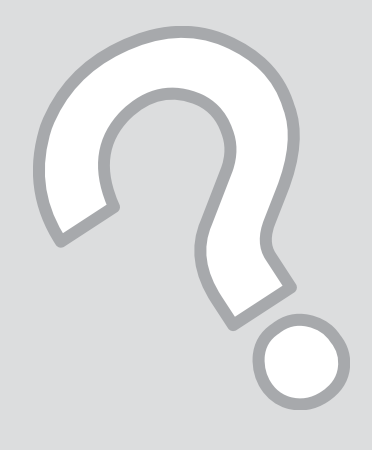

# Error Messages Сообщения об ошибках

Повідомлення про помилки

> رسائل اخطأ پیامهای خطا

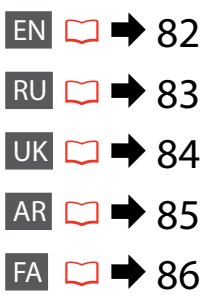

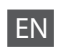

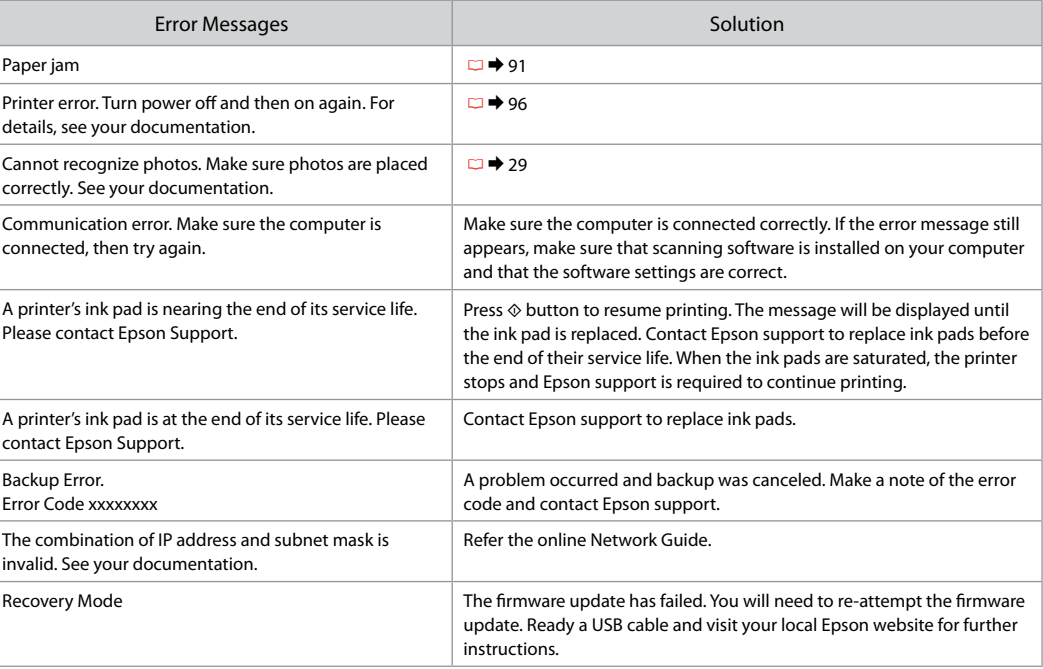

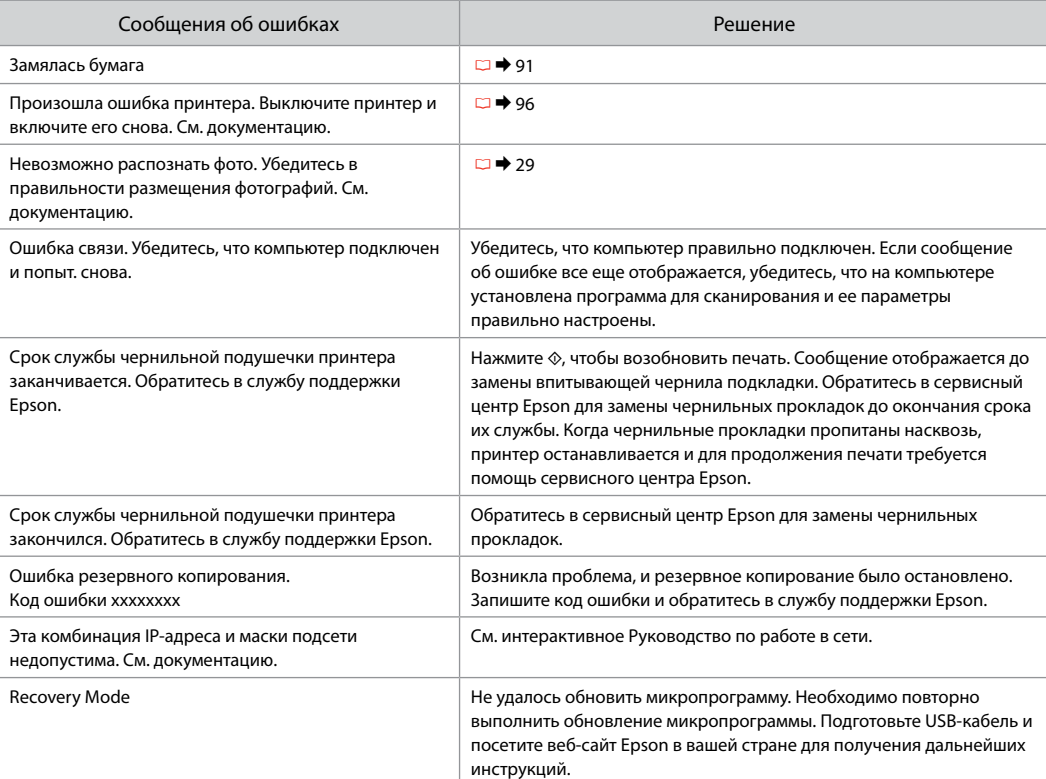

RU

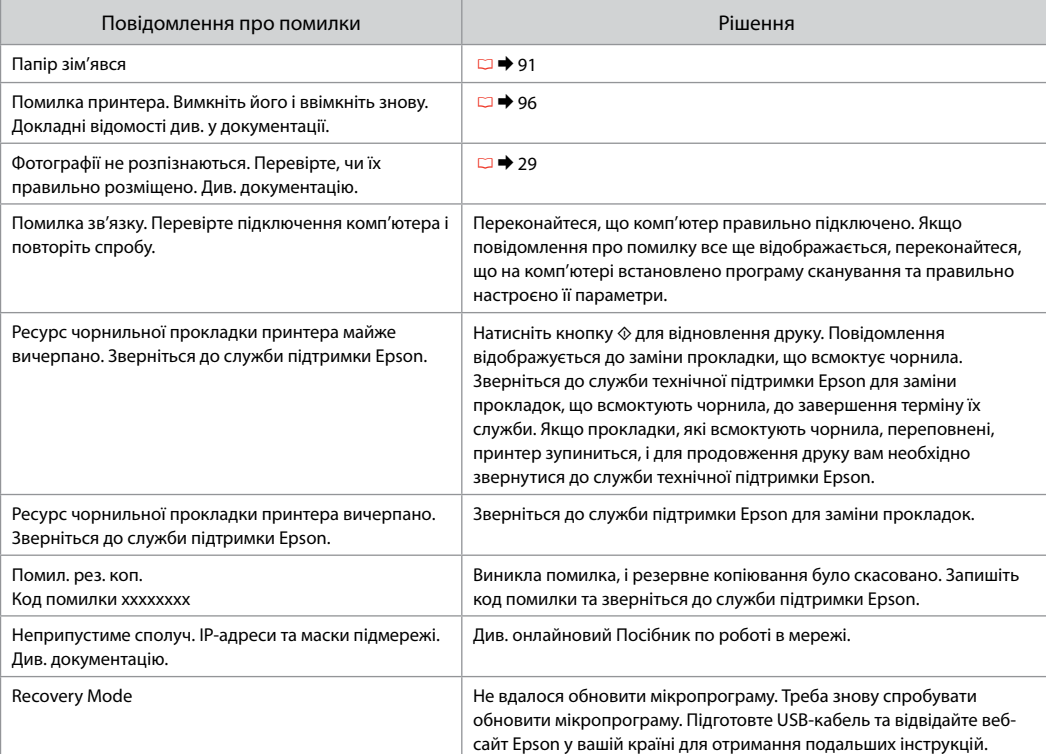

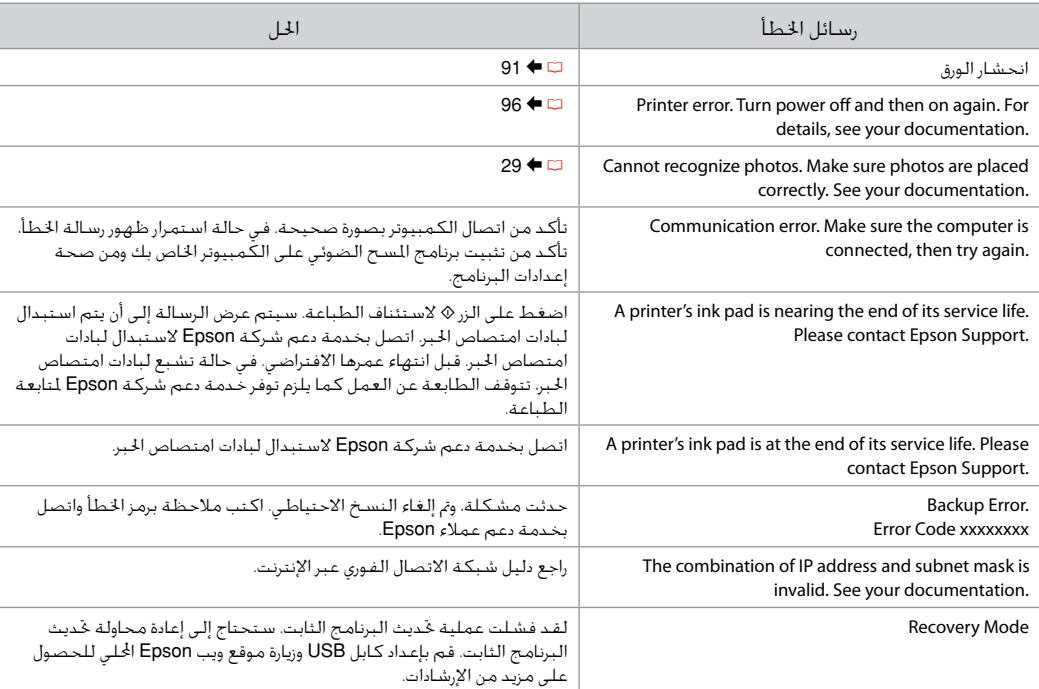

AR

# FA

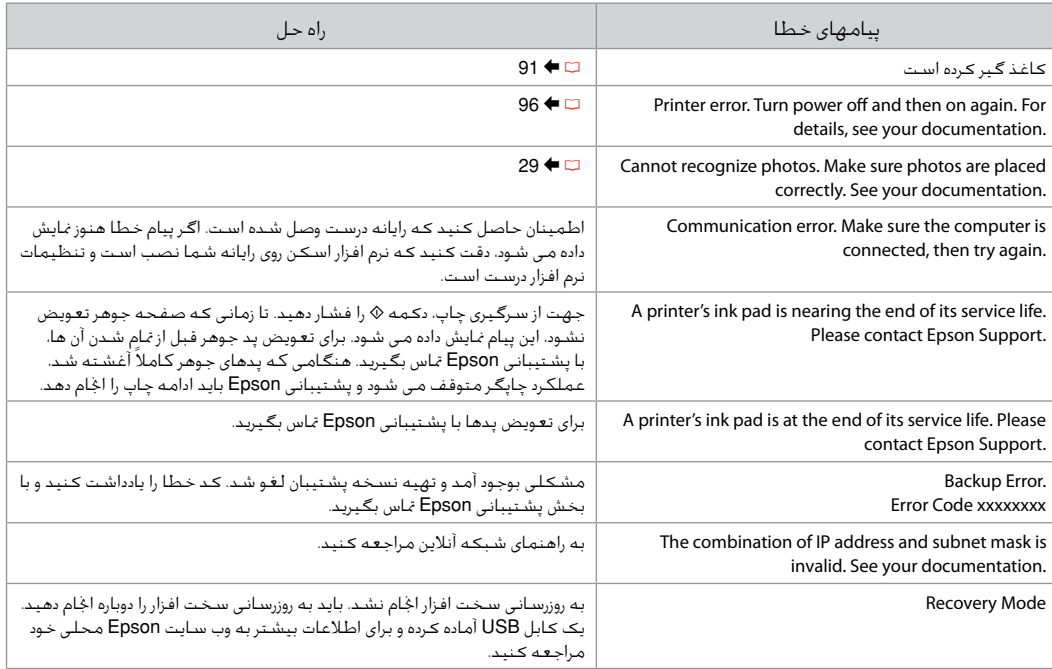

# Replacing Ink **Cartridges**

Замена картриджей

Заміна чорнильних картриджів

استبدال خراطيش احبر تعویض کارتریج های جوهر

- **Q** Ink Cartridge Handling Precautions
- □ Never move the print head by hand.
- $\Box$  For maximum ink efficiency, only remove an ink cartridge when you are ready to replace it. Ink cartridges with low ink status may not be used when reinserted.
- □ Epson recommends the use of genuine Epson ink cartridges. Epson cannot guarantee the quality or reliability of non-genuine ink. The use of non-genuine ink may cause damage that is not covered by Epson's warranties, and under certain circumstances, may cause erratic printer behavior. Information about non-genuine ink levels may not be displayed.
- $\Box$  Do not leave the printer with the ink cartridges removed. Otherwise, ink remaining in the print head nozzles will dry out and you may not be able to print.
- □ Do not open the ink cartridge package until you are ready to install it in the printer. The cartridge is vacuum packed to maintain its reliability.
- □ Other products not manufactured by Epson may cause damage that is not covered by Epson's warranties, and under certain circumstances, may cause erratic printer behavior.
- □ Install all ink cartridges; otherwise, you cannot print.
- $\blacksquare$  Меры предосторожности при обращении с картриджами
- Запрещается двигать печатающую головку O рукой.
- Для экономии чернил извлекайте картридж, O только когда его требуется заменить. Картриджи с низким уровнем чернил запрещается использовать повторно.
- **Компания Epson рекомендует использовать** оригинальные картриджи Epson. Компания Epson не может гарантировать качество и надежность чернил других производителей. Использование чернил других производителей может привести к повреждениям, которые не входят в гарантийные обязательства Epson. В определенных условиях эти чернила также могут стать причиной непредсказуемого поведения принтера. Сведения об уровнях чернил других производителей могут не отображаться.
- Не оставляйте принтер с извлеченными O чернильными картриджами. В противном случае чернила на дюзах печатающей головки засохнут и печать может оказаться невозможной.
- Не открывайте упаковку картриджа, пока всё не O будет готово к установке картриджа в принтер. Картриджи поставляются в герметичных упаковках для обеспечения их надежности.
- Продукты, произведенные не компанией Epson, O могут привести к повреждениям, на которые не распространяются гарантийные обязательства Epson, и в определенных условиях могут стать причиной непредсказуемого поведения принтера.
- Установите все чернильные картриджи; иначе Oпечать невозможна.

احتیاط های لازم هنگام کار با کارتریج جوهر  $\blacksquare$ هرگز هد چاپ را با دست جابجا نكنید. O

- برای حداکثر استفاده از جوهر، فقط زمانی کارتریج O جوهر را بیرون آورید که می خواهید آن را تعویض کنید. در صورت قرار دادن مجدد کارتریجهایی كه میزان جوهر آنها كم است، امكان استفاده از آنها وجود ندارد.
- Epson توصیه می کند از کارتریج های جوهر O اصلی Epson استفاده کنید. Epson، کیفیت و یا قابلیت اطمینان جوهر های تقلبی را تضمین می کند. استفاده از جوهر های تقلبی مکن است خساراتی را در پی داشته باشد که Epson آنها را تقبل نکند و در برخی شرایط خاص نیز مکن است عملکردهای نامنظم چاپگر را به دنبال داشته باشد. مکن است اطاعات مربوط به سطوح جوهر غیر اصلی مایش داده نشود.
- چاپگر را در حالی که کارتریج های جوهر آن را O برداشته اید، رها نکنید. در غیر اینصورت، جوهر باقیمانده در نازل های هد چاپ خشک می شوند و مکن است نتوانید چاپ کنید.
	- تا زمانی که برای نصب کارتریج جوهر در چاپگر O آماده نشده اید، بسته آنرا باز نکنید. به منظور حفظ قابلیت اطمینان کارتریج، آنرا درون بسته بندی بدون هوا قرار می دهند.
- محصوات دیگری که توسط Epson تولید نشده O اند مکن است موجب وارد آمدن صدماتی شوند که حت پوشش ضمانت Epson نیست و استفاده از این محصوات مکن است حت شرایط خاص موجب عملکرد غیرعادی شود.
	- مام کارتریج های جوهر را نصب کنید، در غیر Oاینصورت می توانید چاپ کنید.

احتياطات التعامل مع خراطيش الحبر  $\blacksquare$ ً ا حرك رأس الطباعة بيدك مطلقا. O

- للحصول على أقصى قدر مكن من كفاءة احبر، O ا تقدم على إزالة خرطوشة احبر إا عندما تكون مستعدًا لاستبدالها. قد لا مكن استخدام<br>ما استخدام خراطيش الحبر ذات مستوى الحبر المنخفض عند إعادة تركيبها.
- توصي شركة Epson باستخدام خراطيش O حبر Epson اأصلية. ا تضمن شركة Epson جودة احبر غير اأصلي أو موثوقيته. قد يتسبب استخدام حبر غير أصلي في تلف ا تشمله الضمانات التي تقدمها شركة Epson، وفي ظروف معينة، قد يتسبب في أداء الطابعة لعملها بطريقة غير طبيعية. قد ا يتم عرض معلومات حول مستويات الحبر غير الأصلية.
- ا تترك خراطيش احبر خارج الطابعة. وإا فقد O يجف احبر امتبقي في فتحات رأس الطباعة، وقد ا تتمكن من الطباعة.
- ا ا تفتح عبوة خرطوشة احبر حتى تكون مستعد O ة تقتتح عبوه حرطوسة احبر حتى تدون مستنعدا<br>لتركيبها داخل الطابعة. الخرطوشة عبارة عن عبوة مفرغة من الهواء للحفاظ على كفاءتها.
	- قد يتسبب استخدام منتجات أخرى لم يتم O َل Epson في تلف ا تغطيه ب تصنيعها من قِ الضمانات التي تقدمها شركة Epson، وفي ظروف معينة، قد يتسبب ذلك في أداء الطابعة لعملها بطريقة غير طبيعية.

قم بتركيب كل خراطيش احبر، وإا فلن تتمكن O من الطباعة.

- В Застереження щодо роботи з картриджами
- Ніколи не намагайтеся рухати O друкувальну голівку руками.
- Для максимально ефективного O використання чорнила просто видаліть картридж, якщо збираєтеся замінити його. Картриджі з низьким рівнем чорнил не можна використовувати після повторного встановлення.
- Рекомендовано використовувати лише O оригінальні чорнильні картриджі Epson. Компанія Epson не гарантує якість і надійність чорнила інших виробників. Використання чорнил інших виробників може призвести до поломки, що виходить за межі гарантій, які надаються компанією Epson, і за певних обставин – до непередбачуваної поведінки принтера. Інформація про рівні чорнил інших виробників може не відображатися.
- Не залишайте принтер без чорнильних O картриджів. Інакше чорнило, що залишається у соплах друкувальної голівки висохнуть, і друкувати може бути неможливо.
- Відкривайте упаковку картриджа O лише безпосередньо перед його встановленням у принтер. Картридж герметично запакований для гарантування його якості.
- Продукти інших виробників можуть O призвести до пошкоджень, що не покриваються гарантіями компанії Epson, і за певних обставин можуть стати причиною некерованої роботи принтера.
- Установіть усі чорнильні картриджі; O інакше друк неможливий.

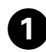

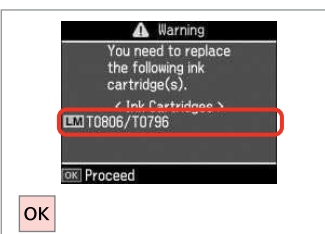

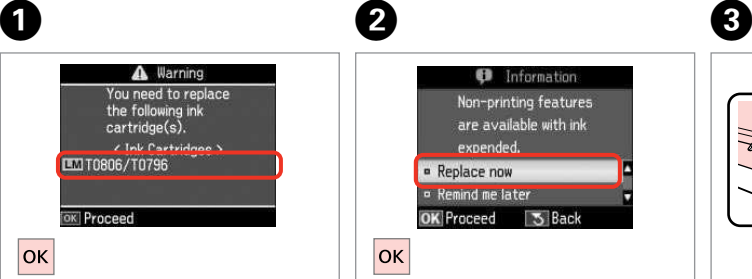

B

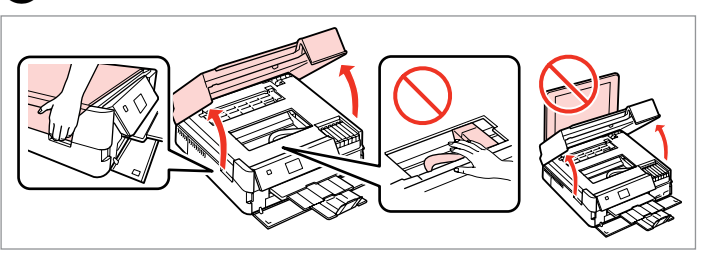

Check the color to replace.

Проверьте цвет картриджа, который требуется заменить.

Перевірте колір картриджа для заміни.

حقق من لون خرطوشة احبر امطلوب استبدالها. به منظور تعویض رنگ، آن را بررسی کنید. Select **Replace now**. Выберите пункт **Заменить сейчас**. Виберіть **Замінити**.

.**Replace now** حدد **now Replace** را انتخاب كنید. Open.

Откройте. Відкрийте.

> افتح الغطاء. باز كنید.

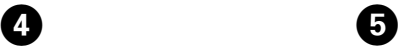

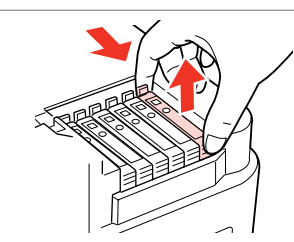

Pinch and remove. Сдвиньте и извлеките. Затисніть і витягніть.

منگنه كنید و بیرون بیاورید.

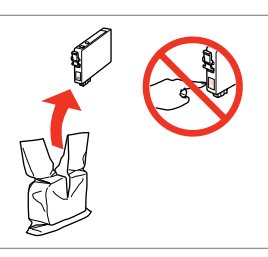

قم بإخراج الخرطوشة الجديدة من العبوة. اضغط بشدة ثم قم بالإزالة. Unpack new cartridge. Распакуйте новый картридж. Розпакуйте новий картридж. کارتریج جدید را باز کنید.

# $\mathbf{u}$

Be careful not to break the hooks on the side of the ink cartridge.

боковой стороне.

Будьте обережні і не зламайте гачки збоку на картриджі.

> احرص على عدم كسر اخطاطيف اموجودة على جانب خرطوشة احبر.

دقت کنید که قاب های اطراف کارتریج جوهر نشکند.

Соблюдайте осторожность, чтобы не сломать крючки на

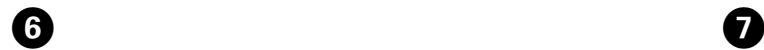

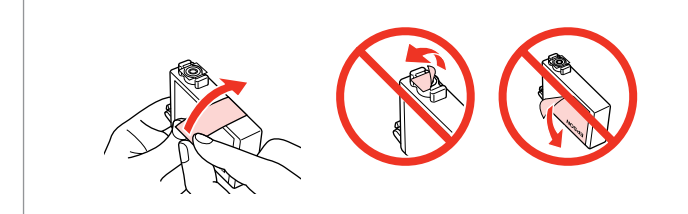

Remove the yellow tape.

Снимите желтую ленту.

Видаліть жовту стрічку.

أزل الشريط اأصفر. نوار زرد را جدا کنید.

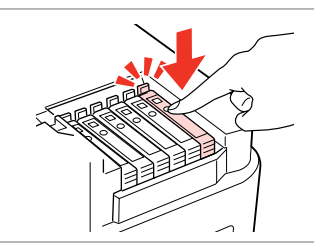

Insert and push. Вставьте и надавите. Вставте і натисніть. أدخل اخرطوشة وادفعها للداخل.

درون دستگاه بگذارید و فشار دهید.

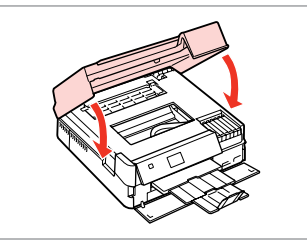

Close. Ink charging starts. Закройте. Начнется прокачка чернил. Закрийте. Почнеться заправка чорнила.

أغلق الغطاء. يبدأ شحن احبر. درپوش را ببندید. شارژ جوهر شروع می شود.

## Q

If you had to replace an ink cartridge during copying, to ensure copy quality after ink charging is finished, cancel the job that is copying and start again from placing the originals.

Если пришлось заменить картридж во время копирования, то для обеспечения качества копирования после заправки чернил отмените задание копирования и повторите процедуру с момента расположения оригиналов.

Якщо вам потрібно замінити картридж під час копіювання, для гарантування якості копії після заправки чорнила скасуйте завдання копіювання і розпочніть знову — з розміщення оригіналів.

إذا لزم استبدل إحدى خراطيش احبر أثناء إجراء النسخ، فقم بإلغاء امهمة قيد النسخ ثم ابدأ مرة أخرى من مرحلة وضع الستندات الأصلية، وذلك لضمان جودة النسخ بعد اانتهاء من ملء احبر. در صورتی که در حین کپی ناچار شدید کارتریج جوهر را تعویض كنید، برای اطمینان از کیفیت چاپ پس از امام شارژ جوهر، كار كپی را لغو کرده و پس از تعویض مجدداً کپی را شروع کنید.

## Q

To replace an ink cartridge before it is expended, follow the instructions from step  $\bigcirc$  with the printer turned on.

Для замены картриджа до полного его израсходования следуйте инструкциям с шага  $\bigcirc$  при включенном принтере.

Щоб замінити картридж з чорнилом, перш ніж його буде використано, виконуйте інструкції, починаючи з кроку C, коли принтер увімкнено.

استبدال خرطوشة حبر قبل نفادها, اتبع اإرشادات من اخطوة C مع تشغيل الطابعة.

 $\bm{\Theta}$ 

برای تعویض یک کارتریج جوهر قبل از مام شدن آن، دستورالعمل های عنوان شده در مرحله C را بهنگام روشن بودن چاپگر دنبال کنید.

# Paper Jam Замятие бумаги Застрягання паперу انحشار الورق

گیر کردن کاغذ

Paper Jam Messages Сообщение о замятии бумаги Повідомлення про зім'яття паперу

> رسائل انحشار الورق پیام های مربوط به گیر کردن کاغذ

w

Never touch the buttons on the control panel while your hand is inside the printer. Никогда не прикасайтесь к кнопкам на панели управления, когда ваша рука находится внутри принтера. Ніколи не торкайтеся кнопок на панелі керування, коли ваша рука перебуває всередині принтера.

> لا تلمس ابدًا الأزرار الموجودة على لوحة التحكم ويدك داخل الطابعة. وقتی دستتان درون دستگاه است هرگز به دکمه های روی تابلوی کنترل دست نزنید.

> > $\rightarrow$  92

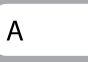

 $\rightarrow$  93

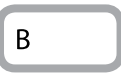

Paper out or paper jam in the main tray, or paper size is incorrect. Check paper size settings or clear the jam.

Paper jam inside the product. Press OK to see how to remove the paper. Замятие бумаги. Нажмите OK, чтобы посмотреть, как его устранить.

Змин. паперу в пристрої. Для вказівок натисніть OK.

Кончилась бумага или застрял лист в главном лотке или загр. бум. неправ. разм. Проверьте настройки размера бумаги или устраните замятие.

У гол. лотку закінч. папір чи відбулось зминання, або розм. паперу неправ. Перевірте розм. паперу або усуньте зминання.

Paper out or paper jam in the main tray, or paper size is incorrect. Check paper size settings or clear the jam.

Paper jam inside the product. Press OK to see how to remove the paper. Paper jam inside the product. Press OK to see how to remove the paper.

Paper out or paper jam in the main tray, or paper size is incorrect. Check paper size settings or clear the jam.

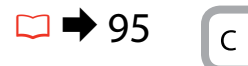

Paper jam. Remove the Auto Duplexer. Press OK to see how to remove it.

Замятие бумаги. Извлеките автодуплекс. Нажмите OK, чтобы посмотреть, как это делается.

Змин. паперу. Зніміть авт. пристр. для двостор. друку. Для вказівок натисніть OK.

Paper jam. Remove the Auto Duplexer. Press OK to see how to remove it.

Paper jam. Remove the Auto Duplexer. Press OK to see how to remove it.

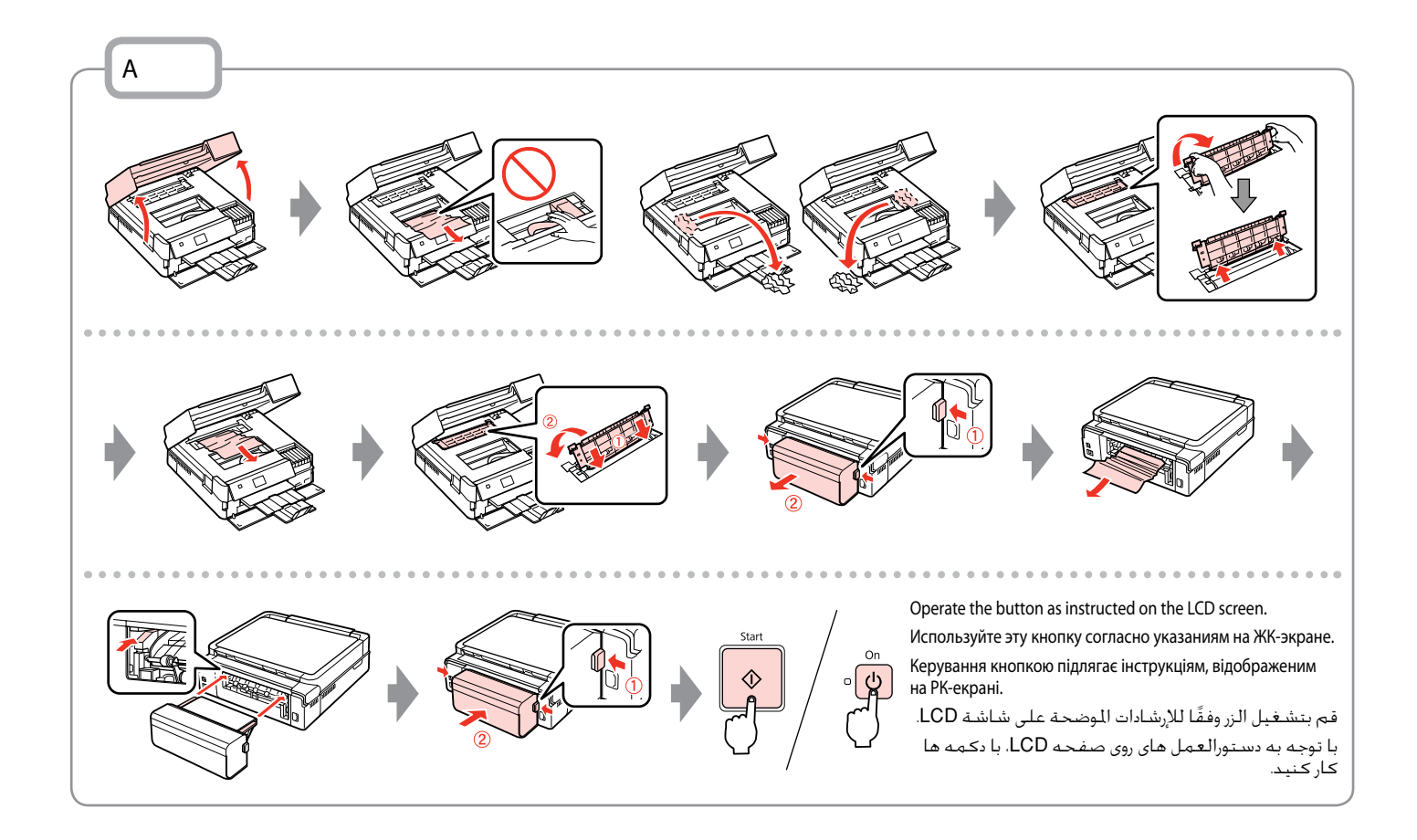

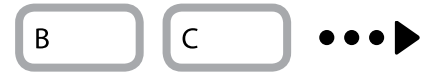

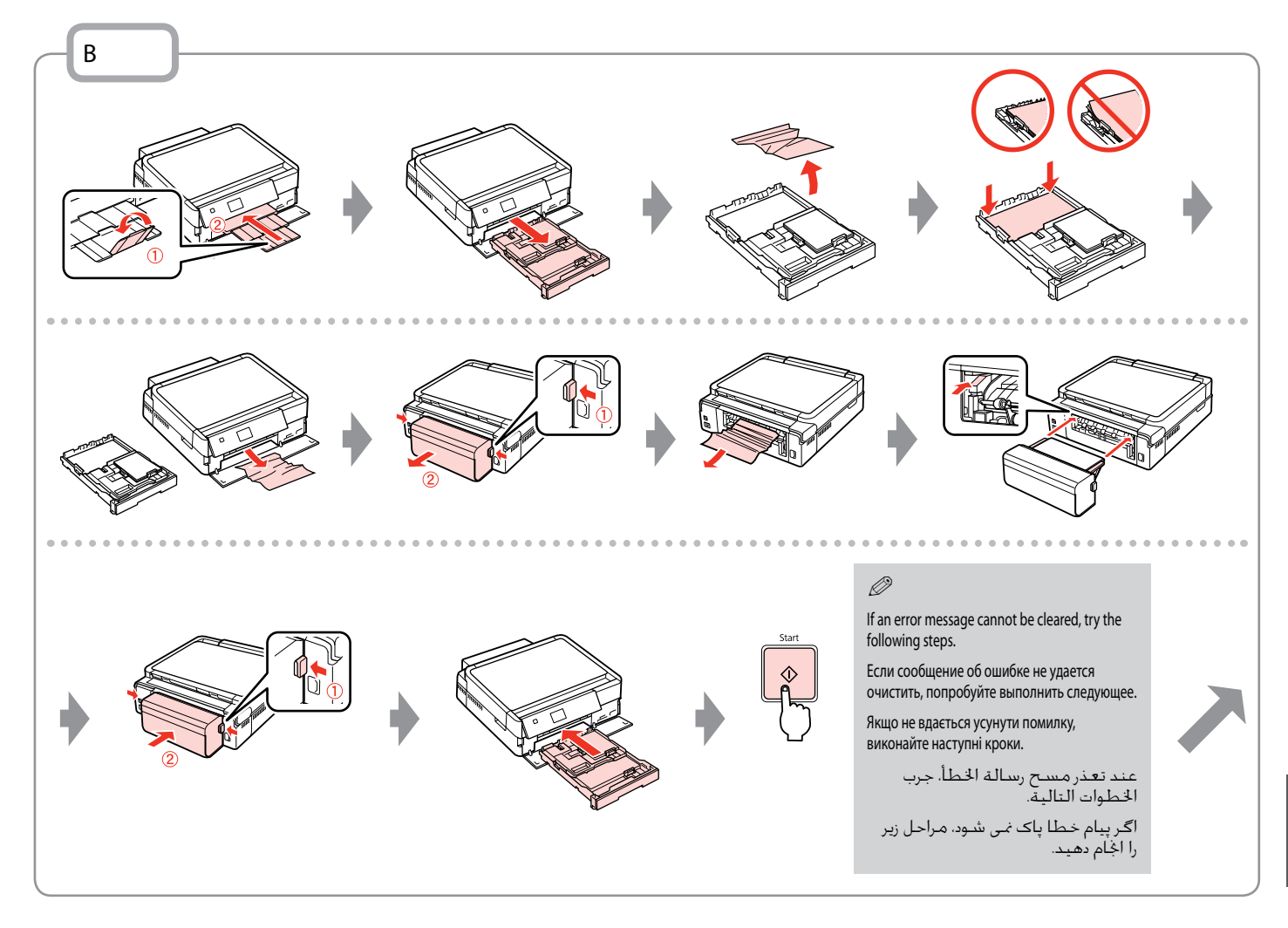

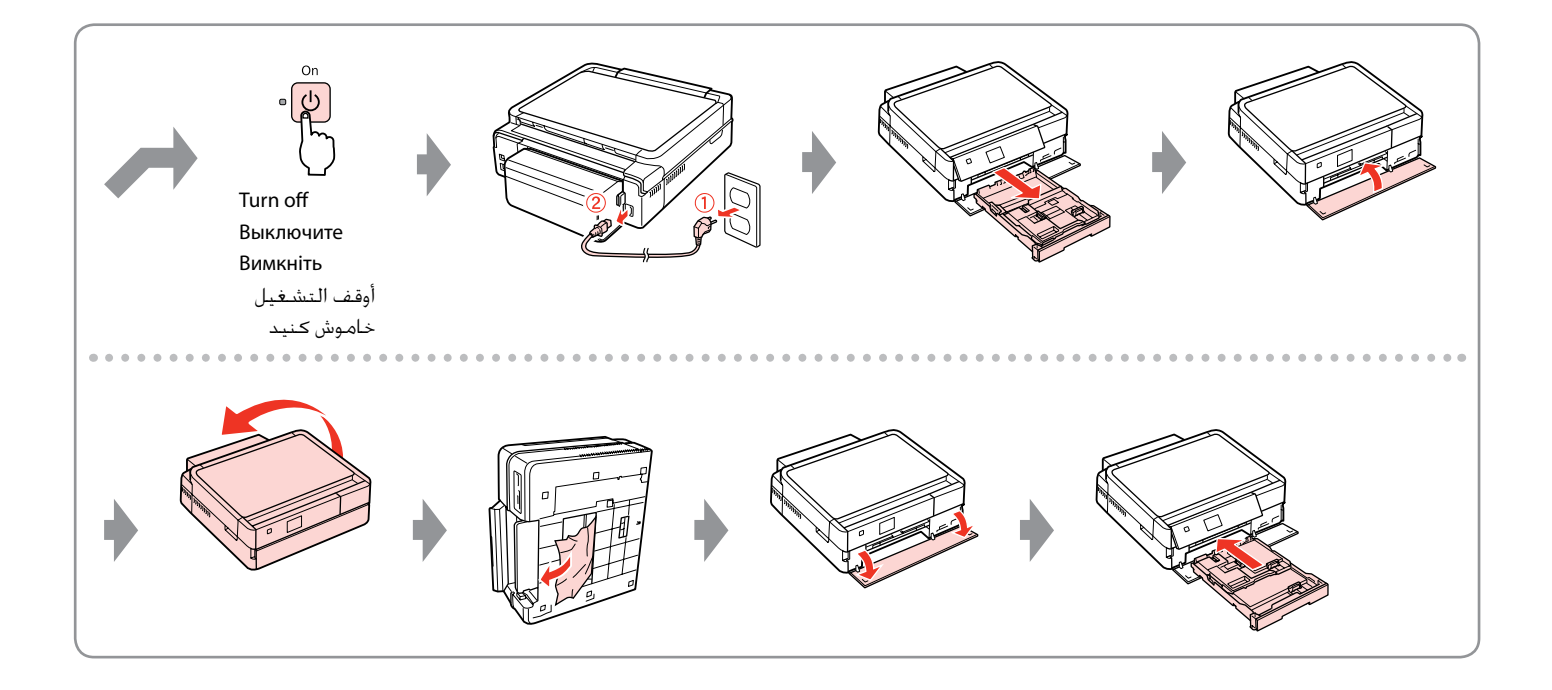

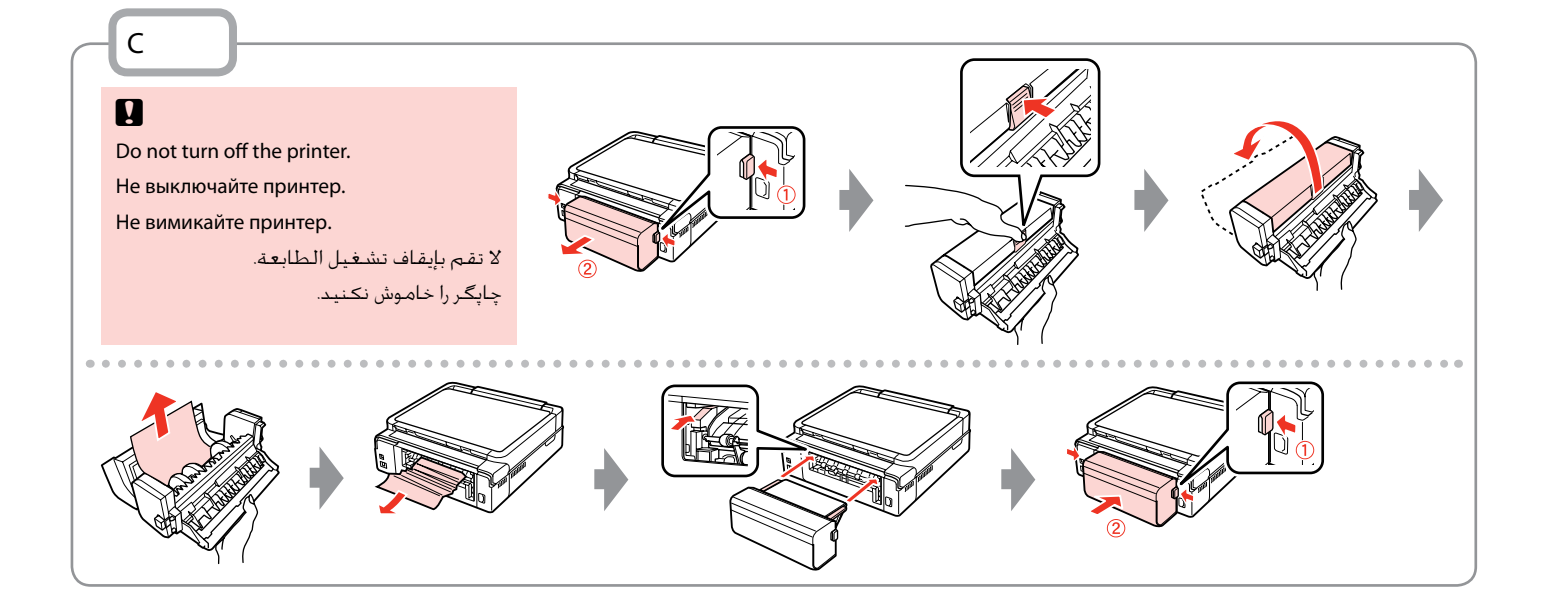

Printer Error Ошибка принтера Помилка принтера خطأ في الطابعة خطای چاپگر Turn off the printer and then make sure that no paper remains in the printer.  $\Box \rightarrow 91$ Выключите принтер и убедитесь, что в нем не осталась замятая бумага.  $\Box \rightarrow 91$ Вимкніть принтер і переконайтеся, що в ньому не залишилося паперу.  $\Box \rightarrow 91$ 

أوقف تشغيل الطابعة ثم تأكد من عدم وجود ورق متبق في الطابعة. ⊡ ♦ 91 چاپگر را خاموش کرده و بررسی کنید که هیچ کاغذی درون چاپگر باقی مانده باشد. R | 91

If the protective material is in its original position, remove it and install it as shown on the right. Finally, turn the printer back on. If the error message still appears, contact Epson support.

Если защитный материал находится в исходном положении, удалите его и установите, как показано справа. Затем включите принтер. Если сообщение об ошибке не исчезло, обратитесь в службу поддержки Epson.

Якщо захисний матеріал знаходиться у вихідному положенні, зніміть його і встановіть так, як показано справа. На завершення увімкніть принтер. Якщо помилка повторюється, зверніться до служби підтримки Epson.

إذا كانت المادة الواقية موجودة في موضعها الأصلي، فقم بإزالتها وتركيبها على النحو الوضح على اليسار. واخيرًا،<br>أحدث عليلة العلمانية على المناحيل من المناح القطائية المصادر الموضوع الموضوع الموضوع على اليسار. واخيرًا، أعد تشغيل الطابعة. في حالة استمرار ظهور رسالة اخطأ، اتصل بدعم عماء Epson. اگر قسمت محافظ در محل اصلی خود قرار گرفته است، آن را خارج کرده و همانطور که در سمت راست نشان داده شده است آن را بیرون بیاورید. در پایان، مجدداً چاپگر را روشن کنید. در صورتیکه خطا هنوز مایش داده می شود، با پشتیبانی Epson ماس بگیرید.

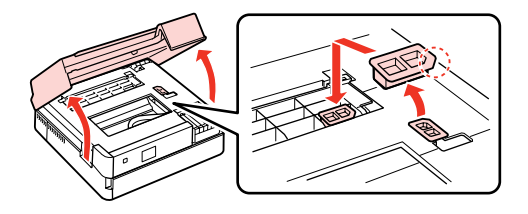

# Print Quality/Layout Problems

Проблемы с качеством/макетом печати

Проблеми якості/ макета друку

> مشكات جودة/ تخطيط الطباعة

مشکات صفحه آرایی/کیفیت چاپ

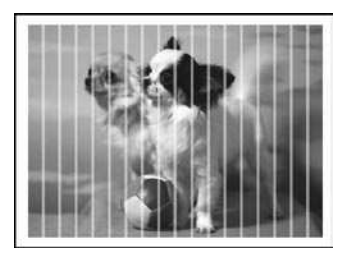

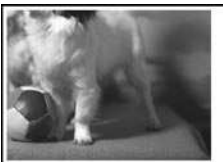

#### EN Try the following solutions in order from the Top. For further information, see your online **User's Guide**.

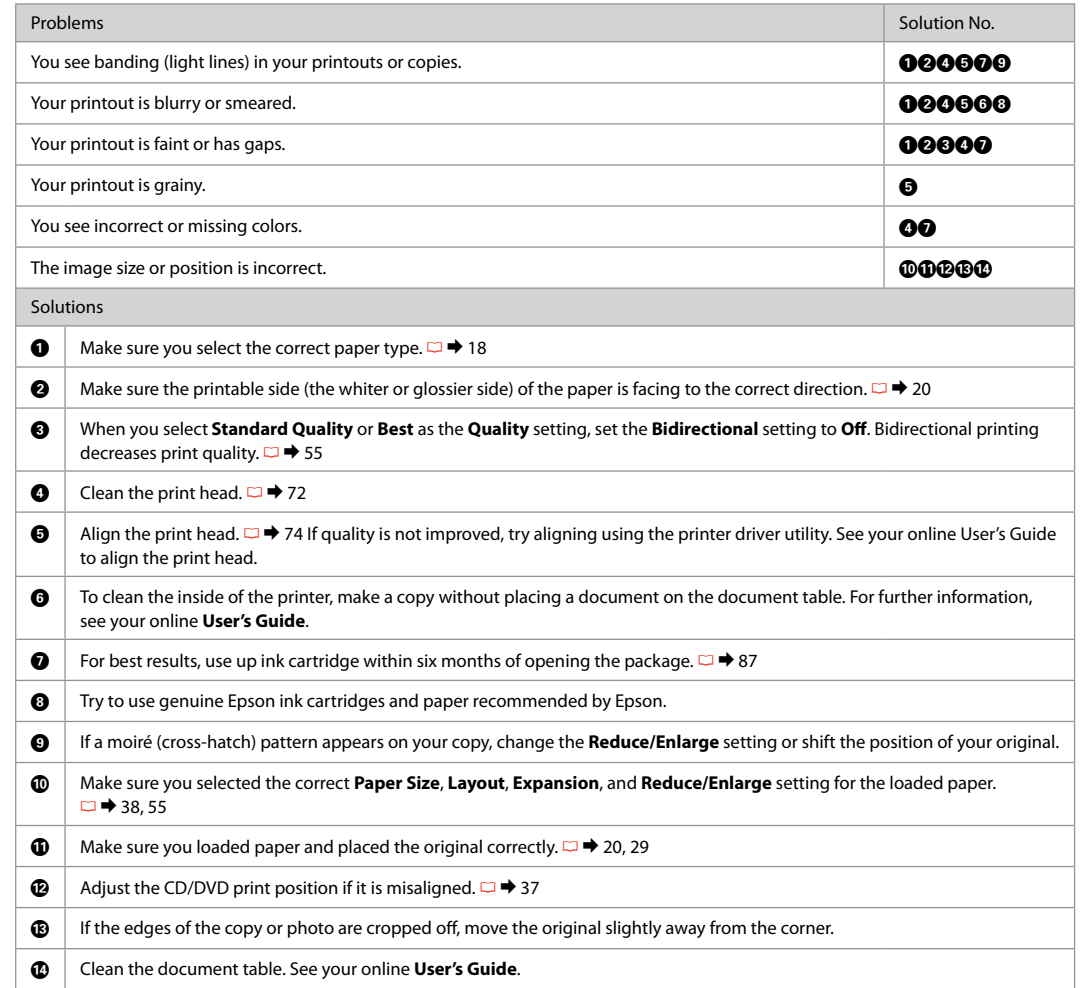

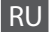

RU Попробуйте следующие решения по порядку, начиная с первого. Дополнительную информацию см. в интерактивном **Руководство пользователя**.

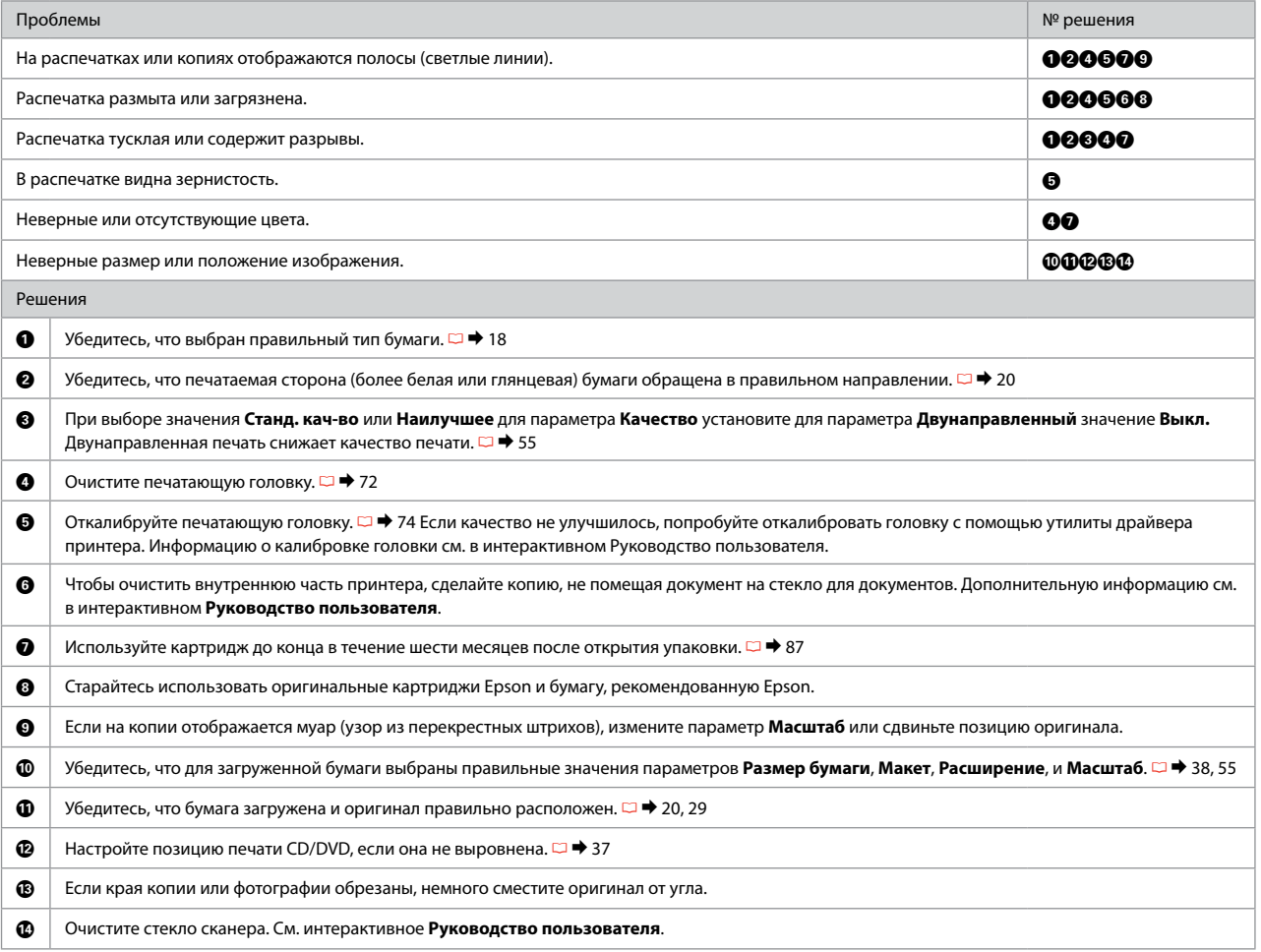

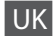

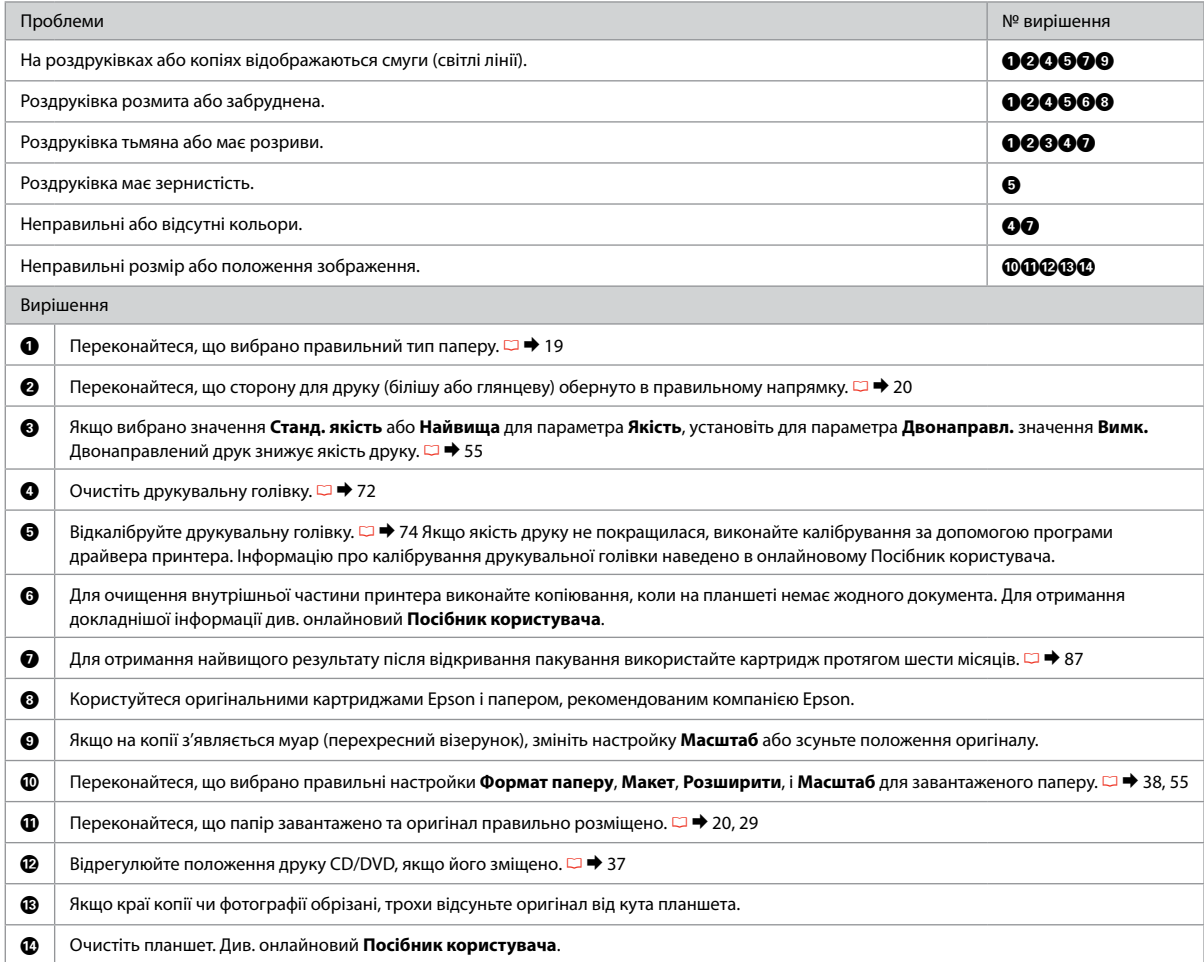

# جرب احلول التالية بالترتيب من أعلى. مزيد من امعلومات، ارجع إلى **دليل امستخدم** الفوري عبر اإنترنت. AR

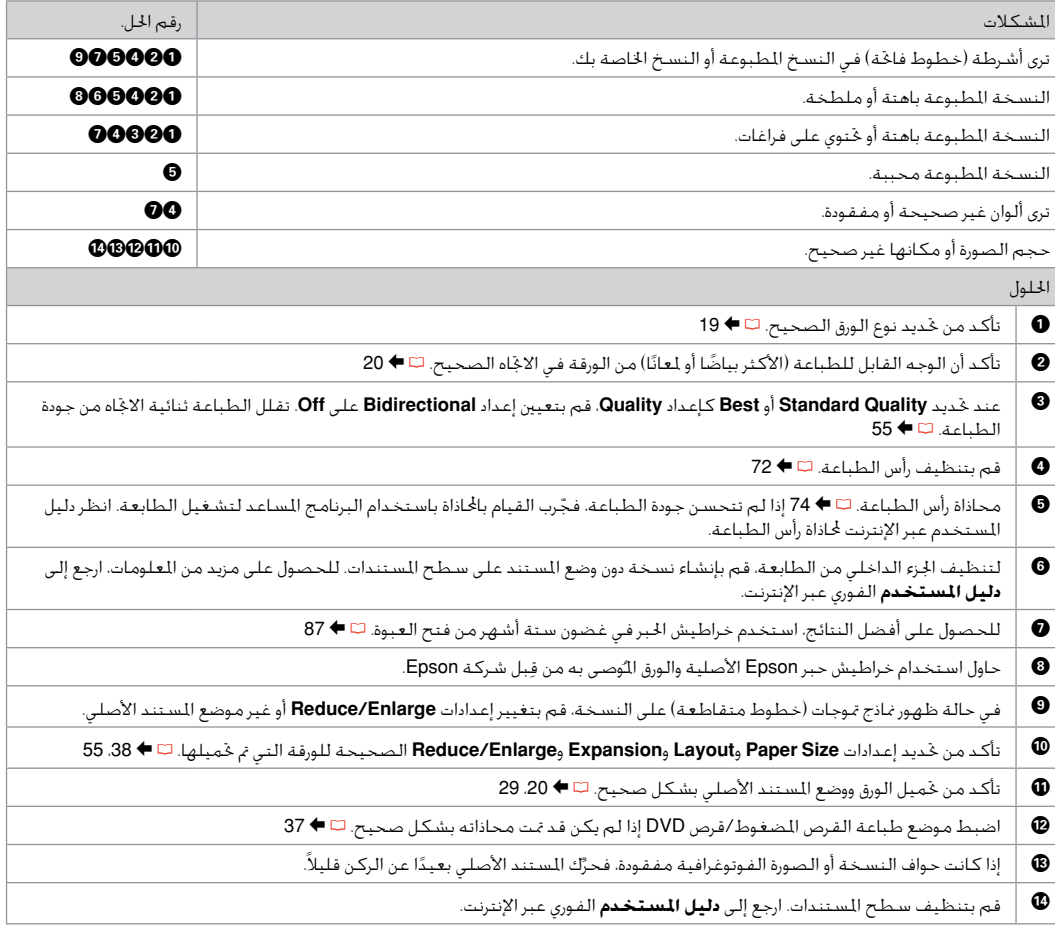

# راه حل های زیر را به ترتیب از باا اجام دهید. برای اطاعات بیشتر، به **راهنماي کاربر** آناین مراجعه کنید. FA

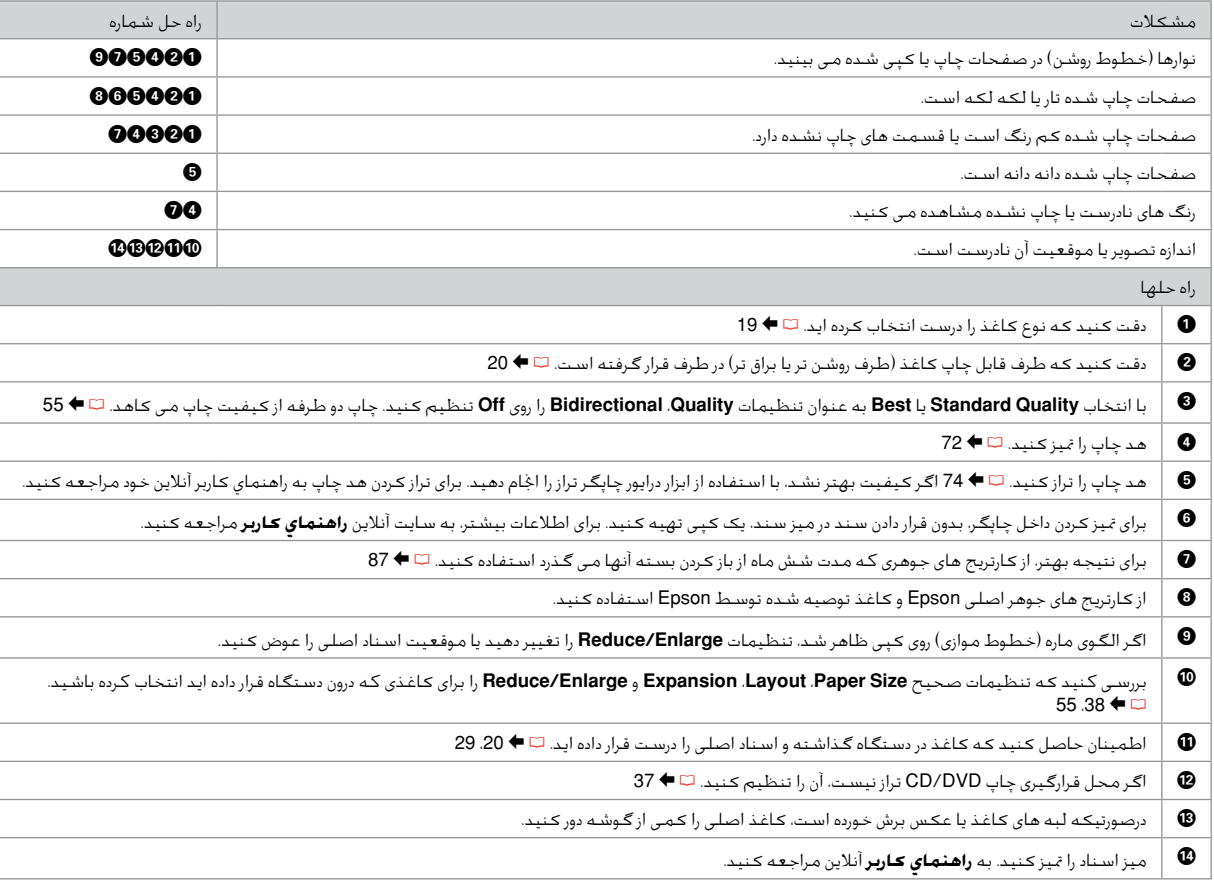

Other Problems Другие проблемы Інші проблеми

> مشكات أخرى <mark>سایر مشکلات</mark>

In some cases, such as when the scanner unit is left open for a certain period of time, the printer may stop printing halfway and the paper or CD/DVD may be ejected. If the scanner unit is open, close it. The printer may resume printing, but if it does not, try printing again.

В некоторых случаях (например, когда модуль сканера оставлен открытым на определенное время) принтер может остановить печать на середине и извлечь бумагу или компакт-диск. Если модуль сканера открыт, закройте его. Принтер может возобновить печать, в противном случае попытайтесь повторить печать.

У деяких випадках, наприклад, коли блок сканера залишили відкритим на певний проміжок часу, принтер може зупинити друк на половині виконаного завдання та вивести папір або CD/DVD. Якщо блок сканера відкрито, закрийте його. Принтер може поновити друк. Якщо цього не станеться, спробуйте повторити завдання друку.

في بعض احاات، مثل عند ترك وحدة اماسحة الضوئية مفتوحة لفترة زمنية معينة، قد توقف الطابعة عملية الطباعة قبل انتهائها وقد يتم إخراج الورق أو القرص الضغوط/قرص DVD. إذا كانت وحدة الماسحة الضوئية مفتوحة، فقم بإغلاقها. مكن للطابعة أن تستأنف عملية الطباعة، ولكن إذا لم يتم ذلك، فحاول إجراء الطباعة مرة أخرى.

در برخی شرایط مانند زمانی که اسکنر برای مدت زمان خاصی باز می ماند، چاپگر کار خود را متوقف می کند و مکن است کاغذ یا DVD/CD از دستگاه خارج شود. اگر اسکنر باز است، آن را ببندید. چاپگر به کار چاپ خود ادامه می دهد، اما اگر این کار اجام نشد، مجدداً چاپ را اجام دهید.

For more information, see the online manuals. If the online manual icon is not displayed, insert the CD and select **Epson Online Guides** in the installer screen.

Подробнее см. в интерактивных руководствах. Если значок интерактивного руководства не отображается, вставьте CD и выберите **Интерактивные руководства Epson** в окне программы установки.

Для отримання детальнішої інформації див. інтерактивні посібники. Якщо значок інтерактивного посібника не відображується, вставте CD та виберіть **Інтерактивні посібники Epson** у вікні програми встановлення.

لزيد من المعلومات، انظر الأدلة المتوفرة عبر الإنترنت. في حالة عدم عرض رمز الدليل المتوفر عبر اإنترنت، أدخل القرص امضغوط وحدد **أدلة Epson عبر اإنترنت** في شاشة برنامج التثبيت. برای اطاعات بیشتر به دفترچه های راهنمای آناین مراجعه کنید. در صورت عدم مایش ماد دفترچه راهنمای آناین، CD را درون دستگاه قرار دهید و **راهنماهای آناین Epson** را در صفحه نصب انتخاب کنید.

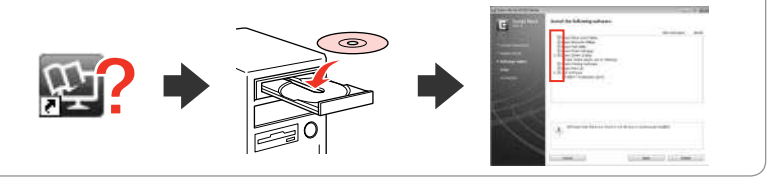

When you insert a memory card or open the document cover, the LCD screen may not display the desired menu. In this case, press **to display the Home** menu.  $\Box \rightarrow 15, 78$ 

При вставленной карте памяти или открытой крышке отсека для документов на ЖК-экране может не отображаться требуемое меню. В этом случае нажмите , чтобы открыть меню **Главн.**  $\Box$  → 15, 78

РК-дисплей може не відображати потрібне меню, якщо використовується картка пам'яті або відкрито кришку відсіку для документів. У цьому випадку натисніть  $\bigoplus$  для відображення меню **Голов. меню**. **□ →** 15, 78

عند إدخال بطاقة ذاكرة أو فتح غطاء امستندات، قد ا تعرض شاشة LCD القائمة المطلوبة. في هذه الحالة، اضغط على <del>¶</del> لعرض القائمة **Home.**<br>□ ♦ 15. 78

وقتی کارت حافظه را جاگذاری می کنید یا روکش سند را باز می کنید، مکن است صفحه LCD منوی د<del>ل</del>اواه را مایش ندهد. در این حالت، **∩** را<br>برای *ن*ایش منوی **Home** فشار دهید. ⊡ ♦ 78.15

# Contacting Epson Support

Служба поддержки Epson

Звернення у відділ підтримки компанії Epson

ااتصال بخدمة دعم Epson ماس با پشتیبانی **Epson** 

If you cannot solve the problem using the troubleshooting information, contact Epson support services for assistance. You can get the contact information for Epson support for your area in your online User's Guide or warranty card. If it is not listed there, contact the dealer where you purchased your product.

Если не удается устранить проблему с помощью приведенных способов, обратитесь за помощью в службу поддержки Epson. Контактная информация службы поддержки Epson в вашем регионе содержится в Руководство пользователя и гарантийном формуляре. Если вашего региона там нет, свяжитесь с дилером, у которого было приобретено устройство.

Якщо проблему не вдається вирішити за допомогою порад з пошуку та усунення несправностей, для отримання допомоги зверніться до служби технічної підтримки Epson. Контактну інформацію служби технічної підтримки Epson для вашого регіону див. в онлайновому документі Посібник користувача чи гарантійному талоні. Якщо ці дані відсутні у зазначеній документації, зверніться до дилера, у якого придбано виріб.

إذا لم تتمكن من حل الشكلة بالاستعانة معلومات استكشاف الأخطاء وإصلاحها، فاتصل بخدمات دعم Epson للحصول على الساعدة. مكنك العثور على معلومات ااتصال اخاصة بدعم عماء Epson منطقتك من خال دليل امستخدم الفوري عبر اإنترنت أو بطاقة الضمان. وإذا لم تكن تلك امعلومات مدرجة بهما، فاتصل باموزع الذي اشتريت منه امنتج.

درصورتیکه نتوانستید با استفاده از اطاعات عیب یابی مشکل خود را حل کنید، برای راهنمایی بیشتر با خدمات پشتیبانی Epson ماس بگیرید. اطاعات ماس مربوط به پشتیبانی Epson منطقه خود را می توانید از راهنماي کاربر آناین یا کارت ضمانت نامه دریافت کنید. اگر اطاعات مورد نظر در آن قسمت فهرست نشده بود، با فروشنده ای که دستگاه را از آن خریداری کرده اید ماس بگیرید.

## Q

The dial list data for fax and/or network settings may be stored in the product's memory. Due to breakdown or repair of a product, data and/or settings may be lost. Epson shall not be responsible for the loss of any data, for backing up or recovering data and/or settings even during a warranty period. We recommend that you make your own backup data or take notes.

Данные списка группового набора для факса и (или) сетевые параметры могут быть сохранены в памяти устройства. В связи с выходом из строя или ремонтом устройства данные и (или) параметры могут быть утрачены. Компания Epson не несет ответственности за утрату каких-либо данных, резервное копирование или восстановление данных и (или) параметров даже на протяжении гарантийного периода. Рекомендуем самостоятельно выполнять резервное копирование или записывать свои данные.

Дані списку набору для факсу та (або) параметри мережі можуть бути збережені у пам'яті пристрою. У зв'язку з виходом з ладу або ремонтом пристрою дані та (або) параметри можуть бути втрачені. Компанія Epson не несе відповідальності за втрату будь-яких даних, резервне копіювання або відновлення даних та (або) параметрів навіть протягом гарантійного періоду. Рекомендуємо вам самостійно виконати резервне копіювання або запис власних даних.

قد يتم تخزين بيانات قائمة ااتصال و/أو إعدادات الشبكة في ذاكرة امنتج. قد تفقد البيانات و/أو اإعدادات عند تعطل امنتج أو إصاحه. وتخلي شركة Epson مسئوليتها عن فقد اي بيانات او التخزين الاحتياطي للبيانات و/او الإعدادات او استعادتها حتى اثناء سريان الضمان. نوصي بتخزين البيانات احتياطيًا او تدوين ملاحظات عنها. داده های لیست شماره گیری مربوط به تنظیمات فکس و/یا تنظیمات شبکه را می توانید در حافظه دستگاه ذخیره کنید. به دلیل قطع شدن برق یا اجام تعمیرات در دستگاه، مکن است داده ها و/یا تنظیمات از بین بروند. حتی در طول مدت زمان ضمانت، Epson در قبال از بین رفن داده ها، تهیه نسخه پشتیبان یا بازیابی داده ها و/یا تنظیمات مسئولیتی نخواهد داشت. توصیه می شود که شخصاً از داده ها نسخه پشتیبان تهیه کرده و یا آنها را یادداشت کنید.

# EN Index

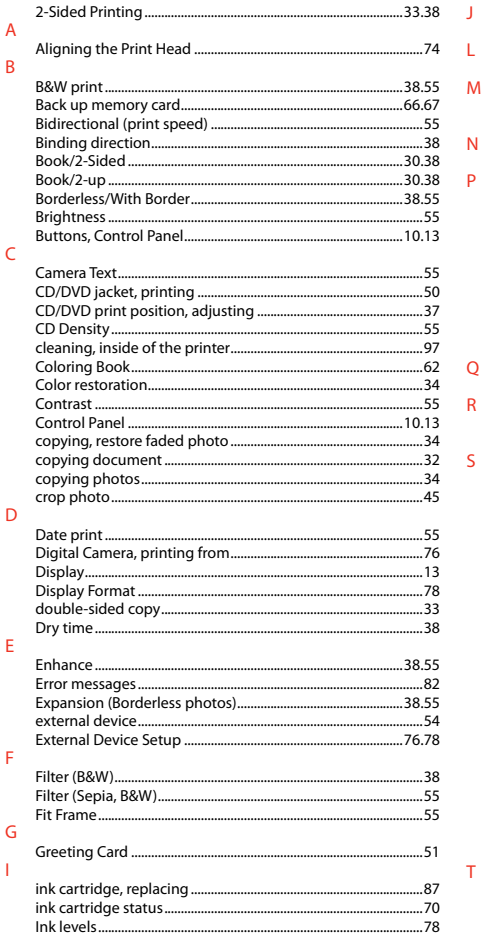

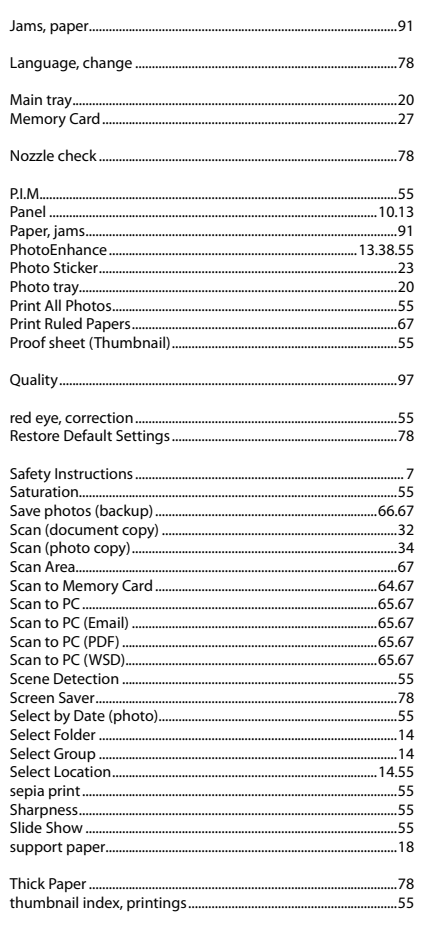

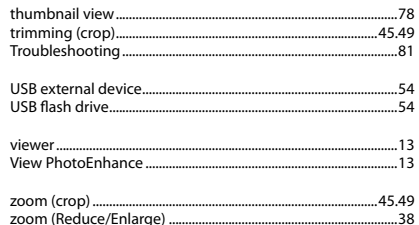

 $\mathsf{U}$ 

 $\mathsf{V}$ 

 $\mathsf{Z}% _{0}\left( \mathsf{Z}\right)$ 

# RU Указатель

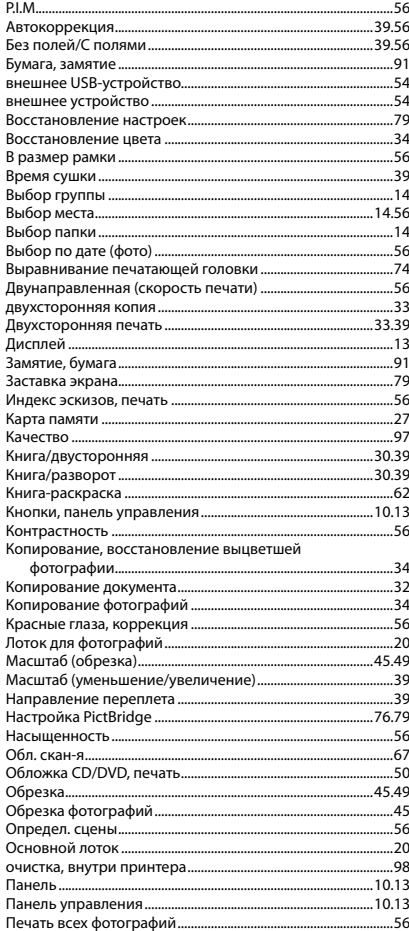

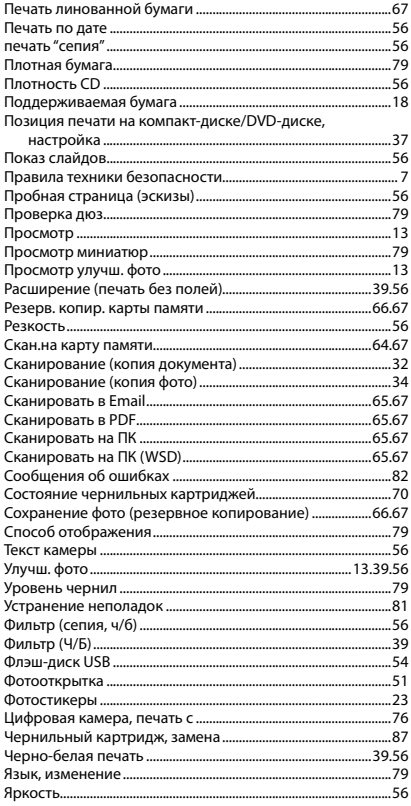
## **UK** Покажчик

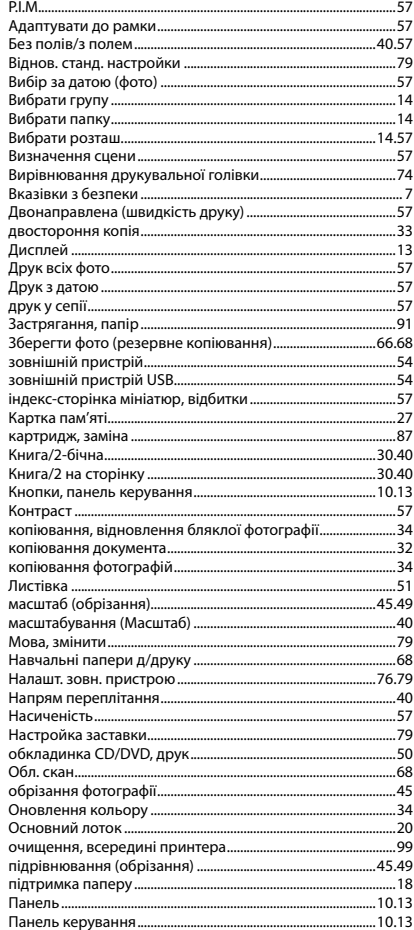

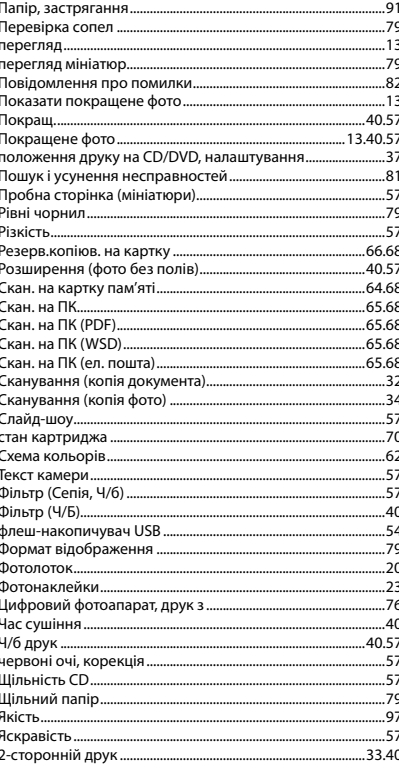

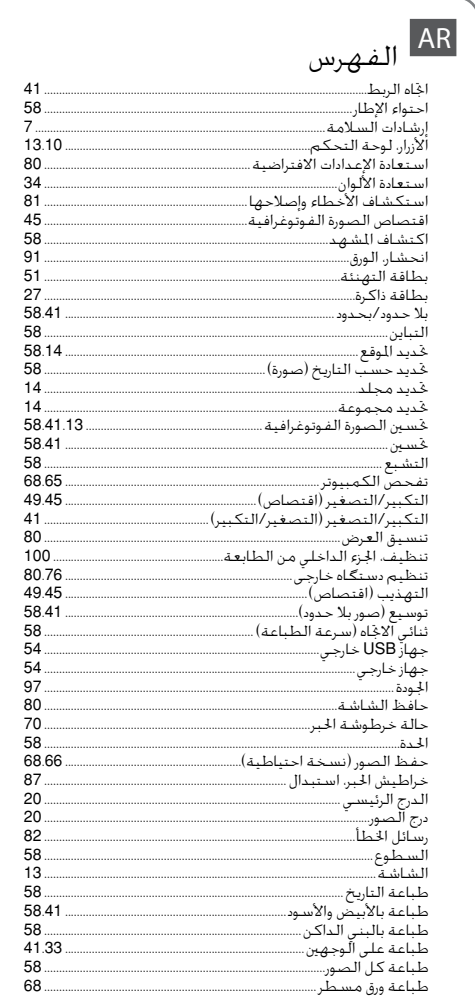

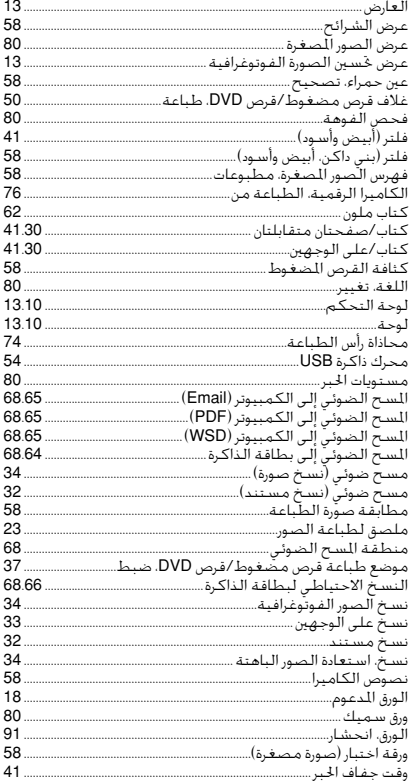

## $FA$  $\ddot{\phantom{a}}$

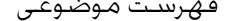

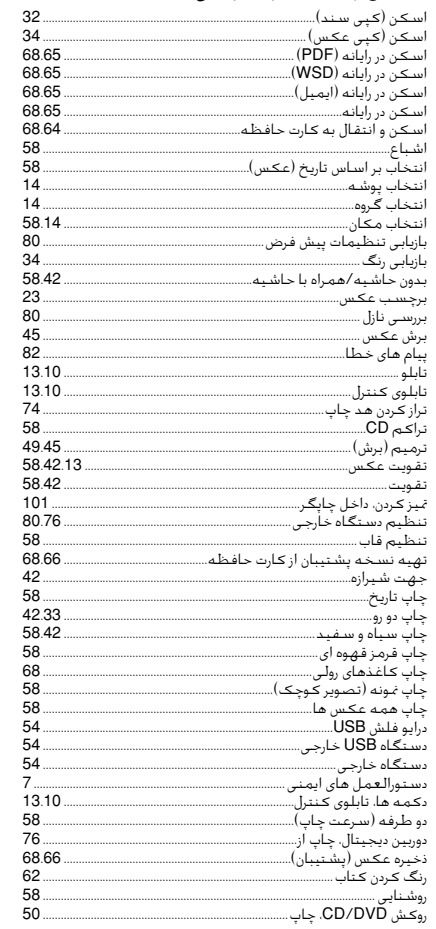

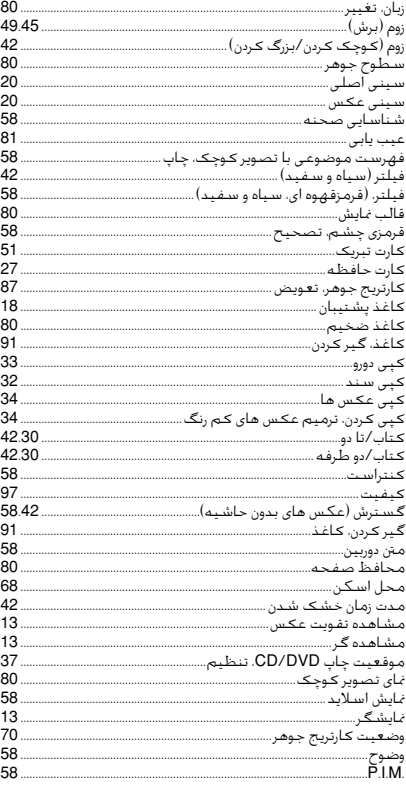

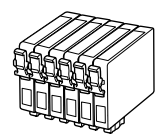

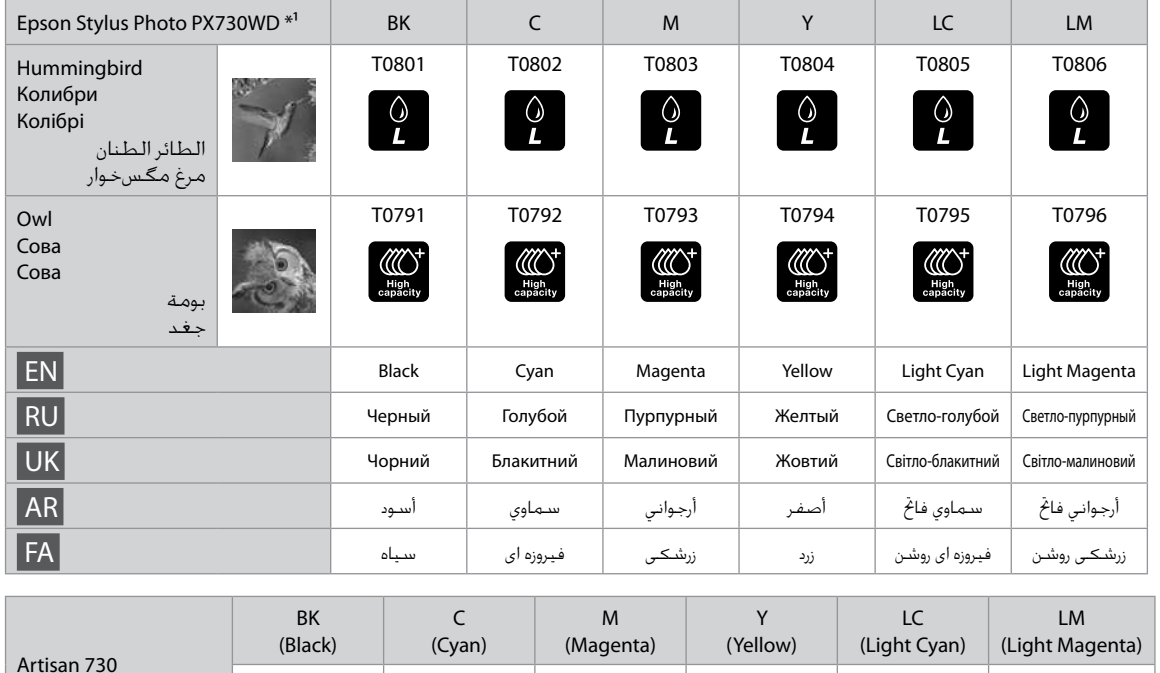

82N 81N

82N 81N 82N 81N

- \*1 Not all cartridges are available in all regions.
- \*1 Некоторые картриджи доступны не во всех регионах.
- \*1 У деяких регіонах доступні не всі картриджі.
	- \*1 ا تتوفر جميع اخراطيش في جميع المناطق.
- \*1 مام کارتریج ها در مام مناطق موجود نیستند.

© 2011 Seiko Epson Corporation. All rights reserved. Printed in XXXXXX

82N 81N 82N 81N

82N 81N

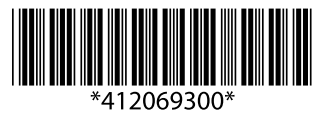